**Τεχνολογικό Εκπαιδευτικό Ίδρυµα Κρήτης**

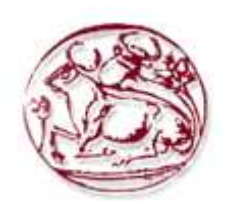

## **Σχολή Τεχνολογικών Εφαρµογών Τµήµα Εφαρµοσµένης Πληροφορικής & Πολυµέσων**

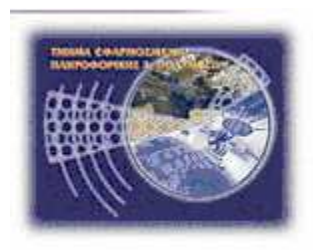

# **Πτυχιακή Εργασία**

**Τίτλος: Καταµέτρηση Αντικειµένων Μέσω Πανοραµικής Φωτογράφισης.** 

**Γαβαλάς Νικόλαος (ΑΜ:1929)** 

**Επιβλέπων καθηγητής : Μαλάµος Αθανάσιος**

**Επιτροπή Αξιολόγησης : Παχουλάκης Ιωάννης Μαλάµος Αθανάσιος Παναγιωτάκης Σπυρίδων**

**Ηµεροµηνία παρουσίασης: 19/12/2014** 

### **Ευχαριστίες**

Ευχαριστώ τον καθηγητή µου κ. Αθανάσιο Μαλάµο που µου εµπιστεύθηκε την εκπόνηση της παρούσας εργασίας και τον συµφοιτητή µου Κώστα Καπετανάκη που µε ενθάρρυνε από την πρώτη στιγµή να προχωρήσω και για τις συµβουλές που µου έδωσε. Τέλος να ευχαριστήσω τον Μάρκο Ζάµπογλου για τις προτάσεις του που µε οδήγησαν στην λύση ενός σηµαντικού προβλήµατος στην υλοποίηση της καταµέτρησης.

### **Abstract**

 The purpose of the preparation of this thesis is the study of technological solutions that exist and can be used to create an application which receives an image and then isolates the objects from its background , will separate the objects between them and then give a precise count of such items.

### **Σύνοψη**

 Ο σκοπός της εκπόνησης αυτής της πτυχιακής είναι η µελέτη των τεχνολογικών λύσεων που υπάρχουν και είναι δυνατόν να χρησιµοποιηθούν στην κατασκευή εφαρµογής η οποία θα δέχεται µία εικόνα και στην συνέχεια θα αποµονώνει τα αντικείµενα από το φόντο θα τα ξεχωρίζει µεταξύ τους και θα µας δίνει µια ακριβής καταµέτρηση των αντικειµένων αυτών.

# **Πίνακας Περιεχοµένων**

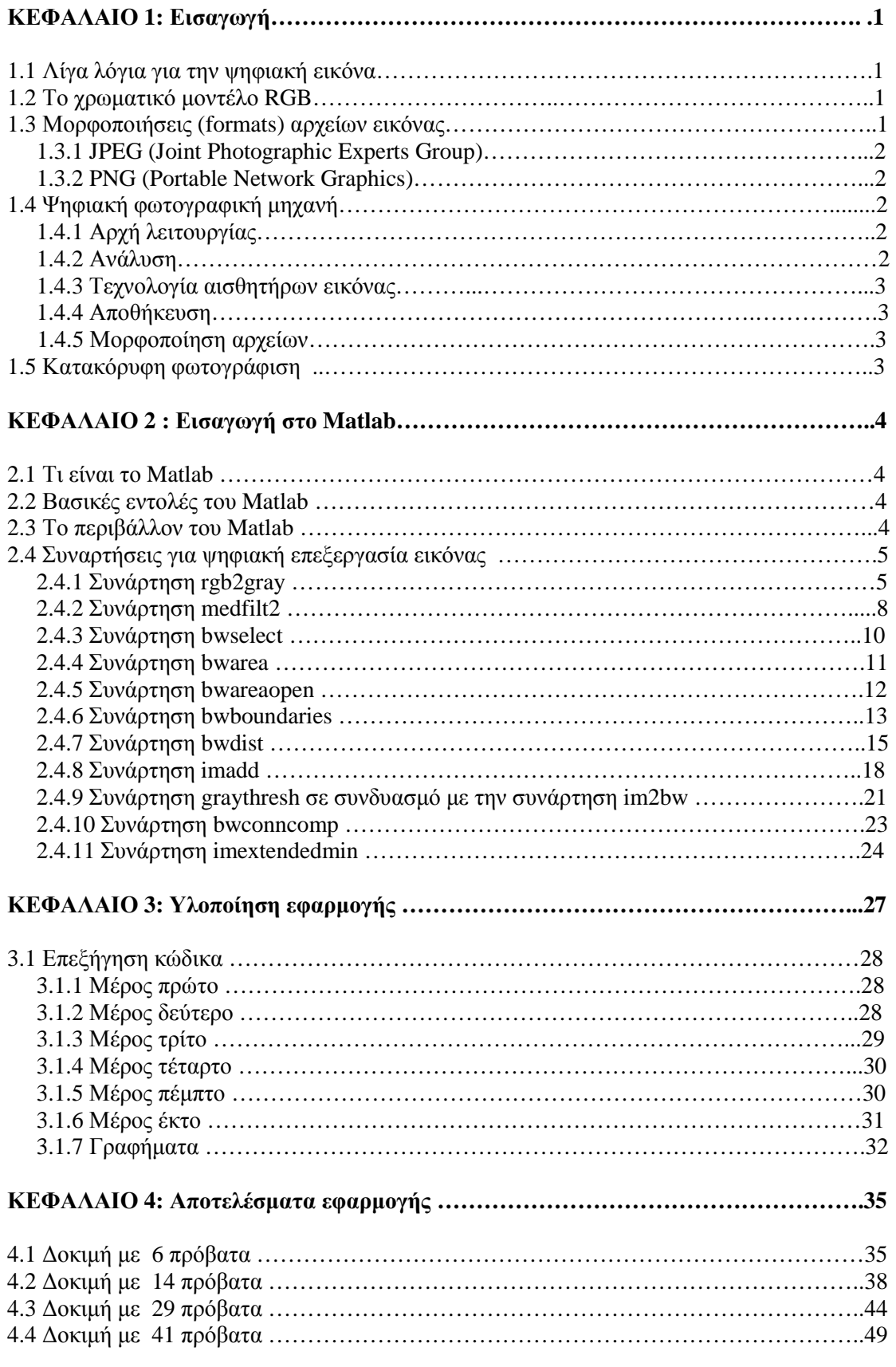

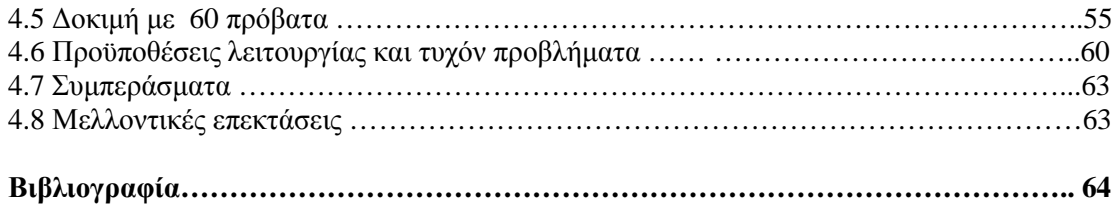

# **Πίνακας Εικόνων**

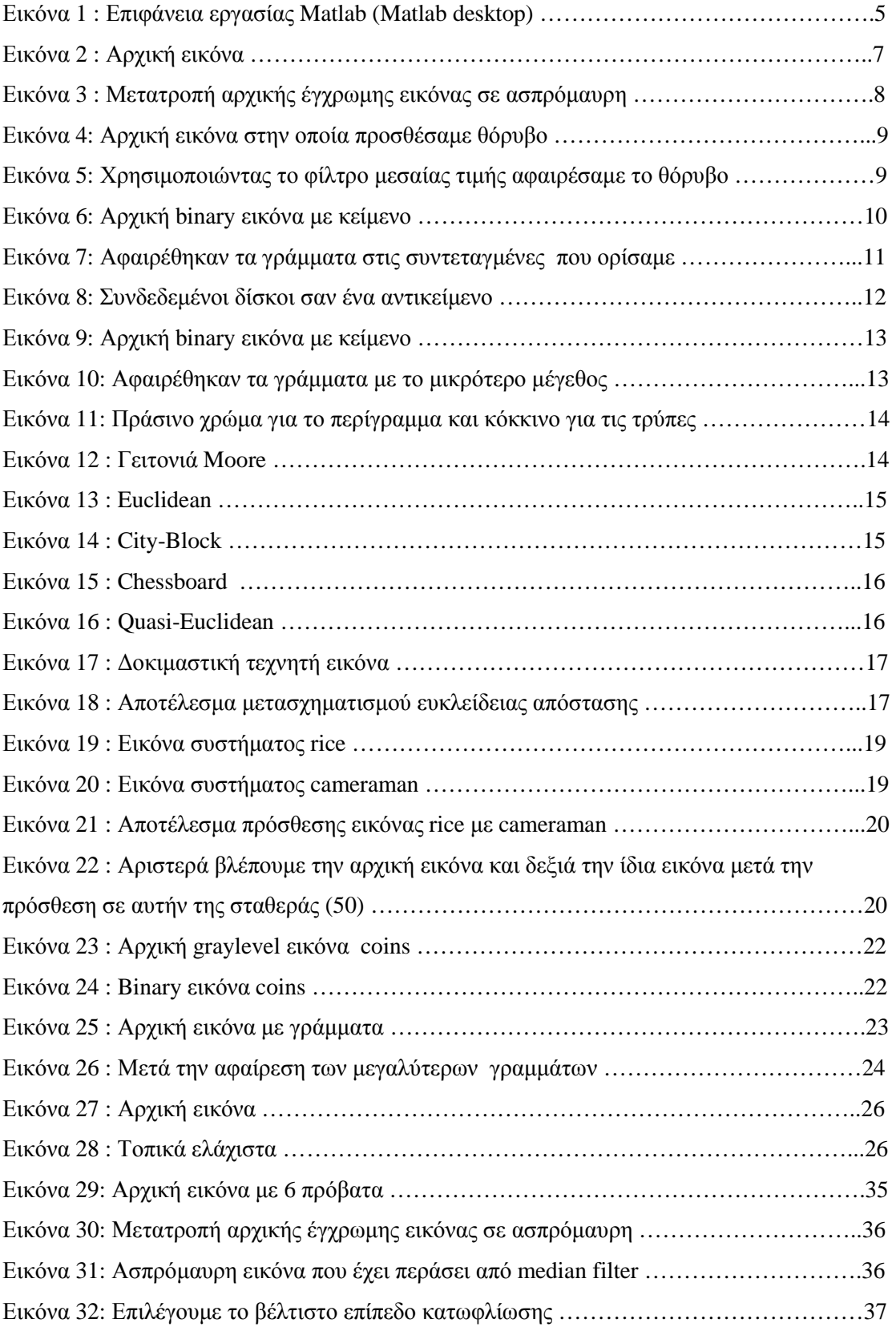

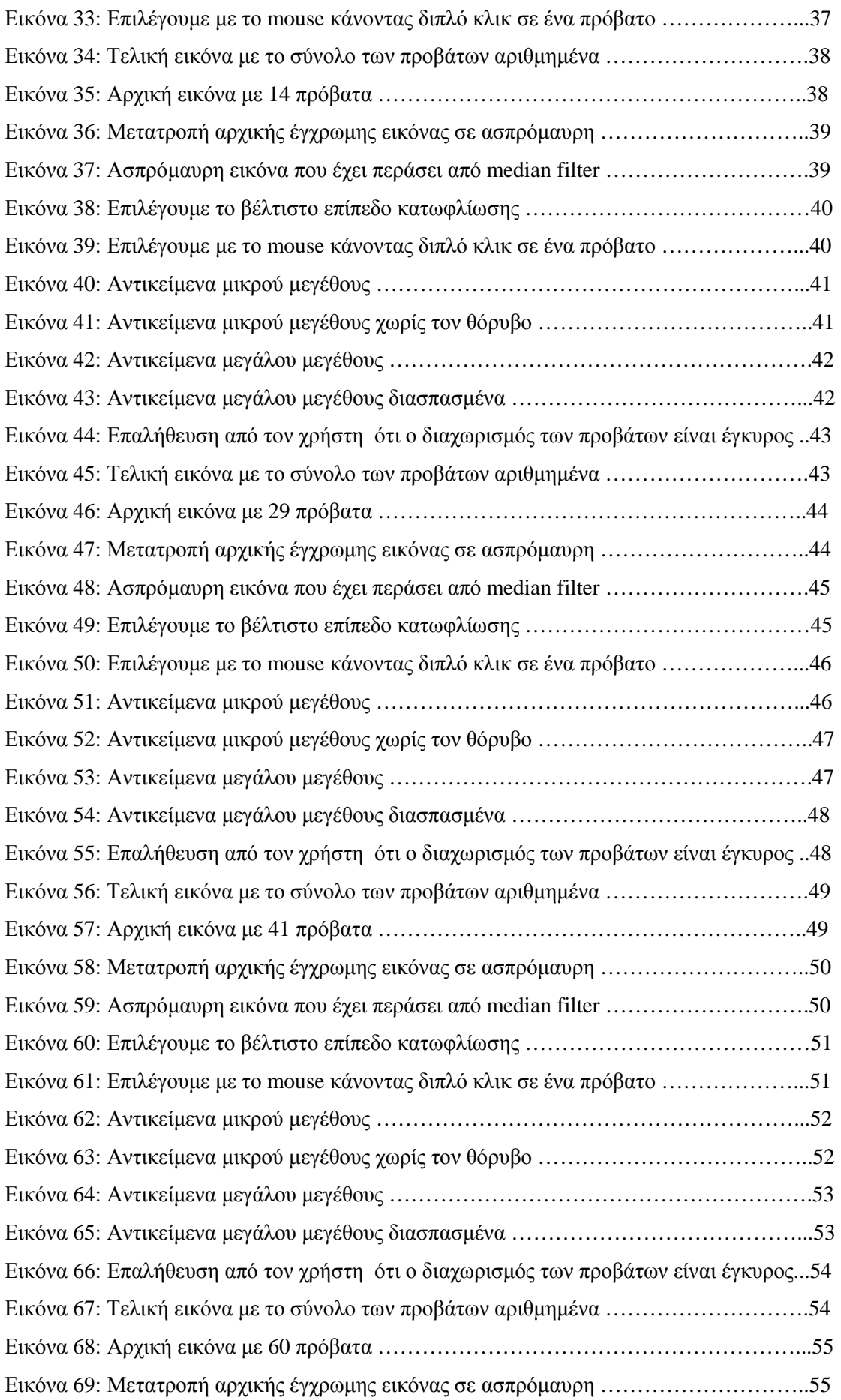

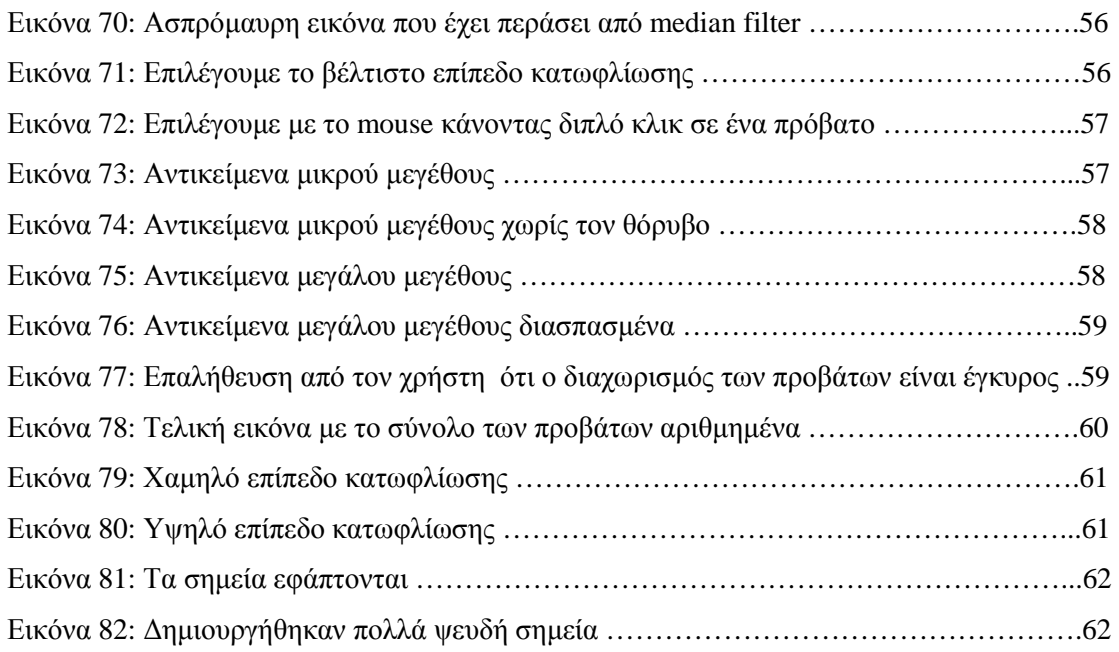

## **Λίστα Πινάκων**

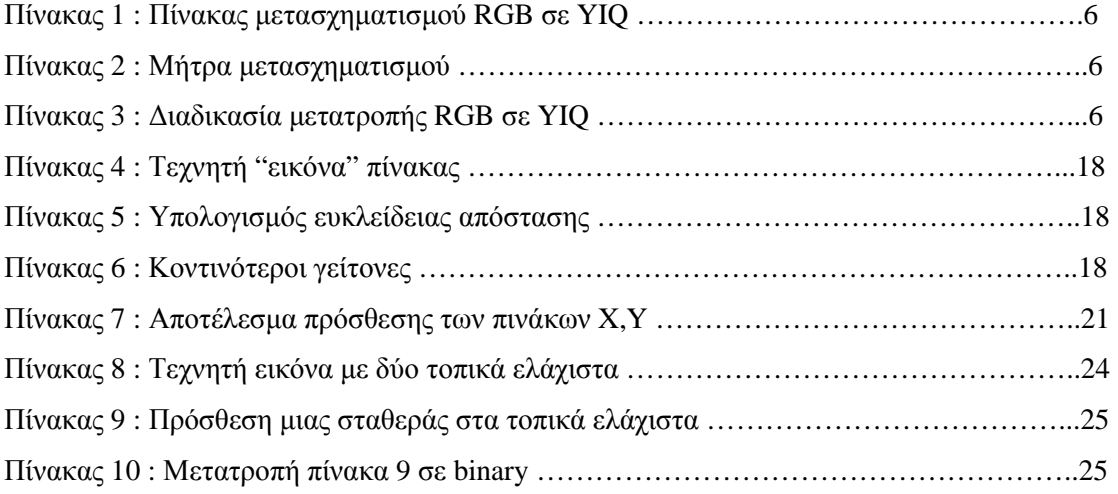

#### **ΚΕΦΑΛΑΙΟ 1: Εισαγωγή**

#### **1.1 Λίγα λόγια για την ψηφιακή εικόνα**

Σε έναν ηλεκτρονικό υπολογιστή θα συναντήσουµε δύο είδη εικόνων, τις διανυσµατικές εικόνες και τις ψηφιογραφικές εικόνες. Οι διανυσµατικές εικόνες δηµιουργούνται από γραµµές , κύκλους και διάφορα άλλα σχήµατα τα οποία προκύπτουν από µαθηµατικές εξισώσεις οι οποίες εξισώσεις µας δίνουν την δυνατότητα να αλλάξουµε τα χαρακτηριστικά της εικόνας όπως χρώµα , µέγεθος κ.α. χωρίς να επηρεαστεί η ποιότητα και η ανάλυση της εικόνας. Από την άλλη πλευρά όµως µια εικόνα ενός αντικειµένου στον πραγµατικό κόσµο για να µεταφερθεί σε ηλεκτρονική µορφή στον σκληρό δίσκο του υπολογιστή µας πρέπει να γίνει ψηφιακή, δηλαδή να µετατραπεί σε διακεκριµένο σήµα µε την µορφή ψηφιακών πινάκων. Οι πίνακες αυτοί χωρίζουν την εικόνα σε εικονοστoιχεία (pixels) τα οποία είναι οι µικρότερες υποδιαιρέσεις µιας εικόνας, είναι δηλαδή τα άτοµα τα οποία απαρτίζουν µια εικόνα. Κάθε εικονοστοιχείο περιέχει τα δεδοµένα που απαιτούνται για το χτίσιµο της εικόνας από την οποία προέρχονται. Μια ψηφιακή εικόνα µπορεί να είναι δυαδική (binary) , µονοχρωµατική αποχρώσεων του γκρι (gray-scale) ή έγχρωµη (color).

Η δυαδική εικόνα είναι η πιο απλή μορφή εικόνας, απαιτεί το μικρότερο χώρο αποθήκευσης και ελάχιστη υπολογιστική ισχύ για την επεξεργασία της . Έχει µόνο δύο στάθµες φωτεινότητας , το µαύρο που αντιστοιχεί στην τιµή 0 και το άσπρο που αντιστοιχεί στην τιµή 1. Στην gray-level εικόνα οι στάθµες είναι 256 και ξεκινούν από την τιµή 0 το οποίο αντιστοιχεί στο απόλυτο µαύρο και την τιµή 255 που αντιστοιχεί στο απόλυτο λευκό. Η έγχρωµη ψηφιακή εικόνα είναι η πιο ακριβής απεικόνιση της πραγµατικότητας , το κάθε εικονοστοιχείο της έγχρωµης εικόνας µπορεί να πάρει 256 διαφορετικές αποχρώσεις οι οποίες είναι συνδυασµός των εξής τριών χρωµάτων, κόκκινο (Red) , πράσινο (Green) , µπλε (Blue).

#### **1.2 Το χρωµατικό µοντέλο RGB**

Ένα χρωµατικό µοντέλο είναι µια τυποποίηση για την σύνδεση των χρωµάτων µε µεταβλητές έτσι ώστε να µπορεί να περιγραφεί το κάθε χρώµα µε ακρίβεια. Παραδείγµατα χρωµατικών µοντέλων είναι RGB (κόκκινο, πράσινο, µπλε), CMYK (κυανό, µατζέντα, κίτρινο, µαύρο), ΕΒΖ (Απόχρωση, Κορεσµός, Ένταση), YIQ (επίσης γνωστή ως NTSC), και CIE XYZ.Το προσθετικό µοντέλο RGB θεωρεί ως πρωτεύοντα χρώµατα τα βασικά χρώµατα της ανθρώπινης όρασης, δηλαδή :

- Red (Κόκκινο)
- Green (Πράσινο)
- Blue  $(Mπλε)$

Στο προσθετικό µοντέλο για να δηµιουργηθεί ένα χρώµα γίνεται πρόσθεση των τριών πρωτευόντων χρωµάτων µεταξύ τους και στην κατάλληλη αναλογία σύµφωνα µε το ποιο χρώµα θέλουµε να δηµιουργηθεί.Το χρωµατικό µοντέλο RGB χρησιµοποιείται στις συσκευές απεικόνισης όπως οθόνη τηλεόρασης και οθόνη υπολογιστή. Όταν η ένταση και των τριών χρωµάτων έχουν τιµή µηδέν τότε δηµιουργείται το µαύρο χρώµα , ενώ όταν η ένταση έχει την µέγιστη τιµή (δηλαδή 255) τότε δηµιουργείται το λευκό χρώµα.

#### **1.3 Μορφοποιήσεις (formats) αρχείων εικόνας**

Οι µορφοποιήσεις αρχείων εικόνας είναι η προτυποποιηµένη διαδικασία που αφορά την συµπίεση της εικόνας αλλα και την αποθήκευση των χρωµάτων.Παρακάτω θα αναφέρουµε και θα αναλύσουµε τους τύπους µορφοποίησης αρχείων εικόνας που θα χρησιµοποιηθούν στην παρούσα εργασία.

#### **1.3.1 JPEG (Joint Photographic Experts Group)**

 Η πιο διαδεδοµένη µορφή κωδικοποίησης που χρησιµοποιείται για συµπίεση εικόνων που προβάλλονται στο διαδίκτυο. ∆ηµιουργήθηκε από την οµάδα εργασίας Joint Photographic Experts του ISO (International Organization for Standardization). Βασίζεται στην αφαίρεση της χρωµατικής πληροφορίας η οποία δεν είναι απαραίτητη για το ανθρώπινο µάτι έτσι ώστε να δει την εικόνα που µετατρέπουµε χωρίς ορατή διαφορά µε την αρχική. Πλεονέκτηµά του ότι διατηρεί όλη την γκάµα των αποχρώσεων του χρωµατικού µοντέλου RGB προσφέροντας παράλληλα μικρό μέγεθος αρχείου χρησιμοποιώντας έναν αλγόριθμο απωλεστικής συµπίεσης ο οποίος κρατάει την απαραίτητη για την ποιοτική προβολή της εικόνας πληροφορία και αφαιρεί την υπόλοιπη.

#### **1.3.2 PNG (Portable Network Graphics)**

Το πρότυπο αυτό είναι ανοικτό. Σχεδιάστηκε µε απώτερο σκοπό να αντικαταστήσει το gif για την παρουσίαση εικόνων στο Web. Χρησιµοποιεί συµπίεση χωρίς απώλεια πληροφορίας (µη απωλεστική συµπίεση) για την µείωση του όγκου των ψηφιακών εικόνων , µε αποτέλεσµα να προβάλλουµε εικόνες πραγµατικού χρώµατος (δηλαδή 16.700.000 αποχρώσεις) µε µειονέκτηµά του το µεγάλο µέγεθος αρχείου. To πρότυπο PNG υποστηρίζεται από αρκετές εφαρµογές υπολογιστή και από τις τελευταίες εκδόσεις των περισσότερων Browser. Ιδιαιτερότητά του ότι διατηρεί και την πληροφορία alpha channel.

#### **1.4 Ψηφιακή φωτογραφική µηχανή**

 Μια ψηφιακή φωτογραφική µηχανή δηµιουργεί φωτογραφίες απευθείας σε µορφή ψηφιακού αρχείου εικόνας χωρίς την ανάγκη χρήσης φιλµ και χηµικών-µηχανικών µεθόδων που είχαµε συνηθίσει να χρησιµοποιούµε στις αναλογικές φωτογραφικές µηχανές. Αποτελείται από :

- Το κύκλωμα που μετατρέπει την εικόνα από αναλογική σε ψηφιακή (CCD ή CMOS).
- Το µέσο αποθήκευσης που χρησιµοποιείται για την αποθήκευση των ψηφιακών αρχείων (πχ. κάρτα µνήµης ).

#### **1.4.1 Αρχή λειτουργίας**

Η διαδικασία που ακολουθούν οι περισσότερες σύγχρονες ψηφιακές φωτογραφικές µηχανές βασίζεται σε ένα κύκλωµα CCD ή CMOS που δηµιουργεί το ψηφιακό είδωλο της εικόνας που περνάει µέσα από τον φακό της µηχανής :

#### **1.4.2 Ανάλυση**

 Η ανάλυση µιας ψηφιακής φωτογραφικής µηχανής ορίζεται από το πλήθος των pixels που υπάρχουν στο κύκλωµα που χρησιµοποιεί η µηχανή .Πχ. ανάλυση 1 "Megapixel" δηλαδή ένα εκατοµµύριο pixels. Συνηθισµένες τιµές ανάλυσης είναι :

- 640x480 (0.3 Megapixel)
- $1024x768 (0.8 \text{ Meqapixel})$
- $1600x1200$  (2.1 Megapixel)
- 2048x1536 (3.2 Megapixel)
- 3200x2400 (7.5 Megapixel)

#### **1.4.3 Τεχνολογία αισθητήρων εικόνας**

 Για την µετατροπή των εικόνων από αναλογικά σήµατα φωτός σε ψηφιακά pixels χρησιµοποιούνται οι παρακάτω τεχνολογίες :

- CCD (Charged Coupling Devices) : ∆ηµιουργούν υψηλής ποιότητας εικόνα µε χαµηλό θόρυβο και είναι ευαίσθητοι στο φως αλλά είναι ακριβή τεχνολογία.
- CMOS (Complimentary Metal Oxide Semiconductor): Εγουν μικρότερη κατανάλωση ενέργειας εώς και 100 φορές λιγότερο από έναν αισθητήρα CCD , είναι φθηνή τεχνολογία αλλά υστερεί σε συνθήκες χαµηλού φωτισµού.

#### **1.4.4 Αποθήκευση**

 Για τις ανάγκες τις αποθήκευσης των αρχείων εικόνων που ψηφιοποιεί µια ψηφιακή φωτογραφική µηχανή χρησιµοποιούνται διάφορες τεχνολογίες µνήµης όπως :

- Ενσωματωμένη μνήμη
- Κάρτες μνήμης τύπου Flash
- Σκληρός δίσκος
- Εγγράψιµα CD και DVD

#### **1.4.5 Μορφοποίηση αρχείων**

 Οι πλειοψηφία των ψηφιακών φωτογραφικών µηχανών αποθηκεύουν τα αρχεία εικόνων σε µορφοποίηση JPEG λόγω των πλεονεκτηµάτων τις απωλεστικής συµπίεσης και την δυνατότητα χρήσης µικρού αποθηκευτικού χώρου. Σε κάποιες µηχανές µε µεγάλο αποθηκευτικό χώρο , της τάξης δεκάδων GB , υπάρχει η δυνατότητα χρήσης της ασυµπίεστης µορφής TIFF.

#### **1.5 Κατακόρυφη φωτογράφιση**

 Κατακόρυφη φωτογραφία είναι η φωτογραφία που τραβάµε από αέρος και κατά το χρονικό διάστηµα της λήψης ο άξονας της φωτογραφικής µηχανής είναι κατακόρυφος ή παρουσιάζει απόκλιση από την κατακόρυφο µέχρι 3 µοίρες. Οι λόγοι που την χρησιµοποιούµε είναι :

- Έχει σταθερή κλίµακα
- Δεν υπάρχει αλληλοεπικάλυψη των αντικειμένων που φωτογραφίζουμε
- Η µέτρηση αντικειµένων σε µια κατακόρυφη φωτογραφία είναι πιο εύκολη και πιο ακριβής από µια αντίστοιχη πλάγια φωτογραφία.

#### **ΚΕΦΑΛΑΙΟ 2 : Εισαγωγή στο Matlab**

#### **2.1 Τι είναι το Matlab**

Το Matlab είναι ένα µαθηµατικό λογισµικό πακέτο και το όνοµά του προέρχεται από τις λέξεις Matrix και Laboratory. Έχει ενσωµατωµένες συναρτήσεις για µια ποικιλία υπολογισµών , αναλύσεων , δηµιουργία γραφηµάτων και παραγωγή animation. Χρησιµοποιείται σε πολλούς επιστηµονικούς τοµείς όπως των µαθηµατικών της φυσικής της πληροφορικής και πολλών άλλων.Το Matlab υποστηρίζει τα γνωστά λειτουργικά συστήµατα (Windows,Linux,Mac). Έχει την δυνατότητα επικοινωνίας µε τις γλώσσες προγραµµατισµού (Java, C, Fortran, VB net) .Οι συναρτήσεις που διαθέτει χρησιµοποιούνται για υπολογισµούς γραµµικής άλγεβρας, επεξεργασία σήµατος , επεξεργασία εικόνας και για την δηµιουργία 2-D και 3-D γραφικών. Το λογισµικό αυτό είναι έτσι δοµηµένο έτσι ώστε κάθε υπολογισµός να µετατρέπεται σε υπολογισµό µεταξύ πινάκων και διανυσµάτων.

#### **2.2 Βασικές εντολές του Matlab**

• Α=Imread('όνοµα αρχείου') ∆ιαβάζει την εικόνα «όνοµα αρχείου».

• Imshow $(A)$  ή Imshow $('óveta α ργείου')$ Εµφανίζει την εικόνα που είναι αποθηκευµένη στον πίνακα Α.

• Figure Ανοίγει ένα νέο παράθυρο.

• Subplot Χρησιµοποιείται για να παρουσιάσουµε σε ένα figure πολλές εικόνες µαζί.

 $\bullet$  D=Size(A) Επιστρέφει το µέγεθος της εικόνας Α και αποθηκεύει τον αριθµό στην µεταβλητή D.

 $[r \ c]=size(A)$ Επιστρέφει το µέγεθος τη εικόνας Α r γραµµές και c στήλες.

• clc Καθαρίζει το παράθυρο εντολών

• clear all Καθαρίζει όλες τις µεταβλητές και τις συναρτήσεις

• exit Κάνει έξοδο από το Matlab

#### **2.3 Το περιβάλλον του Matlab**

 Η επιφάνεια εργασίας του Matlab (Matlab desktop) είναι το παράθυρο που εµφανίζεται κατά την εκκίνηση του προγράµµατος .

| $+$ MATLAB R2014a                                                              |                                                                                                    |                                                                                                    |                                                                                                    | $\Box$ d $\times$                                                                |
|--------------------------------------------------------------------------------|----------------------------------------------------------------------------------------------------|----------------------------------------------------------------------------------------------------|----------------------------------------------------------------------------------------------------|----------------------------------------------------------------------------------|
| PLOTS:<br>HOME                                                                 | <b>APPS</b>                                                                                                    | $\Delta$ $\Delta$                                                                                        | <b>DECCC</b> search Documentation                                                                     | $\sqrt{2}$                                                                       |
| lą.<br><b>Lo</b> Find Files<br>New<br>Open<br>Compare<br>New<br>Script<br>FILE | New Variable<br>L.<br>苎<br>Open Variable<br>Save<br>Import<br>Clear Workspace<br>Data<br>Workspace<br>VARIABLE | Analyze Code<br>HE<br>Run and Time<br>Simulink<br>Clear Commands -<br>Library<br>CODE<br><b>SIMULINK</b> | O Preferences<br>(2)<br>Ŧ<br>Set Path<br>Help<br>Layout<br>$Pl$ Parallel $\rightarrow$<br>ENVIRONMENT | Community<br>Request Support<br>$\frac{1}{2}$ Add-Ons $\sim$<br><b>RESOURCES</b> |
| 医百中中                                                                           | Decuments and Settings December Documents DeMATLAB Decuments DeMATLAB De                                       |                                                                                                    |                                                                                                    | $\bullet$                                                                        |
| <b>Current Folder</b><br>$\lceil \cdot \rceil$<br>Name -<br>Apps               | $\odot$<br><b>Command Window</b><br>$fx \rightarrow$                                                           |                                                                                                    |                                                                                                    | $\odot$                                                                          |
| <b>Details</b>                                                                 | $\hat{\phantom{a}}$                                                                                            |                                                                                                    |                                                                                                    |                                                                                  |
| Workspace                                                                      | $\odot$                                                                                                    |                                                                                                    |                                                                                                    |                                                                                  |
| Value<br>Name -<br>$\vert$ < $\vert$<br>This:<br>Ready                         | $\rightarrow$                                                                                                  |                                                                                                    |                                                                                                    |                                                                                  |

**Εικόνα 1 : Επιφάνεια εργασίας Matlab (Matlab desktop)** 

Η επιφάνεια εργασίας του Matlab αποτελείται από τα εξής επιµέρους παράθυρα

- Παράθυρο εντολών (Command Window) : Το βασικό παράθυρο στο οποίο πληκτρολογούνται οι εντολές και στο οποίο γίνεται η εισαγωγή των απαραίτητων δεδοµένων και η εξαγωγή των αποτελεσµάτων.
- Παράθυρο τρέχοντος καταλόγου (Current Directory) : Εδώ αναγράφεται το σύνολο τον αρχείων που είναι αποθηκευµένα στον τρέχον κατάλογο του συστήµατος και από αυτό το παράθυρο έχουµε την δυνατότητα της εκτέλεσης διάφορων επιλογών σχετικών µε το αρχείο, όπως διαγραφή αρχείου , µετονοµασία κ.α.
- Παράθυρο χώρου εργασίας (Workspace) : Στο παράθυρο αυτό απεικονίζονται όλες οι µεταβλητές οι οποίες εισάγονται και χρησιµοποιούνται στο παράθυρο εντολών.
- Παράθυρο ιστορικού εντολών (Command History) : Εδώ καταγράφονται όλες οι εντολές οι οποίες έχουν εκτελεστεί .

#### **2.4 Ενσωµατωµένες συναρτήσεις Matlab για ψηφιακή επεξεργασία εικόνας**

Θα αναφέρουµε τις συναρτήσεις και τις εντολές που θα χρησιµοποιηθούν στην παρούσα εργασία για την ψηφιακή επεξεργασία της εικόνας και θα εξηγήσουµε τον τρόπο που λειτουργούν.

#### **2.4.1 Συνάρτηση rgb2gray**

Η εντολή rgb2gray µετατρέπει τις τιµές RGB σε τιµές της κλίµακας του γκρι (grayscale) σχηµατίζοντας ένα σταθµισµένο άθροισµα των στοιχείων R,G και B.  $(0.2989 * R + 0.5870 * G + 0.1140 * B)$ 

Ο ευκολότερος τρόπος στο MATLAB για να µετατρέψουµε µια εικόνα RGB σε gray level εικόνα είναι χρησιµοποιώντας την συνάρτηση rgb2gray του Image Processing Toolbox.Παρακάτω περιγράφεται η σύνταξη της συνάρτησης:

 $I =$  rgb2gray (RGB) μετατρέπει την RGB εικόνα με την ασπρόμαυρη εικόνα I. Η θεωρία πίσω από τη συνάρτηση rgb2gray του MATLAB είναι να µετατραπεί µια εικόνα truecolor από το χρωµατικό χώρο RGB στο χρωµατικό χώρο YIQ, και στη συνέχεια να λάβει την τιµή του στοιχείου Υ ως τιµή της κλίµακας του γκρι. Το επιχείρηµα είναι ότι στο χρωµατικό χώρο YIQ η φωτεινότητα (Y) αντιπροσωπεύει την κλίµακα του γκρι, ενώ η απόχρωση (Ι) και ο κορεσµός (Q) αντιπροσωπεύουν την πληροφορία του χρώµατος. Η µήτρα µετασχηµατισµού για να µετατραπεί µια εικόνα από RGB σε YIQ είναι το αντίστροφο του ακόλουθου πίνακα

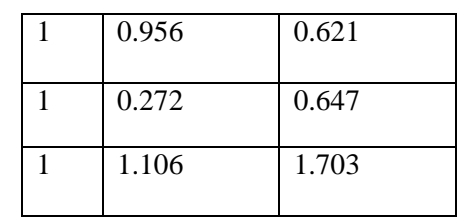

**Πίνακας 1 : Πίνακας µετασχηµατισµού RGB σε YIQ**  Πηγή : Ιστοσελίδα Mathworks του Matlab

Στον παρακάτω κώδικα MATLAB µια τέτοια µήτρα µετασχηµατισµού υπολογίζεται και εµφανίζεται:

% Υπολογισµός µήτρας µετασχηµατισµού. matrix =  $[1.0 \, 0.956 \, 0.621; 1.0 \, -0.272 \, -0.647; 1.0 \, -1.106 \, 1.703];$  $inverse = inv(matrix);$ 

% Εµφάνιση πίνακα µετασχηµατισµού. format long inverse inverse =

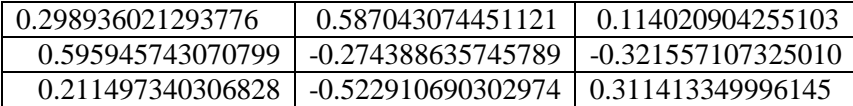

**Πίνακας 2 : Μήτρα µετασχηµατισµού** Πηγή : Ιστοσελίδα Mathworks του Matlab

Έχοντας πει την παραπάνω εξήγηση, µια έκφραση (µε 4 ψηφία ακρίβειας) για να µετατρέψουµε µια εικόνα από το χρωµατικό χώρο RGB στο χρωµατικό χώρο YIQ είναι η ακόλουθη:

| 0.2989                             | 0.5870               | 0.1140 |  |
|------------------------------------|----------------------|--------|--|
| $= 0.5959$   -0.2744   -0.3216 x G |                      |        |  |
| 0.2115                             | $-0.5229 \pm 0.3114$ |        |  |

**Πίνακας 3 : ∆ιαδικασία µετατροπής RGB σε YIQ**  Πηγή : Ιστοσελίδα Mathworks του Matlab

Από τα αποτελέσµατα που προκύπτουν από την προηγούµενη έκφραση, η τιµή της κλίµακας του γκρι ενός εικονοστοιχείου µπορεί να υπολογιστεί από την αντίστοιχη τιµή RGB ως εξής:

 $I = 0.2989 * R + 0.5870 * G + 0.1140 * B$ 

Εάν απαιτούνται περισσότερα από 4 ψηφία ακρίβειας, θα υπολογίσουμε τους συντελεστές που εµφανίζονται στον αντίστροφο πίνακα µετασχηµατισµού, όπως απαιτείται. Παράδειγµα :Στο παρακάτω απόσπασµα κώδικα η RGB εικόνα (peppers.png) που περιλαμβάνεται στα αργεία εγκατάστασης του MATLAB διαβάζεται και εμφανίζεται. Στη συνέχεια µετατρέπεται σε κλίµακα του γκρι χρησιµοποιώντας τη λειτουργία rgb2gray MATLAB και εμφανίζεται η εικόνα που προκύπτει:

 $RGB = \text{imread}('peppers.png');$ figure; imshow(RGB); title('Original image (RGB)');  $I1 = \text{rgb2grav}(RGB);$ figure; imshow(I1); title('Grayscale image (using rgb2gray)'); Παρακάτω η ίδια εικόνα RGB έχει µετατραπεί σε graylevel εικόνα χωρίς τη χρήση της συνάρτησης rgb2gray MATLAB.  $I2 = RGB(:, :, 1) * 0.2989 + RGB(:, :, 2) * 0.5870 + RGB(:, :, 3) * 0.1140;$ figure; imshow(I2); title('Grayscale image (not using rgb2gray)');

 Παρόλο που και οι δύο graylevel εικόνες I1 και I2 µπορεί να φαίνονται ίδιες σε έναν ανθρώπινο παρατηρητή, αριθµητικά µπορεί να διαφέρουν λίγο λόγω της περικοπής των συντελεστών που συµµετέχουν στον υπολογισµό της εικόνας I2 . Ένας άλλος παράγοντας είναι η αριθμητική προσέγγιση των μη ακέραιων τιμών σε ακέραιες τιμές.

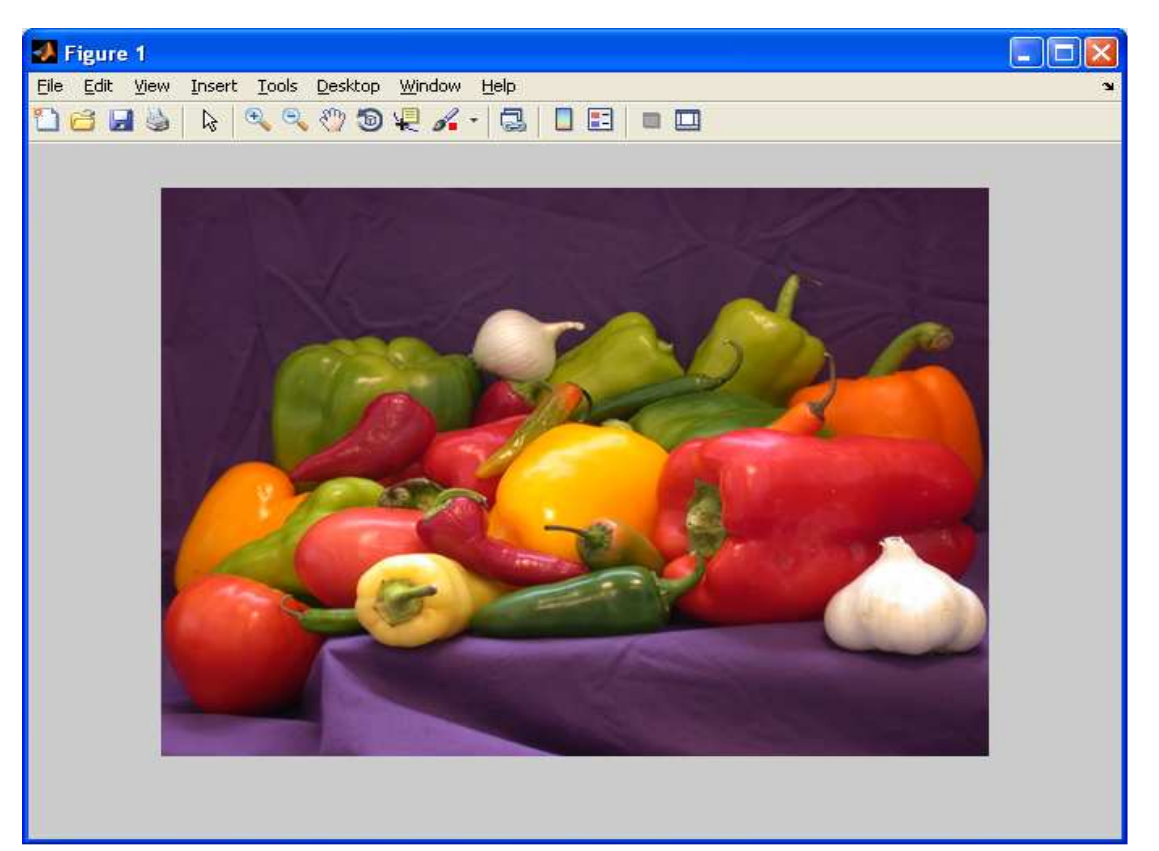

**Εικόνα 2 : Αρχική εικόνα** Πηγή : Εικόνα συστήµατος Matlab

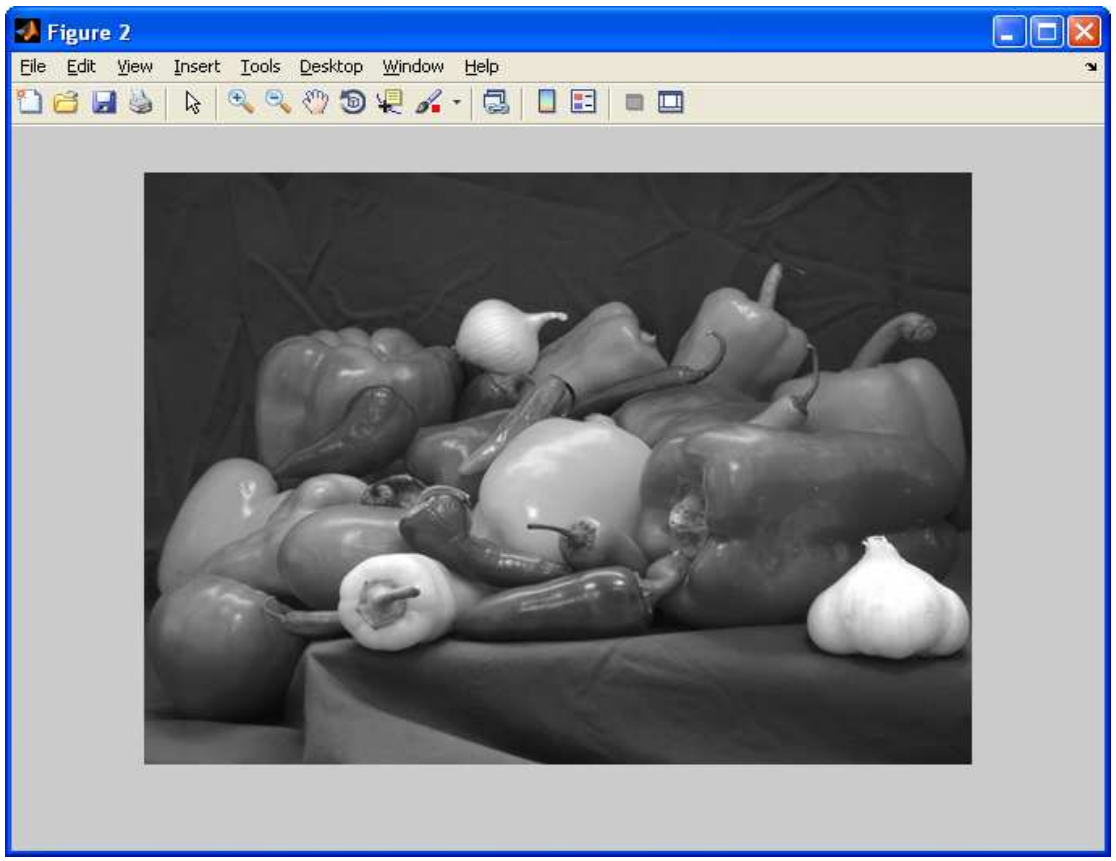

**Εικόνα 3 : Μετατροπή αρχικής έγχρωµης εικόνας σε ασπρόµαυρη** Πηγή : Εικόνα συστήµατος Matlab

#### **2.4.2 Συνάρτηση medfilt2**

Το φιλτράρισµα µε ένα φίλτρο µεσαίας τιµής (median filter) είναι µια µη γραµµική τεχνική για τη µείωση του θορύβου και την εξοµάλυνση των ακµών σε ψηφιακές εικόνες. Ο παρακάτω κώδικας προσθέτει θόρυβο σε µία εικόνα και στην συνέχεια χρησιµοποιώντας την συνάρτηση medfilt2 τον αφαιρεί.

 $I = \text{imread}('eight.tif')$ :  $J = \text{imnoise}(I, \text{salt & pepper}, 0.02);$  $K = \text{medfilt2}(J);$ imshow(J), figure, imshow(K)

#### Πτυχιακή Εργασία Τµήµατος Εφαρµοσµένης Πληροφορικής & Πολυµέσων

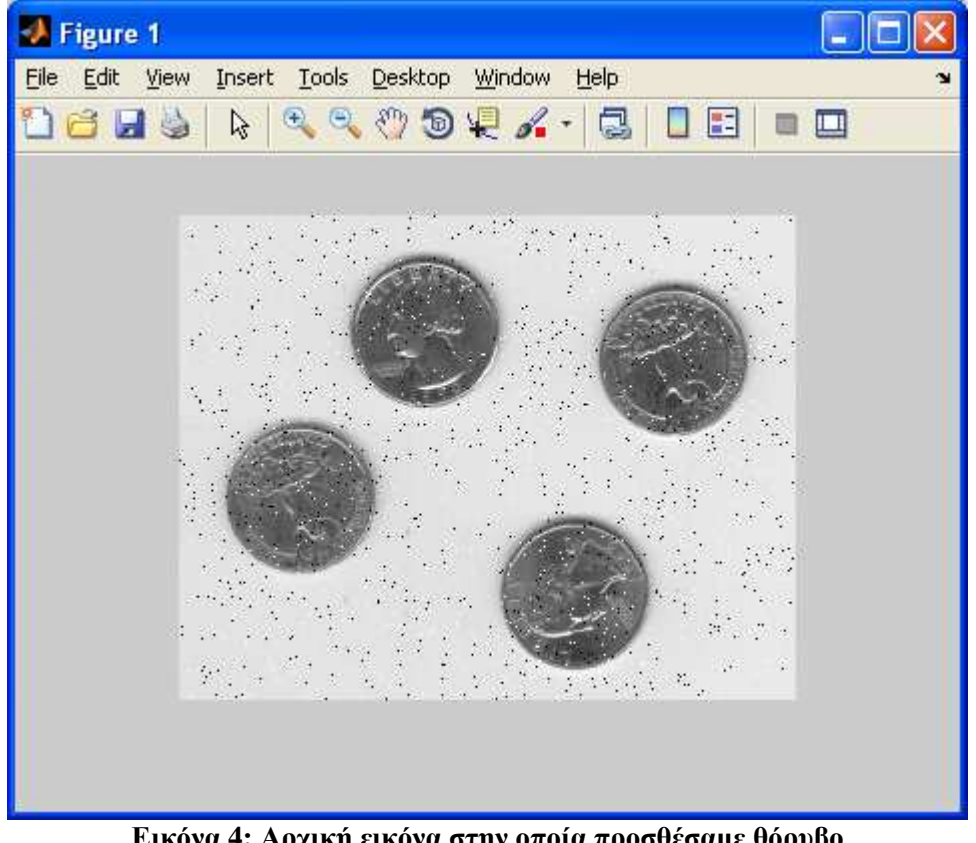

**Εικόνα 4: Αρχική εικόνα στην οποία προσθέσαµε θόρυβο** Πηγή : Εικόνα συστήµατος Matlab

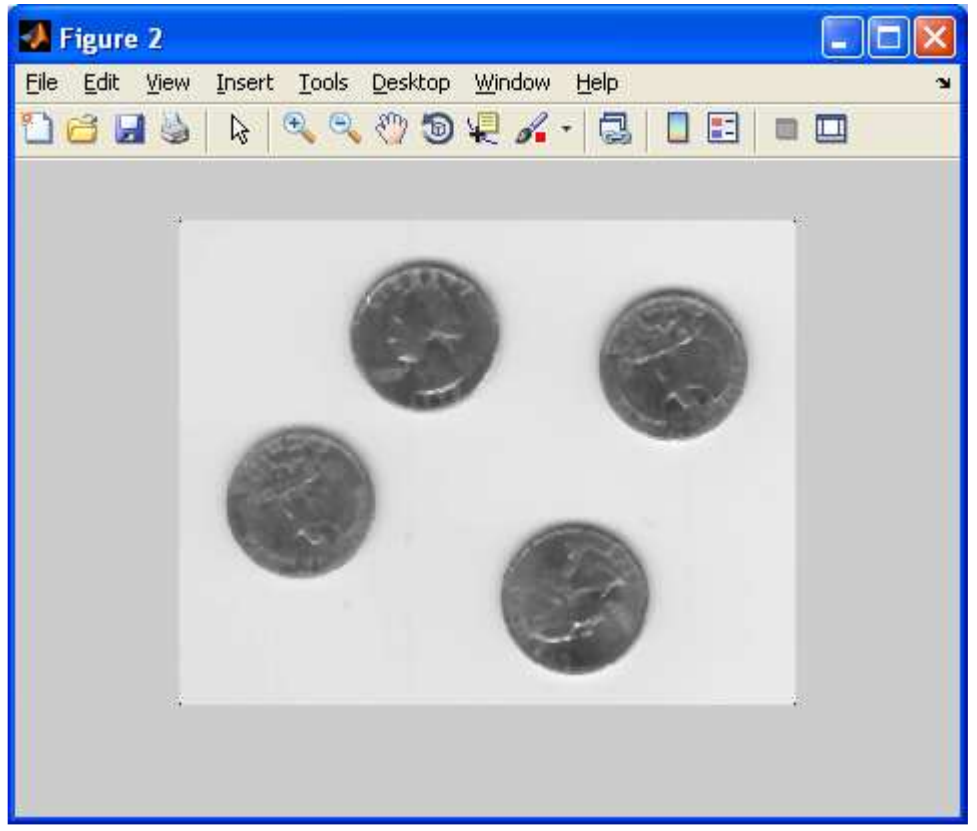

**Εικόνα 5: Χρησιµοποιώντας το φίλτρο µεσαίας τιµής αφαιρέσαµε το θόρυβο**  Πηγή : Εικόνα συστήµατος Matlab

#### **2.4.3 Συνάρτηση bwselect**

Εµφανίζει στην οθόνη την binary εικόνα BW και δίνει στον χρήστη την δυνατότητα να επιλέξει µε το ποντίκι τις συντεταγµένες (r,c) πατώντας διπλό κλικ πάνω στο σηµείο που θέλουµε να επιλέξουµε και έπειτα enter ώστε να δηλώσουµε ότι ολοκληρώθηκε η διαδικασία επιλογής. Το BW2 είναι η binary εικόνα που περιέχει µόνο το σηµείο που επιλέξαµε. Το n µπορεί να πάρει τις τιµές (4) ή (8) που δηλώνουν σε ποίο επίπεδο γειτονιάς θα εξετάσει αν υπάρχουν συνδεδεµένα αντικείµενα µε το σηµείο που επιλέξαµε. Ένα παράδειγµα παρακάτω χωρίς την χρήση του mouse αλλά µε την απευθείας δήλωση των συντεταγµένων από τον χρήστη. Συντάσσεται BW2 = bwselect(BW,n).

 $BW1 = \text{imread}(\text{text.png});$  $c = [43 185 212];$  $r = [38 68 181];$  $BW2 =bwselect( $BW1, c, r, 4$ );$ imshow(BW1), figure, imshow(BW2)

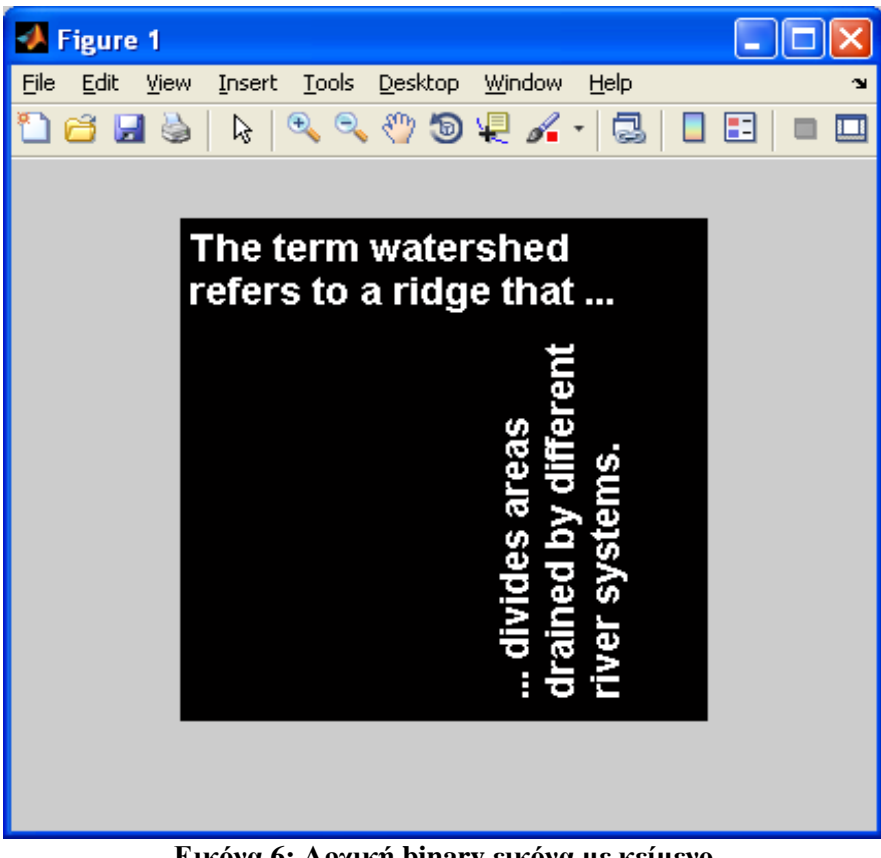

**Εικόνα 6: Αρχική binary εικόνα µε κείµενο** Πηγή : Εικόνα συστήµατος Matlab

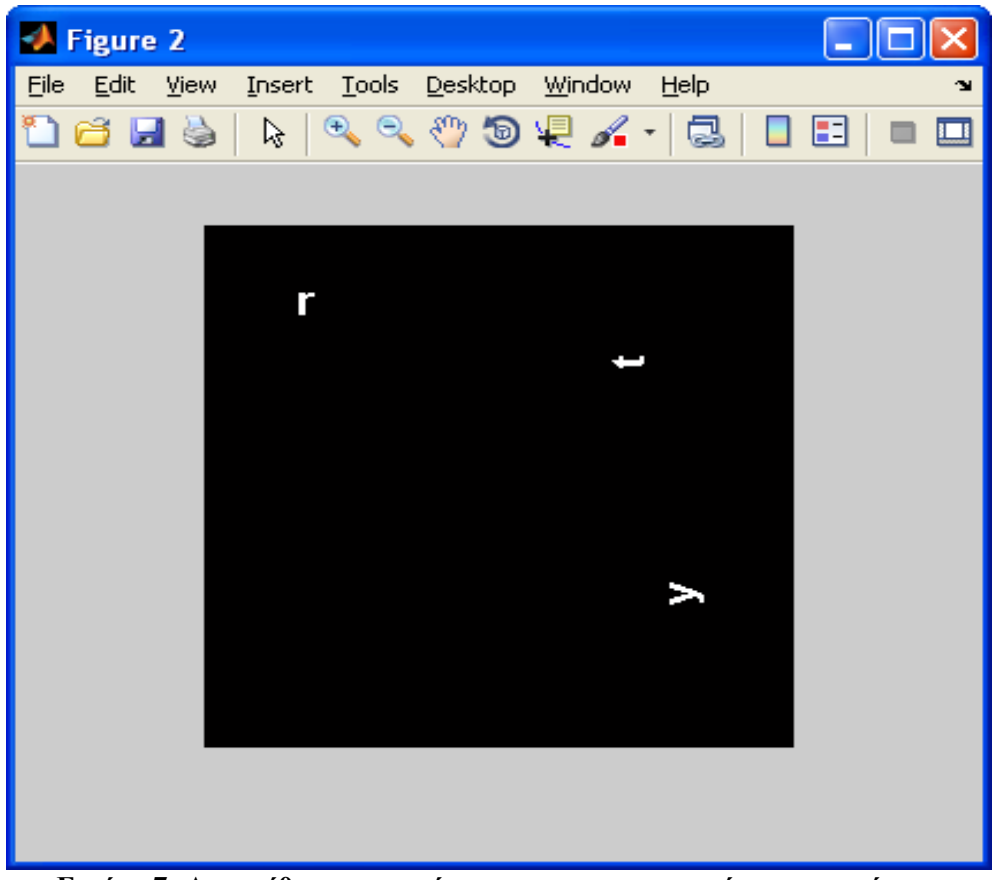

**Εικόνα 7: Αφαιρέθηκαν τα γράµµατα στις συντεταγµένες που ορίσαµε** Πηγή : Εικόνα συστήµατος Matlab

#### **2.4.4 Συνάρτηση bwarea**

Υπολογίζει την επιφάνεια σε pixel των αντικειµένων στις binary εικόνες. ∆έχεται ως είσοδο αριθµητικές ή λογικές παραστάσεις και επιστρέφει τιµή double.

```
BW = imread('circles.png');imshow(BW); 
bwarea(BW) 
ans =
```
1.4187e+04

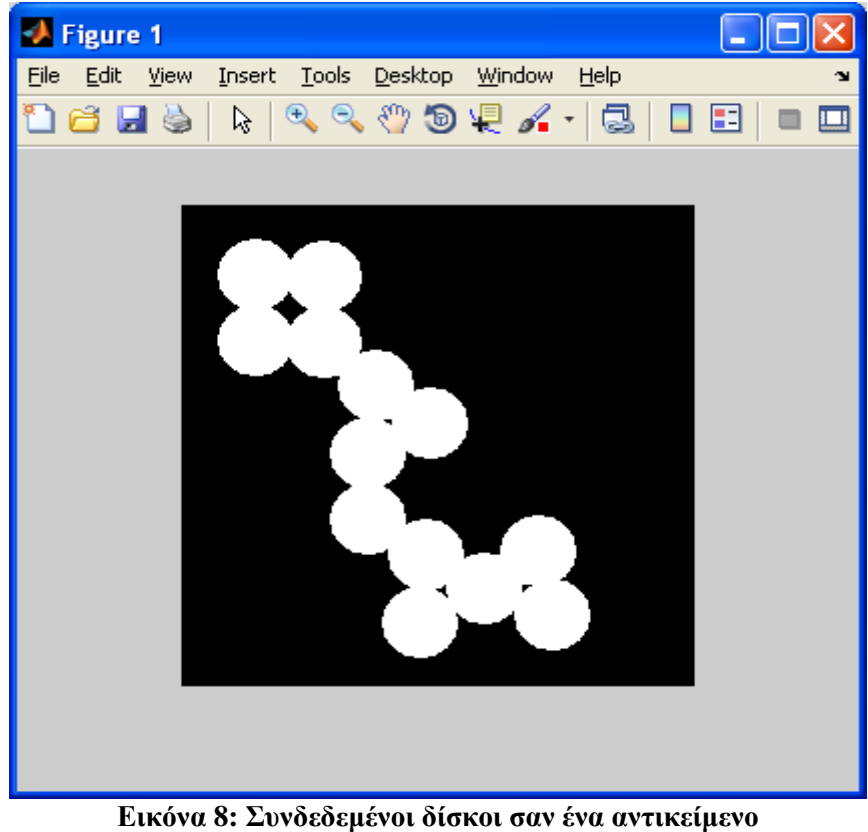

Πηγή : Εικόνα συστήµατος Matlab

#### **2.4.5 Συνάρτηση bwareaopen**

Χρησιµοποιώντας την binary εικόνα BW επισηµάνει όλα τα αντικείµενα µε µέγεθος µικρότερο από P και δηµιουργεί µία νέα binary εικόνα BW2 η οποία δεν περιέχει τα αντικείµενα αυτά. Συντάσσεται BW2 = bwareaopen(BW, P).

Παράδειγµα: αφαιρούµε όλα τα γράµµατα µε µέγεθος µικρότερο από 50 pixels.

 $BW = imread('text.png');$  $BW2 = bwareaopen(BW, 50);$  imshow(BW); figure, imshow(BW2)

Η διαδικασία αυτή χρησιμοποιεί τον παρακάτω αλγόριθμο Ορίζουµε τα συνδεδεµένα αντικείµενα:  $CC = b$ wconncomp(BW, conn); Υπολογίζουµε την περιοχή του κάθε αντικειµένου:  $S =$  regionprops(CC, 'Area'); Αφαιρούµε όλα τα µικρά αντικείµενα:  $L =$ labelmatrix(CC);  $BW2 = ismember(L, find([S.Area] > = P));$ 

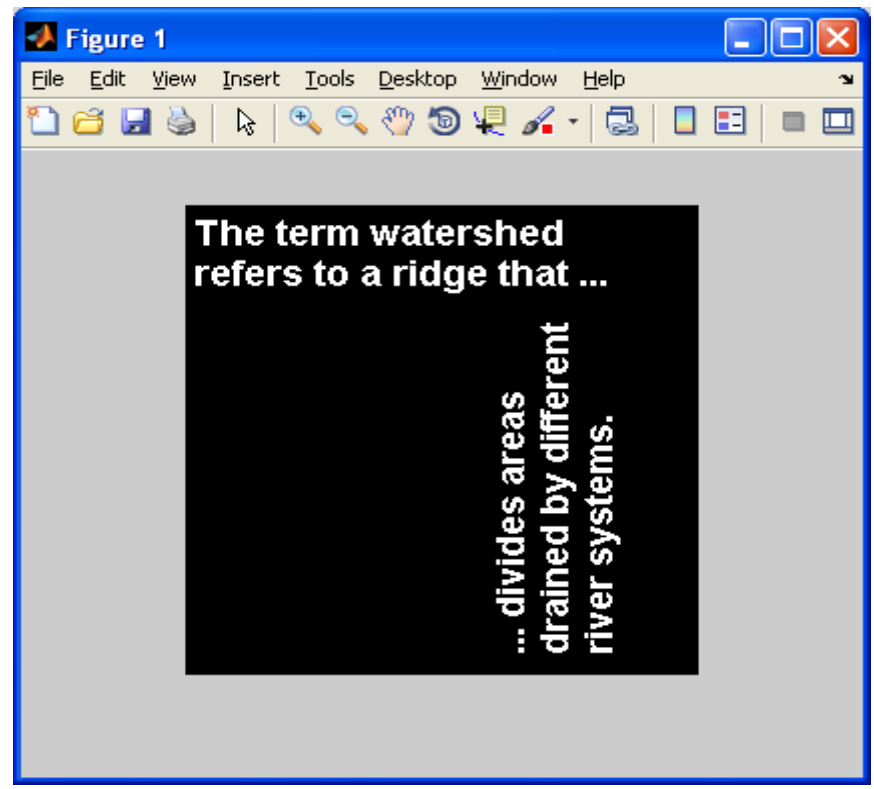

**Εικόνα 9: Αρχική binary εικόνα µε κείµενο** Πηγή : Εικόνα συστήµατος Matlab

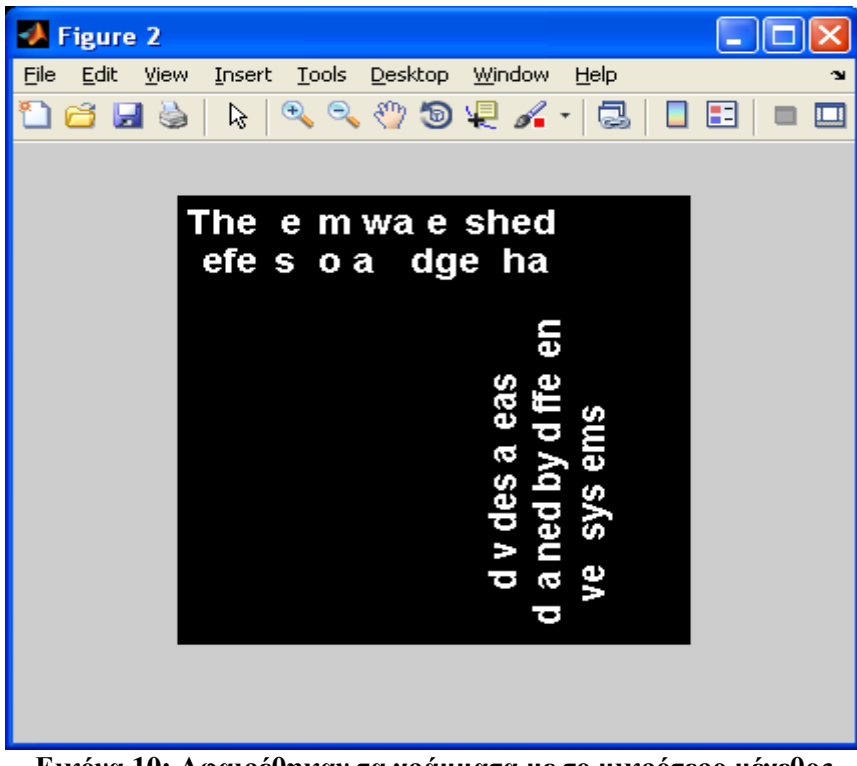

**Εικόνα 10: Αφαιρέθηκαν τα γράµµατα µε το µικρότερο µέγεθος** Πηγή : Εικόνα συστήµατος Matlab

#### **2.4.6 Συνάρτηση bwboundaries**

Εντοπίζει τα εξωτερικά και τα εσωτερικά περιγράµµατα ενός αντικειµένου και επιστρέφει έναν πίνακα µε τον αριθµό των αντικειµένων, χρησιµοποιώντας τον αλγόριθµο εντοπισµού γείτονα του Moore µε κριτήριο τερµατισµού του Jacob. Παρακάτω ένα παράδειγµα όπου τα περιγράµµατα των αντικειµένων έχουν κόκκινο χρώµα και οι τρύπες σε αυτά πράσινο χρώµα.

```
BW = imread('blobs.png');[B,L,N] = bwboundaries(BW);
figure; imshow(BW); hold on; 
for k=1:length(B),
  boundary = B\{k\};
  if(k > N)plot(boundary(:,2),...boundary(:,1),'g','LineWidth',2); else 
    plot(boundary(:,2),...boundary(:,1), 'r', LineWidth', 2); end 
end
```
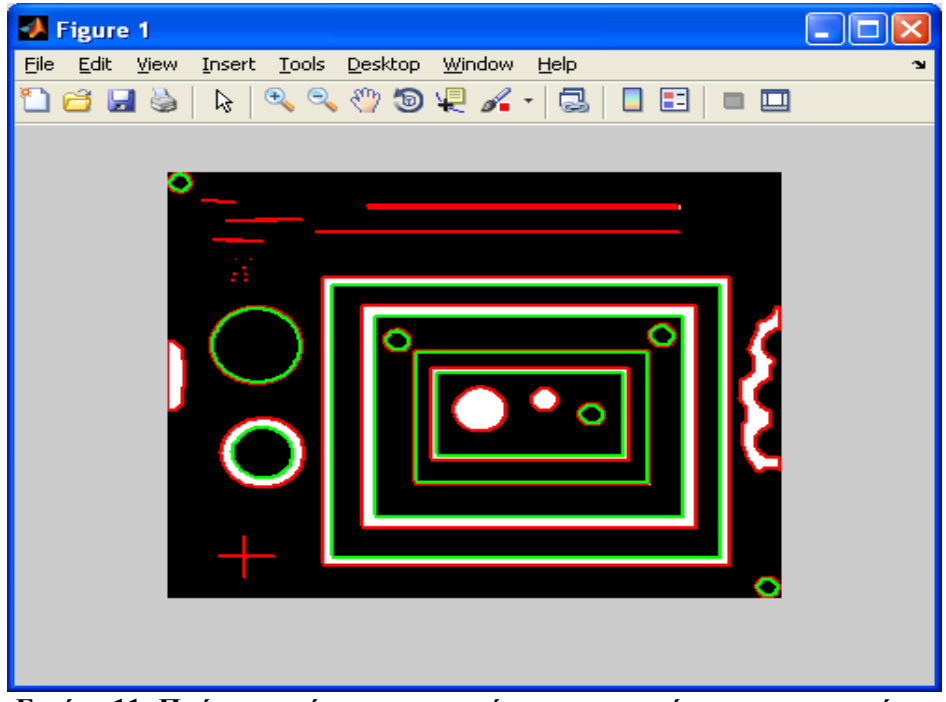

**Εικόνα 11: Πράσινο χρώµα για το περίγραµµα και κόκκινο για τις τρύπες** Πηγή : Εικόνα συστήµατος Matlab

Αλγόριθµος εντοπισµού γειτονιάς Moore : Γειτονιά Moore ενός pixel, P ,είναι ένα σετ από 8 pixels τα οποία µοιράζονται µια κορυφή ή µια ακµή µε αυτό το pixel.Το σετ αυτό ονοµάζεται P1, P2, P3, P4, P5, P6, P7 και P8 και το βλέπουµε στο παρακάτω γράφηµα .

| $\mathbf{P}^{\cdot}$ | ÷        | L<br>Ľ3   |
|----------------------|----------|-----------|
| P8                   |          | <b>P4</b> |
|                      | н.<br>Ær | Р5        |

**Εικόνα 12 : Γειτονιά Moore** 

 'Έχοντας ως ψηφιακό πρότυπο ένα γκρουπ από µαύρα pixels και ως background άσπρα pixels σε ένα πλέγµα, πρέπει να εντοπίσουµε ένα µαύρο pixel το οποίο θα δηλώσουµε ως αρχικό pixel. Ο εντοπισµός του αρχικού pixel θα γίνει µε τον εξής τρόπο. Ξεκινώντας από την κάτω αριστερή γωνία του πλέγµατος διασχίζουµε κάθε Στήλη του πλέγµατος από κάτω προς τα πάνω και κάθε γραµµή από αριστερά προς τα δεξιά µέχρι να βρούµε το πρώτο µαύρο pixel. Η βασική ιδέα είναι κάθε φορά που εντοπίζεις ένα µαύρο pixel (P) πηγαίνεις ένα κελί πίσω στο άσπρο pixel που ήσουν και από εκεί κάνεις έναν κύκλο γύρω από το (P) µε την φορά του ρολογιού, δηλαδή δεξιόστροφα. Με λίγα λόγια επισκέπτεσαι κάθε pixel στην Moore γειτονιά του (P) μέχρι να εντοπίσεις το επόμενο μαύρο pixel το οποίο θα γίνει το επόµενο (P).Ο αλγόριθµος τερµατίζει όταν επισκεφτεί το αρχικό σηµείο για δεύτερη φορά. Τα µαύρα pixel που διασχίζει αποτελούν το περίγραµµα.

Η βασική αδυναμία του αλγόριθμου Moore είναι ο λανθασμένος τερματισμός του όταν έχουµε πολλά αντικείµενα, για αυτό το λόγο θα χρησιµοποιήσουµε ένα διαφορετικό κριτήριο τερµατισµού το οποίο προτάθηκε από τον Jacob Eliosoft και από εκεί παίρνει και την ονοµασία του ως «Κριτήριο τερµατισµού του Jacob". Η ιδέα πάνω σε αυτό είναι ότι ο αλγόριθµος θα σταµατήσει όταν επισκεφτεί το αρχικό pixel αλλά µε τον ίδιο ακριβώς τρόπο µε τον οποίο τον επισκέφτηκε την πρώτη φορά.

#### **2.4.7 Συνάρτηση bwdist**

Η συνάρτηση bwdist εφαρμόζεται σε δυαδικές εικόνες και μας παρέχει μία μέτρηση για το βαθµό διαχωρισµού µεταξύ των σηµείων της εικόνας στην οποία την εφαρµόζουµε. Αυτό επιτυγγάνεται με τον υπολογισμό της απόστασης μεταξύ κάθε pixel το οποίο έχει τιμή μηδέν (0) και του κοντινότερου µη µηδενικού pixel . Η συνάρτηση υποστηρίζει τα παρακάτω συστήµατα µέτρησης.

• Η ευκλείδεια µέθοδος η οποία είναι η ευθεία γραµµή µεταξύ δύο pixel και είναι το default σύστημα μέτρησης το οποίο και θα χρησιμοποιηθεί στην παρούσα εργασία.

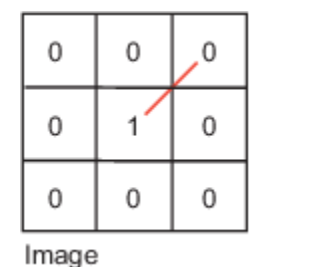

| 1.41 | 1.0 | 1.41               |
|------|-----|--------------------|
| 1.0  | 0.0 | 1.0                |
| 1.41 | 1.0 | 1.41               |
|      |     | Distance Transform |

**Εικόνα 13 : Euclidean**  Πηγή : Ιστοσελίδα Mathworks του Matlab

• Η µέθοδος οικοδοµικού τετραγώνου µετράει τα µονοπάτια µεταξύ των pixel σε συνδεδεµένη γειτονία των (4) σηµείων. Τα pixel τα οποία ακουµπάνε οι ακµές τους απέχουν µία µονάδα ενώ αυτά που ακουµπάνε µόνο στις γωνίες , διαγώνια δηλαδή , απέχουν δύο µονάδες.

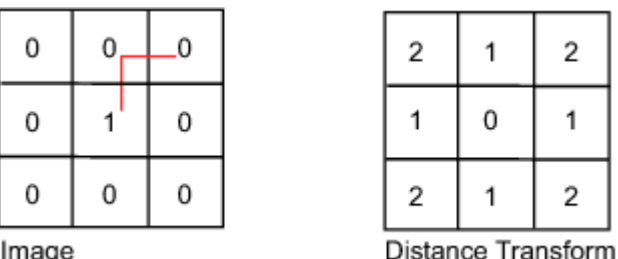

**Εικόνα 14 : City-Block**  Πηγή : Ιστοσελίδα Mathworks του Matlab • Η µέθοδος σκάκι µετράει τα µονοπάτια µεταξύ των pixel σε συνδεδεµένη γειτονία των (8) σηµείων. Τα pixel τα οποία ακουµπάνε οι ακµές τους και αυτά που ακουµπάνε µόνο διαγώνια απέχουν µία µονάδα.

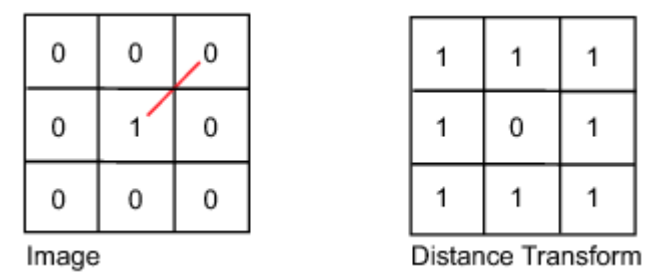

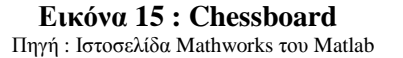

• Η µέθοδος Quasi-Euclidean µετράει την συνολική ευκλείδεια απόσταση κατά µήκος των οριζόντιων , κάθετων και διαγώνιων γραµµών.

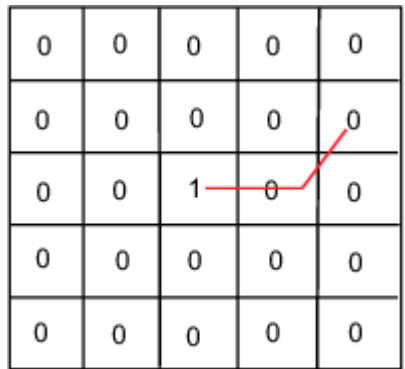

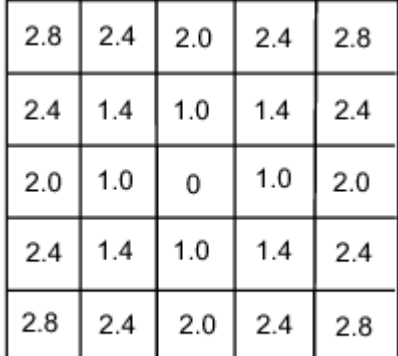

Image

Distance Transform

**Εικόνα 16 : Quasi-Euclidean** 

Πηγή : Ιστοσελίδα Mathworks του Matlab

Για να κατανοήσουµε την λειτουργία της συνάρτησης θα δηµιουργήσουµε µε τον παρακάτω κώδικα µία εικόνα και στην συνέχεια θα καλέσουµε την bwdist για αυτήν την εικόνα και θα προβάλουµε στην οθόνη τον µετασχηµατισµό.

```
center1 = -10;
center2 = center1;dist = sqrt(2*(2*center1)^{2});radius = dist/2 * 1.4;
\lim s = [floor(center1-1.2*radius) ceil(center2+1.2*radius)];
[x,y] = meshgrid(lims(1):lims(2));
bw1 = sqrt((x-center1).^2 + (y-center1).^2) \le radius;
bw2 = sqrt((x-center2).^2 + (y-center2).^2) \leq radius;bw = bw1 \mid bw2;figure, imshow(bw), title('bw') 
D = bwdist(-bw);figure, imshow(D,[]), title('Distance transform of ~bw')
```
Πτυχιακή Εργασία Τµήµατος Εφαρµοσµένης Πληροφορικής & Πολυµέσων

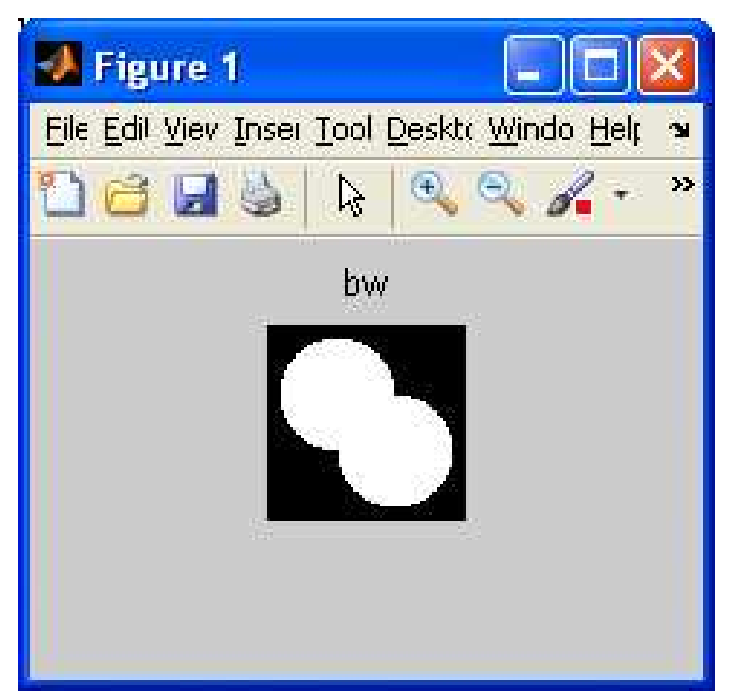

**Εικόνα 17 : ∆οκιµαστική τεχνητή εικόνα** Πηγή : Εικόνα συστήµατος Matlab

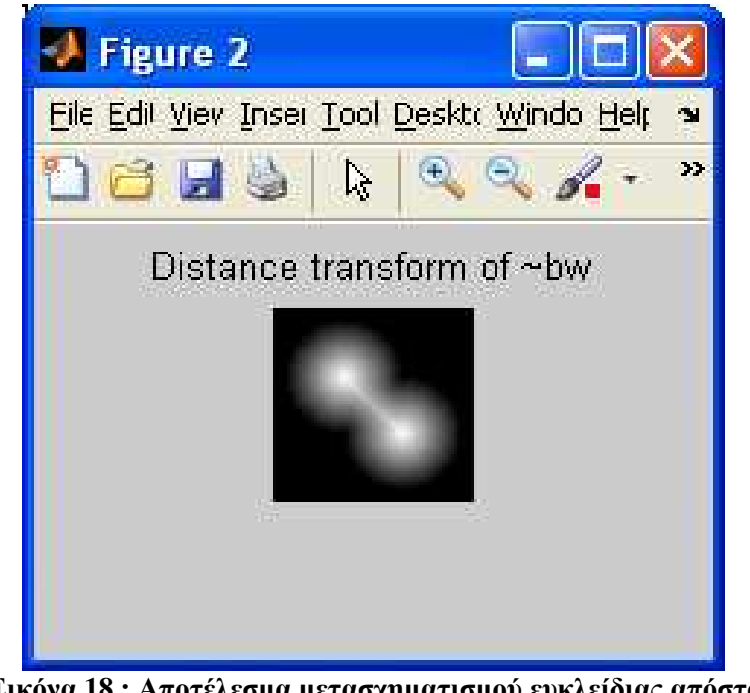

**Εικόνα 18 : Αποτέλεσµα µετασχηµατισµού ευκλείδιας απόστασης** Πηγή : Εικόνα συστήµατος Matlab

Στην συνέχεια µε τον παρακάτω κώδικα δηµιουργούµε µια «εικόνα» πίνακα για να κατανοήσουµε την διεργασία που εκτελείται.

 $bw = zeros(5,5);$  $bw(2,2) = 1;$  $bw(4,4) = 1$  $bw =$ 

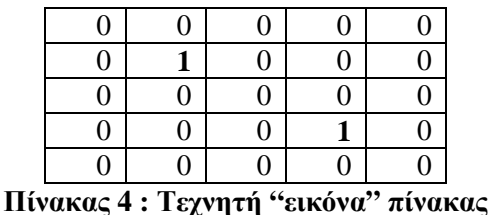

Υπολογίζουμε την distance transform.  $[D, IDX] = bwdist(bw)$ 

 $D =$ 

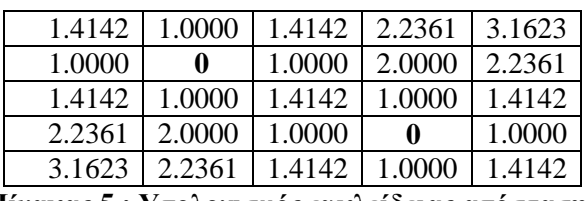

**Πίνακας 5 : Υπολογισµός ευκλείδειας απόστασης**

 $IDX =$ 

|   |    |    | 19 |
|---|----|----|----|
|   |    | 19 | ١q |
|   | 19 | 19 | q  |
| 9 |    | 9  |    |

**Πίνακας 6 : Κοντινότεροι γείτονες**

Στον πίνακα IDX µε τους κοντινότερους γείτονες οι τιµές 7 και 19 αντιπροσωπεύουν την θέση των µη µηδενικών στοιχείων χρησιµοποιώντας πίνακα γραµµικής τοποθέτησης. Εάν ένα pixel περιέχει τον αριθµό 7 τότε το κοντινότερο µη µηδενικό γειτονικό στοιχείο σε γραµµική τοποθέτηση είναι 7.

#### **2.4.8 Συνάρτηση imadd**

Η συνάρτηση imadd προσθέτει δύο εικόνες ή πίνακες µεταξύ τους , επίσης µπορούµε µε αυτή την συνάρτηση να προσθέσουµε µια σταθερά σε µια εικόνα. Παρακάτω θα δούµε τον κώδικα για όλες τις περιπτώσεις µε τα αποτελέσµατα αυτού.

(Πρόσθεση δύο εικόνων.)  $I = \text{imread}(\text{rice.png});$  $J = \text{imread}('cameramant.if');$  $K = \text{imadd}(I, J, \text{uint16})$ ; figure $(1)$ ; imshow $(I)$ ; figure $(2)$ ;imshow $(J)$ ; figure $(3)$ ;imshow $(K, []$ ; truesize;

#### Πτυχιακή Εργασία Τµήµατος Εφαρµοσµένης Πληροφορικής & Πολυµέσων

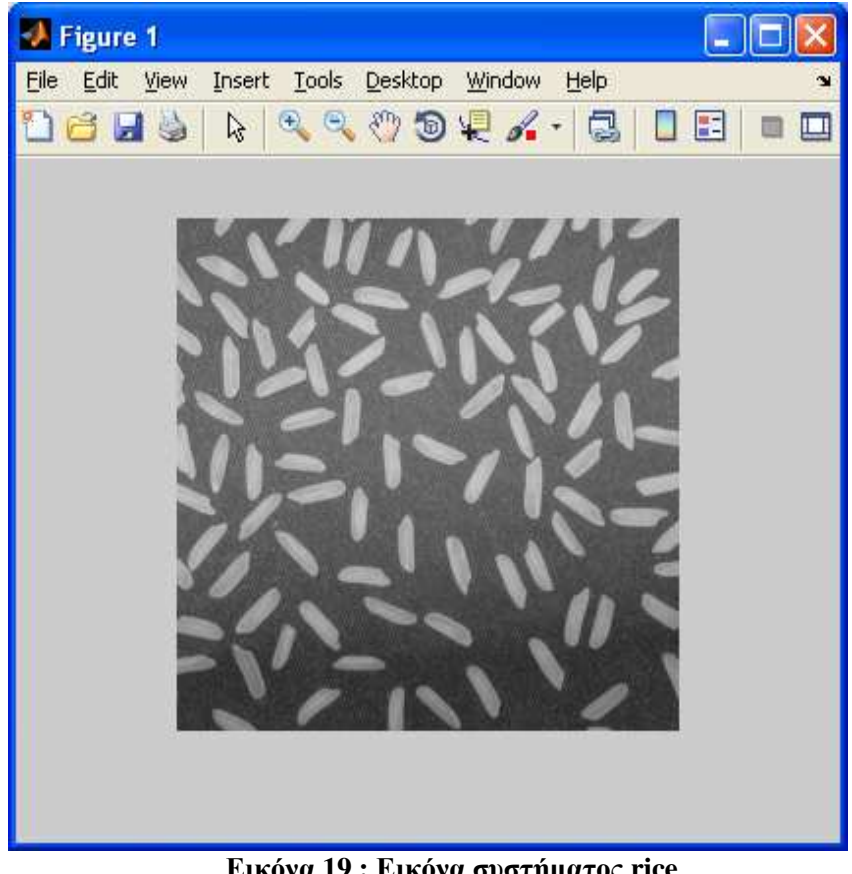

**Εικόνα 19 : Εικόνα συστήµατος rice**  Πηγή : Εικόνα συστήµατος Matlab

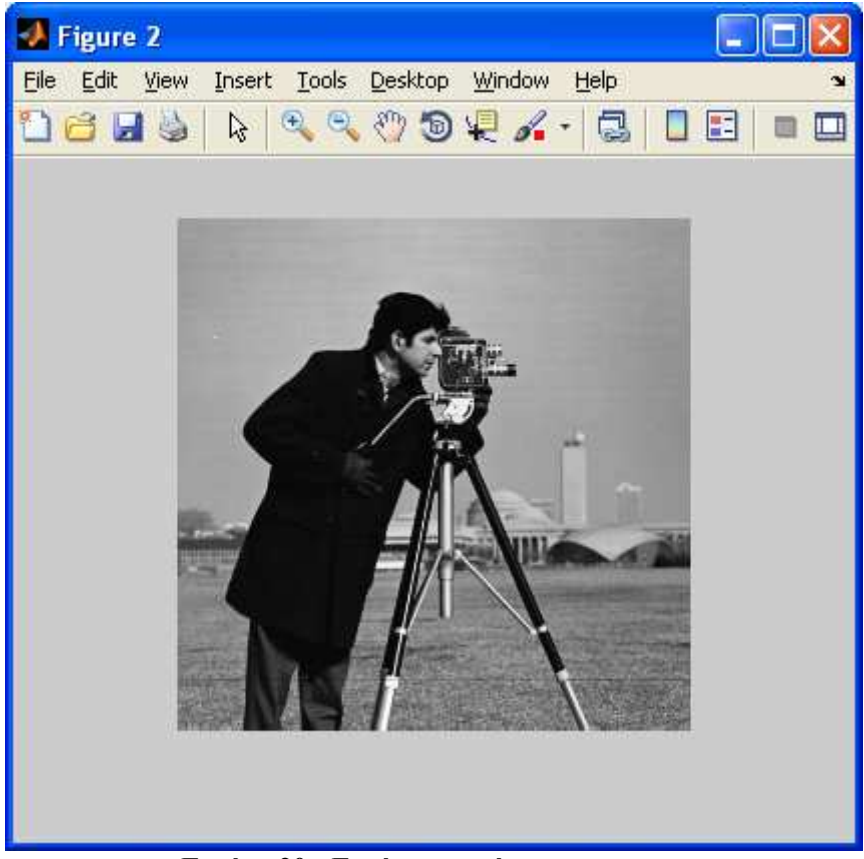

**Εικόνα 20 : Εικόνα συστήµατος cameraman**  Πηγή : Εικόνα συστήµατος Matlab

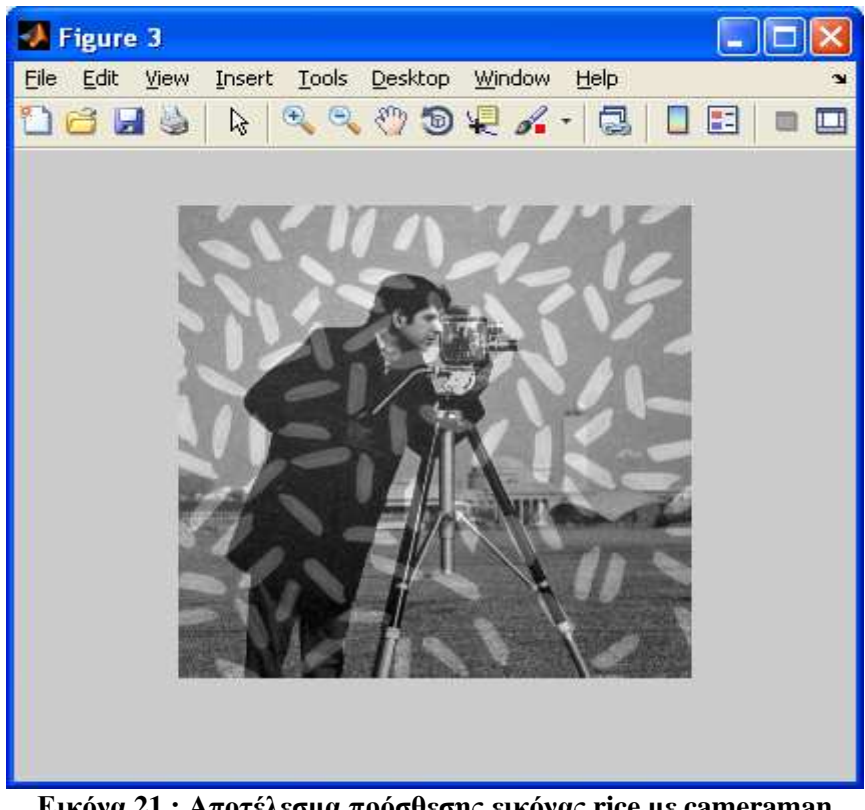

**Εικόνα 21 : Αποτέλεσµα πρόσθεσης εικόνας rice µε cameraman**  Πηγή : Εικόνα συστήµατος Matlab

(πρόσθεση µιας σταθεράς σε µια εικόνα)  $I = \text{imread}(\text{rice.png});$  $J = \text{imadd}(I, 50);$  $subplot(1,2,1), imshow(I)$ subplot(1,2,2), imshow(J)

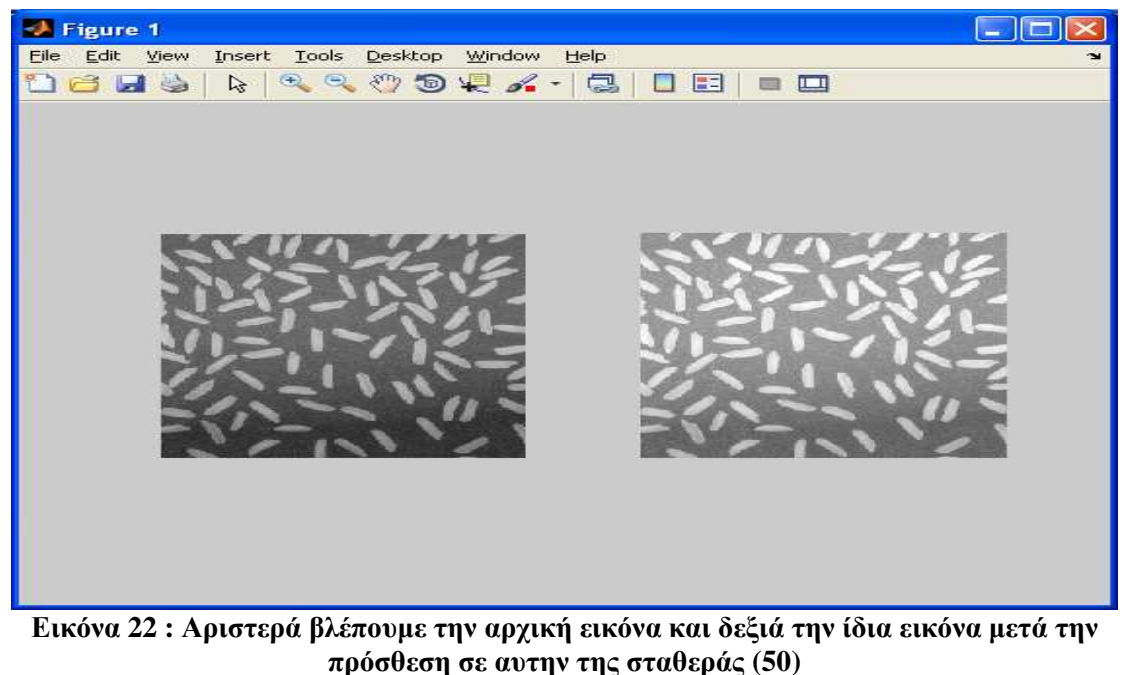

Πηγή : Εικόνα συστήµατος Matlab

Προσθήκη δύο πινάκων unsigned ακεραίων 8 bits. Η µέγιστη τιµή που µπορούν να πάρουν είναι 255.

 $X = \text{uint8}$  ([ 255 0 75; 44 225 100]);  $Y = \text{uint8} (1\ 50\ 50\ 50; 50\ 50\ 50)$ ;  $Z = \text{imadd}(X, Y)$ 

 $Z =$ 

**Πίνακας 7 : Αποτέλεσµα πρόσθεσης των πινάκων X,Y** 

#### **2.4.9 Συνάρτηση graythresh σε συνδυασµό µε την συνάρτηση im2bw**

Η συνάρτηση graythresh υπολογίζει ένα γενικό κατώφλι (level) το οποίο µπορεί να χρησιµοποιηθεί για να µετατρέψει µια εικόνα σε binary µε την εντολή im2bw. Το (level) είναι µια κανονικοποιηµένη τιµή έντασης η οποία κυµαίνεται µεταξύ [0, 1]. Η συνάρτηση graythresh χρησιµοποιεί την µέθοδο Otsu για να επιλέξει το κατώφλι που ελαχιστοποιεί την διακύµανση των µαύρων και άσπρων pixels. Η µέθοδος του Otsu είναι µία από τις καλύτερες τεχνικές εύρεσης κατωφλίου. Το κριτήριο το οποίο χρησιµοποιείται στη µέθοδο του Otsu για τον προσδιορισµό του βέλτιστου κατωφλίου είναι η µεγιστοποίηση της διαχωριστικότητας µεταξύ των σκοτεινών και των φωτεινών περιοχών. Συντάσσεται level = graythresh(I).

Η συνάρτηση im2bw µετατρέπει µια grayscale εικόνα (I) σε binary.Η εικόνα BW που έχουµε ως έξοδο αντικαθιστά στην εικόνα που λάβαµε ως είσοδο κάθε pixel µε φωτεινότητα µεγαλύτερη από (level) του δίνει τιµή (1) δηλαδή (άσπρο), ενώ στα υπόλοιπα pixel δίνει την τιµή (0) δηλαδή (µαύρο). Συντάσσεται BW = im2bw(I, level). Ο παρακάτω κώδικας δηµιουργεί το γενικό κατώφλι και στην συνέχεια µετατρέπει την graylevel εικόνα σε binary.

 $I = \text{imread}(\text{coins.png});$  $level =$  graythresh(I):  $BW = im2bw(I, level);$ figure(1);imshow(I); figure $(2)$ ;imshow $(BW)$ ;

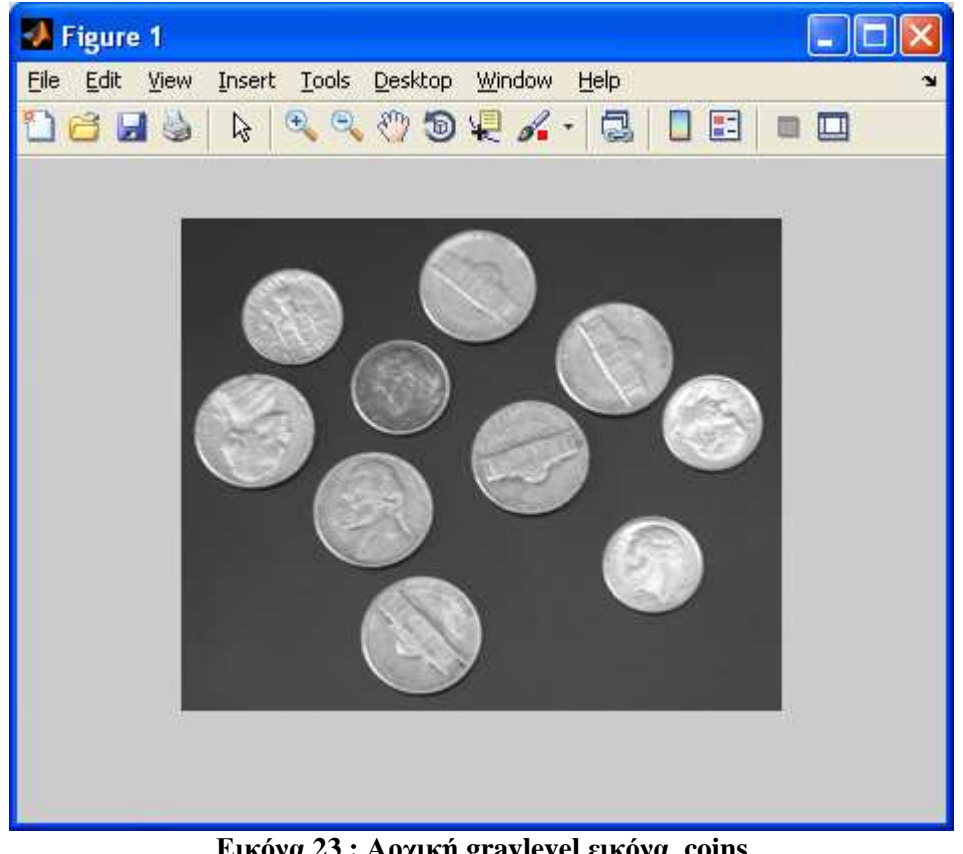

**Εικόνα 23 : Αρχική graylevel εικόνα coins**  Πηγή : Εικόνα συστήµατος Matlab

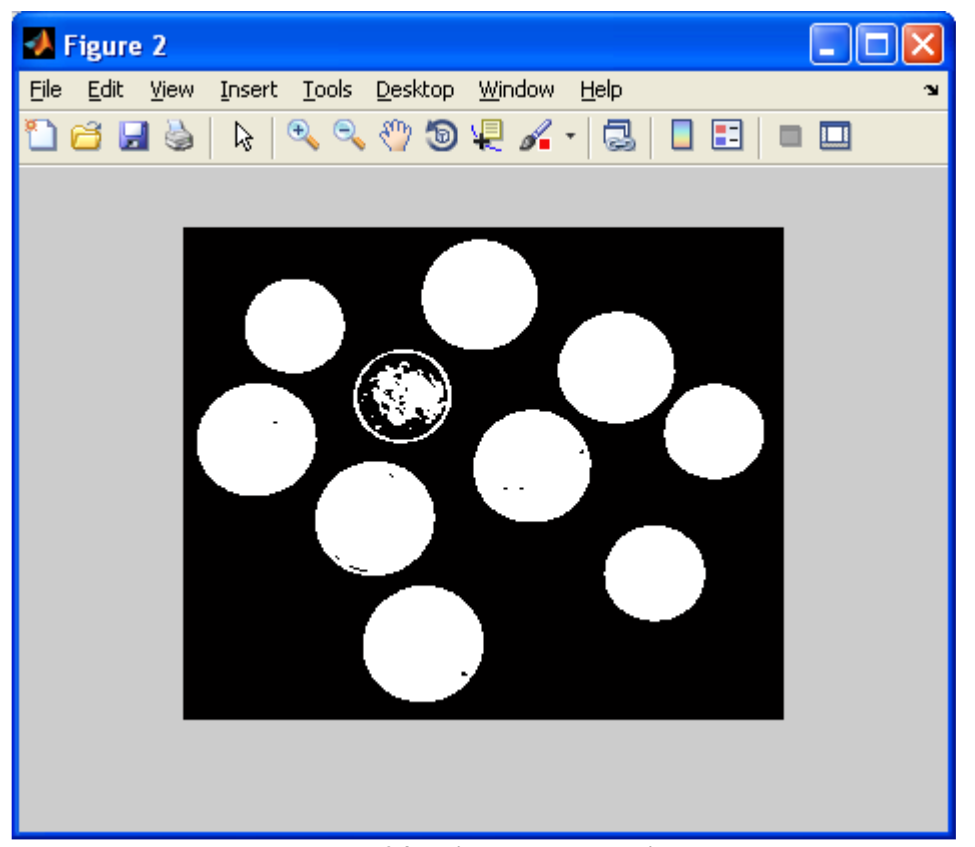

**Εικόνα 24 : Binary εικόνα coins**  Πηγή : Εικόνα συστήµατος Matlab

#### **2.4.10 Συνάρτηση bwconncomp**

Η συνάρτηση bwconncomp επιστρέφει τα συνδεδεµένα στοιχεία (CC) που βρέθηκαν στην binary εικόνα (BW). To (CC) είναι µια δοµή µε 4 πεδία. Συντάσσεται CC = bwconncomp(BW)

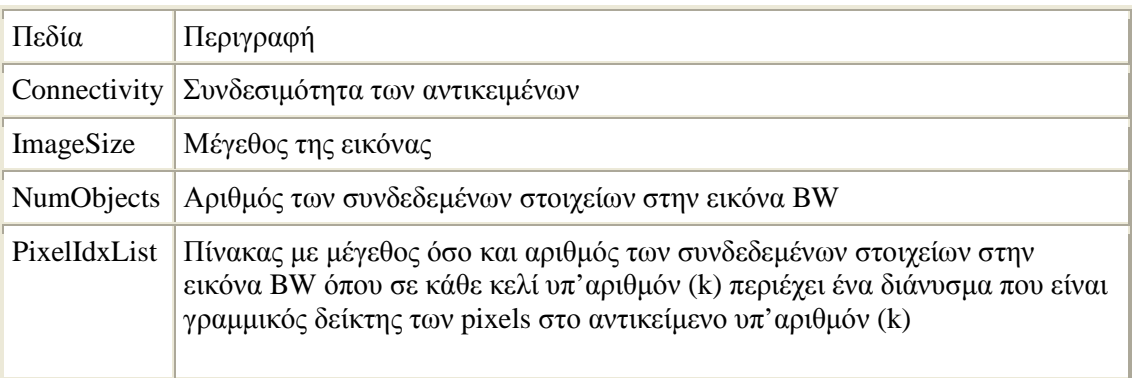

Παράδειγμα όπου εντοπίζουμε και διαγράφουμε τα μεγαλύτερα γράμματα στην παρακάτω εικόνα.

 $BW = imread('text.png');$ imshow(BW);  $CC = b w conncomp(BW);$ numPixels = cellfun(@numel,CC.PixelIdxList);  $[bigest, idx] = max(numPixels);$  $BW(CC.PixelldxList\{idx\}) = 0;$ figure, imshow(BW);

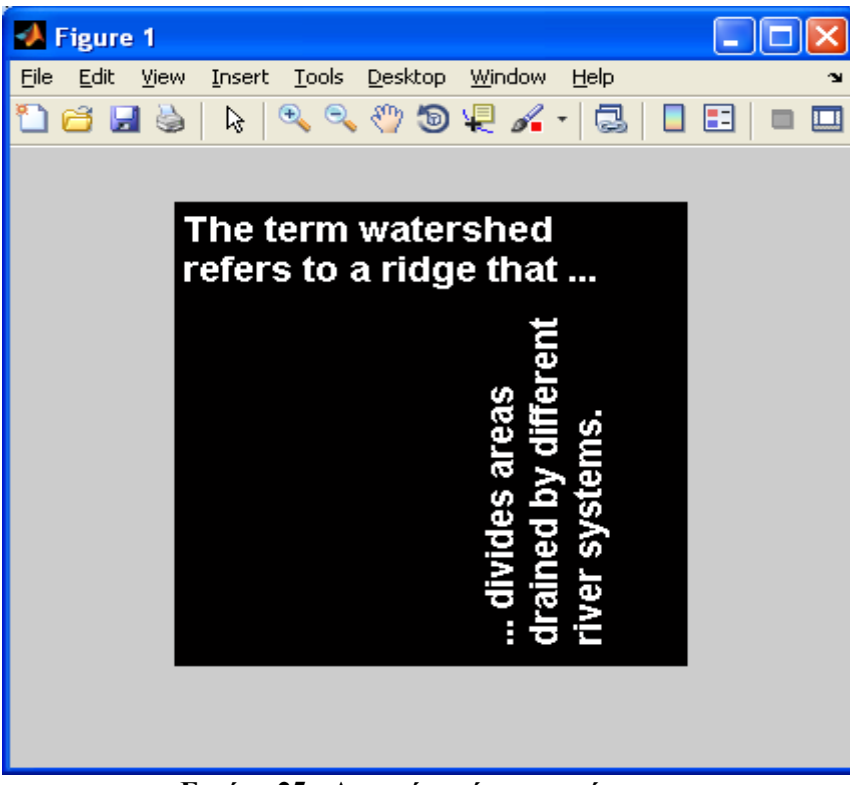

**Εικόνα 25 : Αρχική εικόνα µε γράµµατα** Πηγή : Εικόνα συστήµατος Matlab

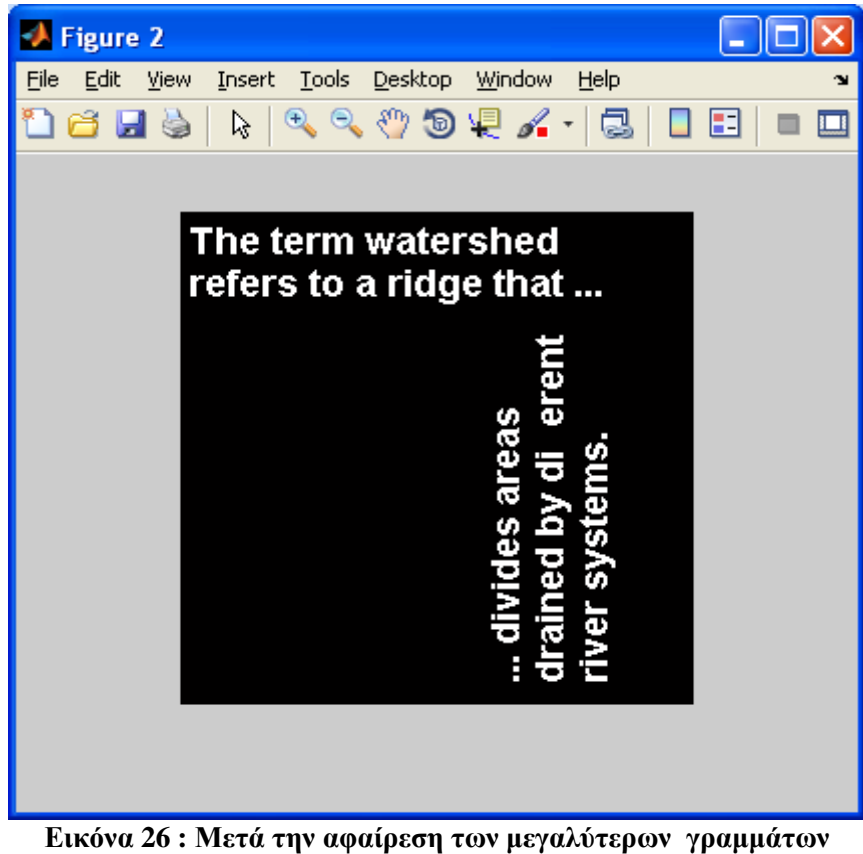

Πηγή : Εικόνα συστήµατος Matlab

#### **2.4.11 Συνάρτηση imextendedmin**

Η συνάρτηση imextendedmin βρίσκει τα τοπικά ελάχιστα του µετασχηµατισµού Hminima. Με τον παρακάτω κώδικα δημιουργούμε μία δοκιμαστική εικόνα με δύο τοπικά ελάχιστα.

 $a = 10*ones(10,10);$  $a(2:4,2:4) = 7;$  $a(6:8,6:8) = 2$ 

 $a =$ 

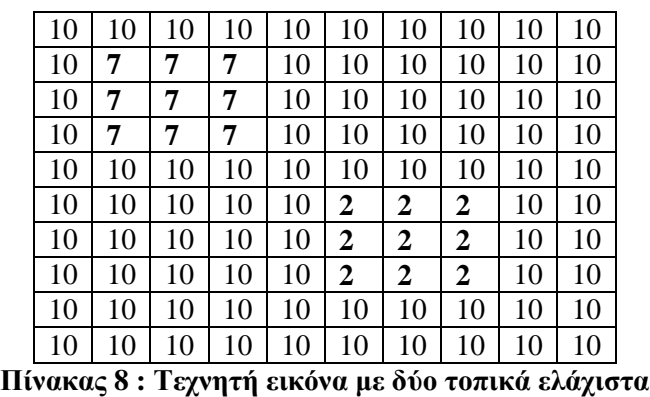

Βρίσκει τα ελάχιστα και τους προσθέτει µια τιµή (2).  $b = \text{imhmin}(a, 2)$ 

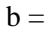

| 10 | 10 | 10 | 10 | 10 | 10 | 10 | 10 | 10 | 10 |
|----|----|----|----|----|----|----|----|----|----|
| 10 | 9  | 9  | 9  | 10 | 10 | 10 | 10 | 10 | 10 |
| 10 | 9  | 9  | 9  | 10 | 10 | 10 | 10 | 10 | 10 |
| 10 | 9  | 9  | 9  | 10 | 10 | 10 | 10 | 10 | 10 |
| 10 | 10 | 10 | 10 | 10 | 10 | 10 | 10 | 10 | 10 |
| 10 | 10 | 10 | 10 | 10 | 4  | 4  | 4  | 10 | 10 |
| 10 | 10 | 10 | 10 | 10 | 4  | 4  | 4  | 10 | 10 |
| 10 | 10 | 10 | 10 | 10 | 4  | 4  | 4  | 10 | 10 |
| 10 | 10 | 10 | 10 | 10 | 10 | 10 | 10 | 10 | 10 |
| 10 | 10 | 10 | 10 | 10 | 10 | 10 | 10 | 10 | 10 |

**Πίνακας 9 : Πρόσθεση µιας σταθεράς στα τοπικά ελάχιστα**

Βάζουµε σαν είσοδο στην συνάρτηση imregionalmin την εικόνα b. Η συνάρτηση επιστρέφει µια δυαδική εικόνα στο ίδιο µέγεθος µε την b και στην οποία κάθε pixel µε τιµή (1) αντιπροσωπεύει τοπικό ελάχιστο ενώ τα υπόλοιπα pixel είναι (0).  $B = \text{imregionalmin}(b)$ 

$$
\mathbf{B} =
$$

| 0              | 0 |   | 0              | 0              | 0 | 0              | 0 | 0 | 0              |
|----------------|---|---|----------------|----------------|---|----------------|---|---|----------------|
| $\overline{0}$ | 1 | 1 |                | $\overline{0}$ | 0 | $\overline{0}$ | 0 | 0 | 0              |
| $\overline{0}$ | 1 | 1 | 1              | $\overline{0}$ | 0 | $\overline{0}$ | 0 | 0 | $\overline{0}$ |
| $\Omega$       | 1 | 1 | 1              | $\overline{0}$ | 0 | $\overline{0}$ | 0 | 0 | $\overline{0}$ |
| $\overline{0}$ | 0 | 0 | $\overline{0}$ | 0              | 0 | 0              | 0 | 0 | 0              |
| $\overline{0}$ | 0 | 0 | $\overline{0}$ | $\overline{0}$ | 1 | 1              | 1 | 0 | 0              |
| $\overline{0}$ | 0 | 0 | 0              | 0              | 1 | 1              | 1 | 0 | 0              |
| $\overline{0}$ | 0 | 0 | 0              | 0              | 1 | 1              | 1 | 0 | 0              |
| 0              | 0 | 0 | 0              | 0              | 0 | $\overline{0}$ | 0 | 0 | 0              |
| 0              | 0 | 0 | 0              | 0              | 0 | 0              | 0 | 0 | 0              |

**Πίνακας 10 : Μετατροπή πίνακα 9 σε binary** 

Με τον παρακάτω κώδικα βρίσκουµε τα τοπικά ελάχιστα µιας εικόνας.

 $I = \text{imread}(\text{glass.png});$  $BW = imextendedmin(I,50);$ imshow(I), figure, imshow(BW)

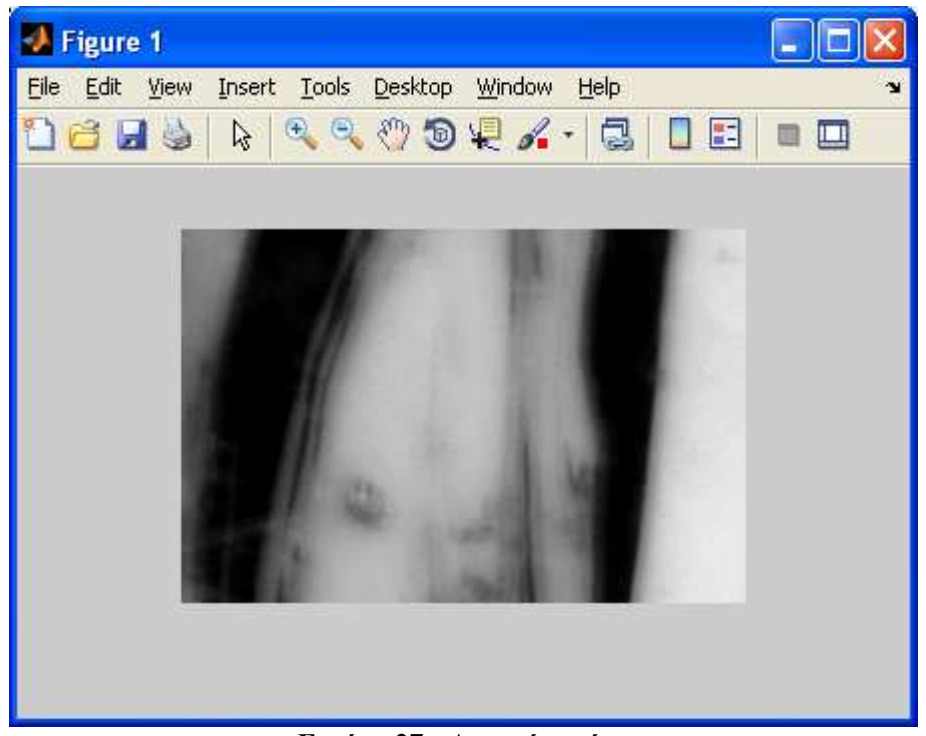

**Εικόνα 27 : Αρχική εικόνα** Πηγή : Εικόνα συστήµατος Matlab

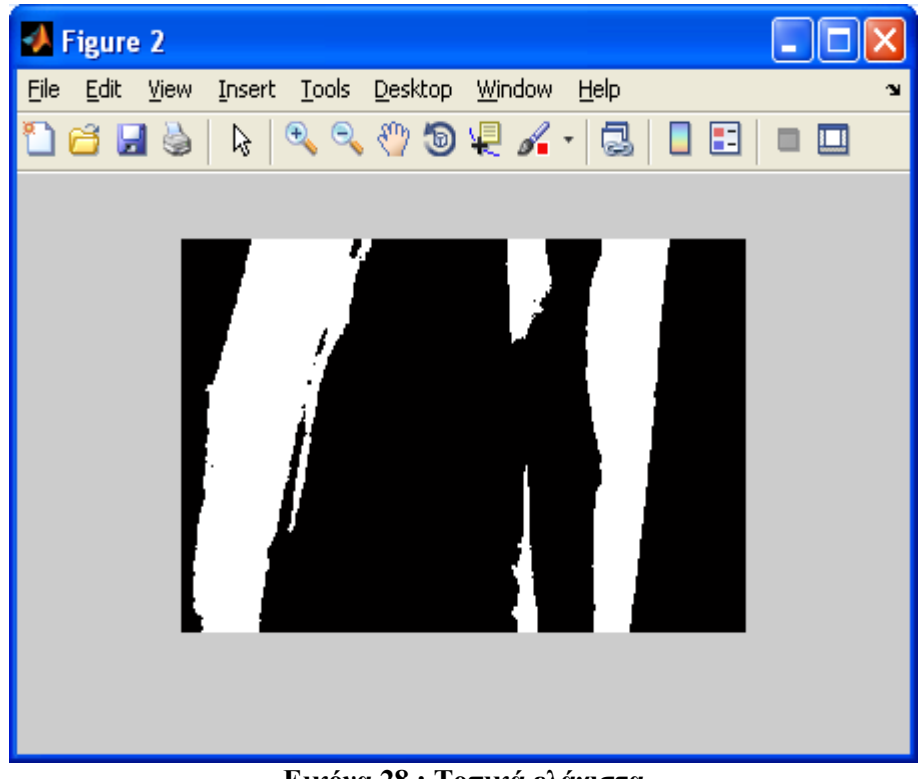

**Εικόνα 28 : Τοπικά ελάχιστα** Πηγή : Εικόνα συστήµατος Matlab

#### **ΚΕΦΑΛΑΙΟ 3: Υλοποίηση εφαρµογής**

Για τις ανάγκες της καταµέτρησης αντικειµένων από εικόνα δηµιουργήθηκε µια εφαρμογή με το μαθηματικό λογισμικό πακέτο Matlab και για να επιτύχουμε ακριβής αποτελέσµατα θα πρέπει ο κώδικας να εκτελεί τα παρακάτω βήµατα.

- 1. Με την εκκίνηση της εφαρµογής ζητάει αρχικά από τον χρήστη να επιλέξει µια εικόνα για επεξεργασία.
- 2. Μετατρέπει την εικόνα από RGB σε graylevel
- 3. Περνάει την graylevel εικόνα από ένα φίλτρο µεσαίας τιµής
- 4. Στην συνέχεια χρησιµοποιώντας το εργαλείο κατωφλίωσης thresh\_tool εµφανίζει στην οθόνη του χρήστη την εικόνα που εφαρµόσαµε το median filter κατωφλιωµένη και ζητάει από τον χρήστη χρησιµοποιώντας ένα slice bar µε το ποντίκι του να επιλέξει το επιθυµητό επίπεδο κατωφλίωσης. Τέλος όταν ο χρήστης πατήσει το πλήκτρο Done η κατωφλιωµένη εικόνα αποθηκεύεται και περνάµε στο επόµενο βήµα.
- 5. Σε αυτό το βήµα έχουµε πάλι προτροπή του χρήστη µε παράθυρο διαλόγου να κάνει διπλό κλικ µε το mouse στην κατωφλιωµένη εικόνα που εµφανίστηκε εκ νέου και να επιλέξει ένα αντικείµενο µέσου µεγέθους το οποίο δεν εφάπτεται µε τα υπόλοιπα.
- 6. Το αντικείµενο το οποίο επιλέξαµε στο βήµα (5) θα αποτελέσει τη βάση της µέτρησης. Ανάλογα µε την επιφάνεια που καλύπτουν τα pixel του θα ορίσουµε τι είναι θόρυβος και ποιο αντικείµενο χρήζει διαχωρισµού.
- 7. Γίνεται αφαίρεση του θορύβου και των µικρών αντικειµένων που δεν ανήκουν στο εύρος µεγέθους που θέλουµε να µετρήσουµε.
- 8. Δημιουργούνται δύο εικόνες, η μία περιέγει τα μεγάλα αντικείμενα που πρέπει να διαχωριστούν έτσι ώστε να μπορούν να καταμετρηθούν και η άλλη τα αντικείμενα που ανταποκρίνονται στο µέσο µέγεθος του αντικειµένου που επιλέξαµε στο βήµα (5).
- 9. Στην εικόνα που δεν χρειάζεται περεταίρω διαχωρισµός γίνεται καταµέτρηση των αντικειµένων µε βάση τα περιγράµµατα αυτών και αποθηκεύουµε τον αριθµό τους για να τον χρησιµοποιήσουµε στην τελική καταµέτρηση.
- 10. Στην εικόνα µε τα µεγάλα αντικείµενα που χρήζουν διαχωρισµού εκτελούνται οι κατάλληλες συναρτήσεις και έχουµε ως έξοδο µια νέα εικόνα µε τα διαχωρισµένα αντικείµενα και των αριθµώ αυτών ο οποίος αποθηκεύεται.
- 11. Στο σηµείο αυτό εµφανίζεται µια εικόνα στην οθόνη η οποία περιέχει τα διαχωρισµένα αντικείµενα πάνω στην µάσκα της εικόνας µε τα µεγάλα αντικείµενα πριν διαχωριστούν έτσι ώστε να είναι ορατή στο χρήστη η διαδικασία. Στην συνέχεια ζητάει από τον χρήστη να επαλήθευση και να κάνει µικροδιορθώσεις µε το mouse στην εικόνα. Όταν ο χρήστης πατήσει αριστερό-κλικ πάνω σε ένα αντικείµενο αυτό προστίθεται στο γενικό σύνολο, ενώ µε το δεξί-κλικ αφαιρείται.
- 12. Τέλος παρουσιάζεται η εικόνα που περιέχει όλα τα αντικείµενα αριθµηµένα και αναφέρει το γενικό σύνολο.
#### **3.1 Επεξήγηση κώδικα**

Θα αναφέρουµε λεπτοµερώς πως λειτουργεί κάθε κοµµάτι του κώδικα.

#### **3.1.1 Μέρος πρώτο**

Στο πρώτο µέρος του κώδικα γίνεται αρχικά αφαίρεση από την επιφάνεια εργασίας όλων των αντικειµένων , διαγραφεί τυχόν γραφηµάτων , καθαρισµός ιστορικού και µεταβλητών έτσι ώστε να µπορούµε κατά την εκκίνηση του προγράµµατος να κάνουµε έλεγχο για τυχόν σφάλµατα. ∆ηµιουργούµε ένα User Interface για την επιλογή του αρχείου εικόνας από τον χρήστη , και µια συνθήκη στην περίπτωση που δεν επιλέξει αρχείο ο χρήστης να τερµατίζεται το πρόγραµµα. Στην συνέχεια η RGB εικόνα που επέλεξε ο χρήστης µετατρέπεται σε gray level και τέλος εφαρµόζεται σε αυτήν ένα φίλτρο µεσαίας τιµής (median filter) για την εξοµάλυνση των ακµών και την αφαίρεση του θορύβου.

```
% Αφαιρει τα αντικειµενα απο την επιφανεια εργασιας και κανει
Reset την
% µηχανη MuPAD
clear all; 
% διαγραφει τα τρεχον γραφηµατα
close all; 
% Καθαριζει το παραθυρο command window απο ολες τις εισοδους
και εξοδους
% που εµφανιζει
clc; 
% Εµφανιζει παραθυρο για να επιλεξουµε εικονα
[filename, pathname] = uigetfile('*.jpg', 'Pick an image to 
process'); 
% Αν δεν επιλεξουµε εικονα τερµατιζει το προγραµµα
if isequal(filename, 0) 
  break; 
end 
% ∆ιαβαζει την εικονα που επιλεξαµε
I=imread(filename); 
% Μετατρεπει την εικονα απο RGB σε gray-level
Gri = rgb2gray(I);% Περναει την εικονα απο median filter
MeF = medfilt2(Gri);
```
### **3.1.2 Μέρος δεύτερο**

Στο δεύτερο µέρος χρησιµοποιούµε την συνάρτηση thresh\_tool η οποία είναι ένα έτοιµο εργαλείο κατωφλίωσης εικόνας µε user interface που δίνει την δυνατότητα στον χρήστη να αλλάζει το επίπεδο κατωφλίωσης (threshold level) µε την χρήση του mouse και να βλέπει αµέσως στην οθόνη το αποτέλεσµα έτσι ώστε να επιλέξει το βέλτιστο επίπεδο κατωφλίωσης. Την εικόνα που επιστρέφει το thresh\_tool την αποθηκεύουµε σε µορφοποίηση PNG γιατί σε αυτό το format εικόνας λειτουργούν οι συναρτήσεις που θα χρησιμοποιήσουμε παρακάτω. Στην συνέχεια εµφανίζουµε στον χρήστη ένα παράθυρο µε οδηγίες για τις ενέργειες που πρέπει να εκτελέσει και ορίζουµε και συνθήκη στην περίπτωση που ο χρήστης δεν θέλει να συνεχίσει την διαδικασία και πατήσει το πλήκτρο "cancel" έτσι ώστε να µην συνεχίσει η εκτέλεση των εντολών. Αν ο χρήστης αποφασίσει ότι θέλει να συνεχίσει και πιέσει το πλήκτρο "ok" τότε θα εµφανιστεί στην οθόνη του η κατωφλιωµένη εικόνα που δημιούργησε το thresh tool και θα του ζητηθεί χρησιμοποιώντας τον κέρσορα του mouse να επιλέξει ένα αντικείµενο µέσου µεγέθους που δεν εφάπτεται µε άλλα αντικείµενα και να πιέσει πάνω σε αυτό διπλό κλικ.

```
% Κανει threshold στην εικονα χρησιµοποιωντας συναρτηση
[level,Bin]= thresh_tool(MeF) ;
%αποθηκεύει την τελευταία εικόνα στο directory µας σε µορφή
png
imwrite(Bin,'TestBW.png','png'); 
% ∆ιαβαζει την εικονα που αποθηκευσαµε
Test = imread('TestBW.png'); 
% Εµφανιζει την κατοφλιωµενη εικονα και ζηταει απο τον χρηστη
να
% επιλεξει µε double-click ενα αντικειµενο
message = sprintf('Choose a middle size sheep.\nby pressing 
double-click.'); 
button = questdlg(message, 'Continue', 'OK', 'Cancel','OK'); 
% Κανει refresh στην οθονη
drawnow; 
% Ελεγχει αν πατησαµε 'cancel' και τοτε τερµατιζει το
προγραµµα
if strcmpi(button, 'Cancel') 
    return; 
end
% Ο χρηστης επιλεγει µε double-click ενα αντικειµενο.
poi = bwselect(Test, 8);
```
#### **3.1.3 Μέρος τρίτο**

Στο τρίτο µέρος αφού ο χρήστης έχει επιλέξει το επιθυµητό αντικείµενο , αυτό αποµονώνεται και µετράται η επιφάνεια του σε pixel. Το αποτέλεσµα της µέτρησης µετατρέπεται σε unsigned integer µεγέθους 16 bits. Για να ορίσουµε πότε ένα αντικείµενο είναι µεγάλο και χρήζει διαχωρισµού θέτουµε το όριο big το οποίο είναι το 120% του αντικειµένου που επιλέξαµε και το όριο small το οποίο είναι το 20% του αντικειµένου που επιλέξαµε. Για να καταλάβουµε καλύτερα θα δώσουµε ένα παράδειγµα : Αν το αντικείµενο που επιλέξαµε ως βάση έχει µέγεθος επιφάνειας 100 pixel τότε ένα αντικείµενο µεγέθους επιφάνειας 120 pixel θεωρείται µεγάλο και ένα αντικείµενο µεγέθους επιφάνειας 20 pixel θεωρείται µικρό. Τέλος τα (big,small) µετατρέπονται σε double έτσι ώστε να µπορούν να µπουν σαν ορίσµατα σε συναρτήσεις.

```
% Μετρηση της επιφανειας του αντικειµενου σε pixels.
total = bwarea(poi);% Μετατροπη της τιµης total σε unsigned integer 16 bit
total2=uint16(total); 
% Ορισµος ενος αντικειµενου ως µεγαλο οταν εχει µεγεθος
µεγαλυτερο απο
% το 120% του αντικειµενου που επιλεξαµε
big=total2*1.2; 
% Ορισµος ενος αντικειµενου ως µικρο οταν εχει µεγεθος
µικροτερο απο
% το 20% του αντικειµενου που επιλεξαµε
small=total2*0.2; 
% Μετατροπη των τιµων (big),(small) σε double για να
µπορεσουµε να τις
% βαλουµε σαν ορισµατα σε συναρτησεις
small=double(small);
big=double(big);
```
#### **3.1.4 Μέρος τέταρτο**

Στο τέταρτο µέρος δηµιουργούνται αντίγραφα της κατωφλιωµένης εικόνας , και αφαιρούνται από την πρώτη εικόνα όλα τα αντικείµενα µε µέγεθος µικρότερο από small και όλα τα αντικείµενα µε µέγεθος µεγαλύτερο ή ίσο µε big έτσι ώστε να µείνουν τα αντικείµενα που µας ενδιαφέρουν να καταµετρήσουµε και δεν χρειάζονται διαχωρισµό. Στην δεύτερη εικόνα αφαιρούμε όλα τα αντικείμενα που έχουν μέγεθος μικρότερο από big έτσι ώστε να µείνουν µόνο τα µεγάλα αντικείµενα που χρήζουν διαχωρισµού.

```
Test2=Test; 
Test4=Test; 
% Επιλεγουµε να αφαιρεσουµε απο την εικονα τα αντικειµενα µε
µεγεθος
% µεγαλυτερο η ισο απο το (big).
CC = bwconncomp(Test2);% Εκτελει την συναρτηση numel η οποια µας δινει τον αριθµο των
στοιχειων
% σε ενα πινακα, σε καθε κελι του πινακα και επιστρεφει των
% αριθµο των pixels.
numPixels = cellfun(@numel,CC.PixelIdxList); 
% Επαναληψη απο i εως τον αριθµο των αντικειµενων
for i=1:CC.NumObjects 
% Εαν το αντικειµενο εχει µεγεθος σε pixel µεγαλυτερο η ισο
απο το big τοτε
% µηδενιζουµε τα pixel του αντικειµενου αυτου στην εικονα
Test2
if(numPixels(1,i)>=big) 
idx= i; 
Test2(CC.PixelIdxList\{idx\}) = 0;
end
end
% Επιλεγουµε να αφαιρεσουµε απο την εικονα τα αντικειµενα µε
µεγεθος
% µικροτερο απο το (small).Συνηθως θορυβος. 
Test3 = bwareaopen(Test2, small);% Επιλεγουµε να αφαιρεσουµε απο την εικονα τα αντικειµενα µε
µεγεθος
% µικροτερο απο το (big).
Test4 = bwareaopen(Test4, biq);
```
#### **3.1.5 Μέρος πέµπτο**

Στο πέµπτο µέρος του κώδικα χρησιµοποιούµε µια συνάρτηση για να µας επιστρέψει τα εξωτερικά µόνο περιγράµµατα των αντικειµένων και των δύο εικόνων που δηµιουργήσαµε στο τέταρτο µέρος. Η εικόνα µε τα µεγάλα αντικείµενα ελέγχεται για το αν περιέχει αντικείμενα για διαχωρισμό ή είναι κενή και στην συνέχεια αν περιέχει αντικείμενα εφαρµόζουµε σε αυτήν την συνάρτηση bwdist που µας δηµιουργεί µια νέα εικόνα µε την distance transform χρησιμοποιώντας την ευκλείδεια μέθοδο. Στην εικόνα που δημιουργήθηκε εφαρµόζουµε την συνάρτηση imextendedmin για να βρούµε τα τοπικά ελάχιστα και µας επιστρέφει µια νέα εικόνα µε την µάσκα των εσωτερικών αντικειµένων στην οποία µετράµε εκ νέου τα περιγράµµατα. Τέλος προσθέτουµε την εικόνα που δηµιουργήσαµε µε την εικόνα των αντικειµένων που δεν χρειάζονται καταµέτρηση έτσι ώστε να έχουµε σε µία εικόνα το σύνολο των αντικειµένων.

```
% Εντοπιζει τα περιγραµµατα των αντικειµενων
B = bwboundaries(Test4,'noholes'); 
B2 = bwboundaries(Test3, 'noholes'); 
% Ελεγχει αν υπαρχουν µεγαλα αντικειµενα για διαχωρισµο
if(((length(B))>0))% ∆ηµιουργει την Distance transform 
D = -bwdist(-Test4);% ∆ηµιουργει την µασκα των εσωτερικων αντικειµενων
mask = imextendedmin(D,3);else
     mask=Test4; 
end
% Εντοπιζει τα περιγραµµατα των αντικειµενων
B3 = bwboundaries(mask, 'noholes'); 
% ∆ηµιουργει µια νεα εικονα µε την προσθεση δυο αλλων εικονων.
Z = \text{imadd}(Test3, mask);
% Μετατρεπει την νεα εικονα σε δυαδικη.
level2 = graythresh(Z);Bin2 = im2bw(Z, level2);
```
#### **3.1.6 Μέρος έκτο**

Το έκτο µέρος είναι το τελευταίο µέρος του κυρίως κώδικα και ξεκινάει µε τον έλεγχο της συνθήκης για το αν χρειάστηκε να γίνει διαχωρισµός των αντικειµένων. Αν είναι αληθής εµφανίζει την εικόνα µε τα διαχωρισµένα αντικείµενα πάνω στην µάσκα των µεγάλων αντικειµένων όπως ήταν αρχικά ώστε να είναι ευδιάκριτη η διαδικασία του διαχωρισµού. Στην συνέχεια πάνω σε αυτή την εικόνα ζητάει από τον χρήστη να αφαιρέσει σηµεία που έχουν τοποθετηθεί λανθασµένα και να προσθέσει σηµεία που δεν έχουν επισηµανθεί. Η διαδικασία της προσθαφαίρεσης σηµείων γίνεται µε την χρήση του mouse , το αριστερό κλικ προσθέτει ένα σηµείο στο γενικό σύνολο και τοποθετεί έναν πράσινο σταυρό στο σηµείο που επιλέξαµε ενώ το δεξί κλικ αφαιρεί ένα σηµείο από το γενικό σύνολο και τοποθετεί ένα κόκκινο (Χ).

```
if(((length(B))>0))% Εµφανιζει δυο εικονες σε µορφη blend
figure('Name','Confirm 
seperation');imshowpair(Test4,mask,'blend');
% ∆ιατηρει το γραφηµα ετσι ωστε να προστεθουν αλλα γραφηµατα
πανω σε αυτο
hold on; 
% ∆ινει την αρχικη τιµη στον µετρητη µας count.
count = 0;% ∆ινει την αρχικη τιµη στις µεταβλητες plus,minus.
plus=0; 
minus=0; 
% Εµφανιζει εναν τιτλο στην εικονα που καθοδηγει τον χρηστη.
title('Press left clik to add a sheep and right click to 
remove a false point.To complete the process press enter.', 
'FontSize', 10); 
% Ξεκιναει το loop οπου ο χρηστης κανει click πανω στην
εικονα.
while count < 1000 
     % Εαν ο χρηστης πατησει enter τοτε το (x) επιστρεφει κενο.
    [x,y,button] = ginput(1); if isempty(x) %#ok<ALIGN>
```

```
 break; 
     % Ελεγχει αν πατηθηκε το αριστερο κουµπι του mouse
     elseif button==1 
     % Βαζει ενα πρασινο σταυρο στο σηµειο που κανουµε click.
     plot(x, y, 'g+', 'MarkerSize', 12, 'LineWidth', 2); 
     % Αυξανει τον µετρητη count και την µεταβλητη plus
    count = count + 1; plus=plus+1; 
     % Ελεγχει αν πατηθηκε το δεξι κουµπι του mouse
     elseif button==3 
     % Βαζει ενα κοκκινο (Χ) στο σηµειο που κανουµε click.
     plot(x, y, 'rx', 'MarkerSize', 12, 'LineWidth', 2); 
     % Αυξανει τον µετρητη count και την µεταβλητη minus
    count = count + 1;
     minus=minus+1; 
     end
end
```
### **3.1.7 Γραφήµατα**

end

∆ηµιουργούµε ένα γράφηµα µέσα στο οποίο θα εµφανιστούν σε διάταξη τριών γραµµών και τριών στηλών (3x3) , εννέα υπογραφήµατα µε τις εικόνες που δηµιουργούνται από την επεξεργασία της αρχικής εικόνας .

```
%FIGURE-------------------------------------------------------
-----------
% ∆ηµιουργια γραφηµατος µε ονοµα 'image process' πανω στο
οποιο θα
% εµφανιστουν οι παρακατω εικονες σαν υπογραφηµατα
figure('Name','Image process '); 
% Αρχικη εικονα
subplot(3,3,1);imshow(I);title('Original image'); 
% Εικονα που δηµιουργηθηκε απο την µετατροπη της αρχικης RGB 
σε gray-level
subplot(3,3,2);imshow(Gri);
title('RGB to Gray-level'); 
% Εικονα gray-level που εχει περασει απο φιλτρο µεσαιας τιµης
subplot(3,3,3);imshow(MeF);title('Median filter'); 
% Κατωφλιωµενη εικονα
subplot(3,3,4);imshow(Bin);
title('Thresholded'); 
% Εικονα που εµφανιζει ολα τα µικρα αντικειµενα συµφωνα µε τα
ορια που
% εχουµε ορισει
subplot(3,3,5);imshow(Test2);
title('Small objects with noise'); 
% εικονα που εµφανιζει ολα τα µικρα αντικειµενα µετα απο την
αφαιρεση του
% θορυβου
subplot(3,3,6);imshow(Test3);
```

```
% Μετρωντας τα περιγραµµατα των αντικειµενων δινει τιλο στην
εικονα ποσα
% µικρα αντικειµενα εχουµε
title(strcat('\color{red}Small objects 
:',(num2str(length(B2)))));
% Εικονα που εµφανιζει ολα τα µεγαλα αντικειµενα συµφωνα µε τα
ορια που
% εχουµε ορισει
subplot(3,3,7);imshow(Test4);
% Μετρωντας τα περιγραµµατα των αντικειµενων δινει τιλο στην
εικονα ποσα
% µεγαλα αντικειµενα εχουµε
title(strcat('\color{blue}Big objects 
:',(num2str(length(B)))));
% Ελεγχει αν υπαρχουν µεγαλα αντικειµενα για διαχωρισµο
if(((length(B))>0))% Εικονα που εµφανιζει ολα τα µεγαλα αντικειµενα µετα τον
διαχωρισµο
subplot(3,3,8);imshow(mask);
% Μετρωντας τα περιγραµµατα των αντικειµενων δινει τιλο στην
εικονα ποσα
% µεγαλα αντικειµενα εχουµε µετα τον διαχωρισµο
title(strcat('\color{green}Big objects separated 
:',(num2str(length(B3))))); 
end
% Εικονα που εµφανιζει το συνολο των αντικειµενων αριθµηµενα
subplot(3,3,9);imshow(Bin2);
% Μετρωντας τα περιγραµµατα των αντικειµενων σε δυο εικονες
% δινει τιλο στην εικονα ποσα ειναι συνολικα τα αντικειµενα
title(strcat('\color{red}Total objects 
:',(num2str(length(B2)+length(B3)))));
% ∆ηµιουργει νεο γραφηµα µε ονοµα 'Results'
figure('Name', 'Results'); 
s = regionprops(Bin2, 'Centroid'); 
% Εµφανιζει την εικονα µε το συνολο των αντικειµενων για
καταµετρηση
imshow(Bin2); 
% ∆ιατηρει το γραφηµα ετσι ωστε να προστεθουν αλλα γραφηµατα
πανω σε αυτο
hold on
% Ελεγχει αν υπαρχει η µεταβλητη 'count' για να µαθουµε αν ο
χρηστης
% χρησιµοποιησε την επαληθευση καταµετρησης
if (exist('count','var')) 
% Μετρωντας τα περιγραµµατα των αντικειµενων σε δυο εικονες, 
προσθετοντας
% το plus και αφαιροντας το minus δινει τιλο στην εικονα ποσα
ειναι
% συνολικα τα αντικειµενα µετα την επαληθευση του χρηστη
title(strcat('\color{red}Total objects 
:',(num2str(length(B2)+length(B3)+plus-minus)))); 
else
% Μετρωντας τα περιγραµµατα των αντικειµενων σε δυο εικονες
% δινει τιλο στην εικονα ποσα ειναι συνολικα τα αντικειµενα
title(strcat('\color{red}Total objects 
:',(num2str(length(B2)+length(B3)))));
```

```
end
% Βρογχος επαναληψης οπου σε καθε αντικειµενο δινεται ενας
αριθµος
for k = 1:\text{numel}(s)c = s(k). Centroid;
    text(c(1), c(2), sprintf('%d', k), ...
         'HorizontalAlignment', 'center', ...
         'VerticalAlignment', 'middle',...
         'color','magenta',...
         'FontWeight', 'bold'); 
end
```
% Επαναφερει το hold στην default κατασταση,καθαριζει το τρεχον γραφηµα και % µηδενιζει τα axes hold off

### **ΚΕΦΑΛΑΙΟ 4: Αποτελέσµατα εφαρµογής**

Η δοκιµή της εφαρµογής έγινε µε µία σειρά εικόνων που περιέχουν πρόβατα , θα εξετάσουµε πέντε διαφορετικές φωτογραφίες και θα κάνουµε καταµέτρηση των προβάτων που περιέχονται σε αυτές .Θα αναφερόµαστε σε κάθε εικόνα µε τον αριθµό των προβάτων που περιέχει και είναι οι εξής :

- 6 πρόβατα
- $\bullet$  14 πρόβατα
- 29 πρόβατα
- 41 πρόβατα
- 60 πρόβατα

# **4.1 ∆οκιµή µε 6 πρόβατα**

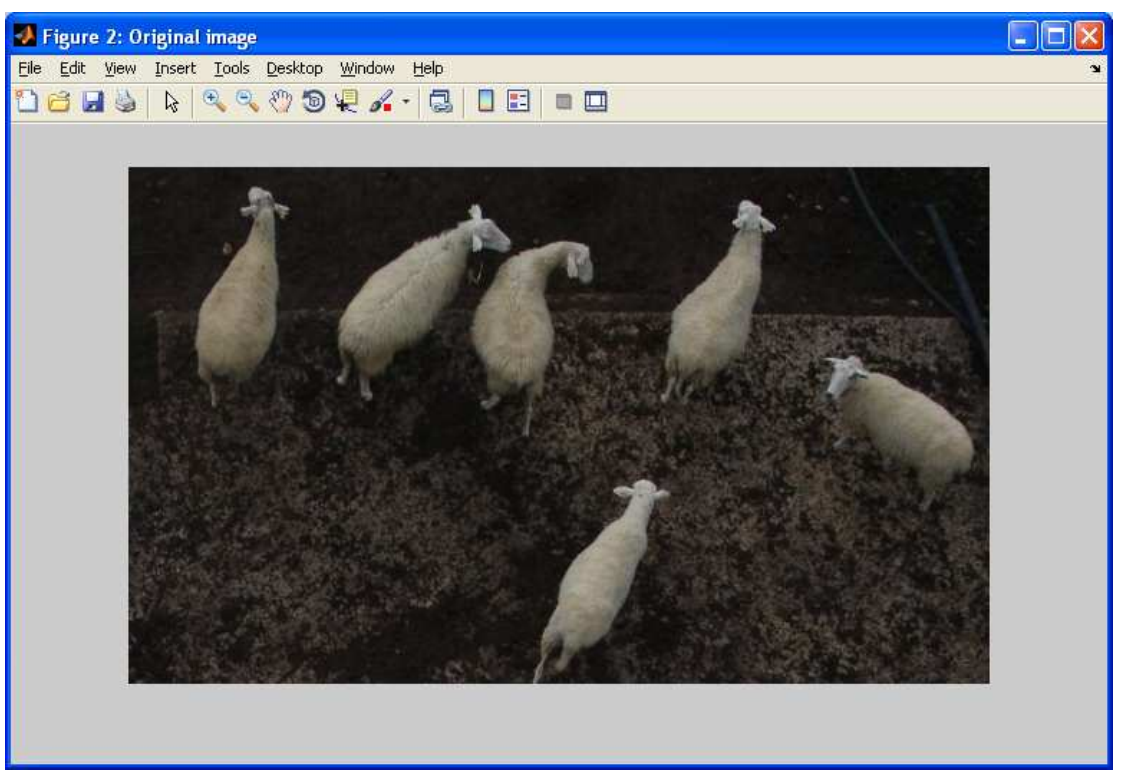

**Εικόνα 29: Αρχική εικόνα µε 6 πρόβατα**

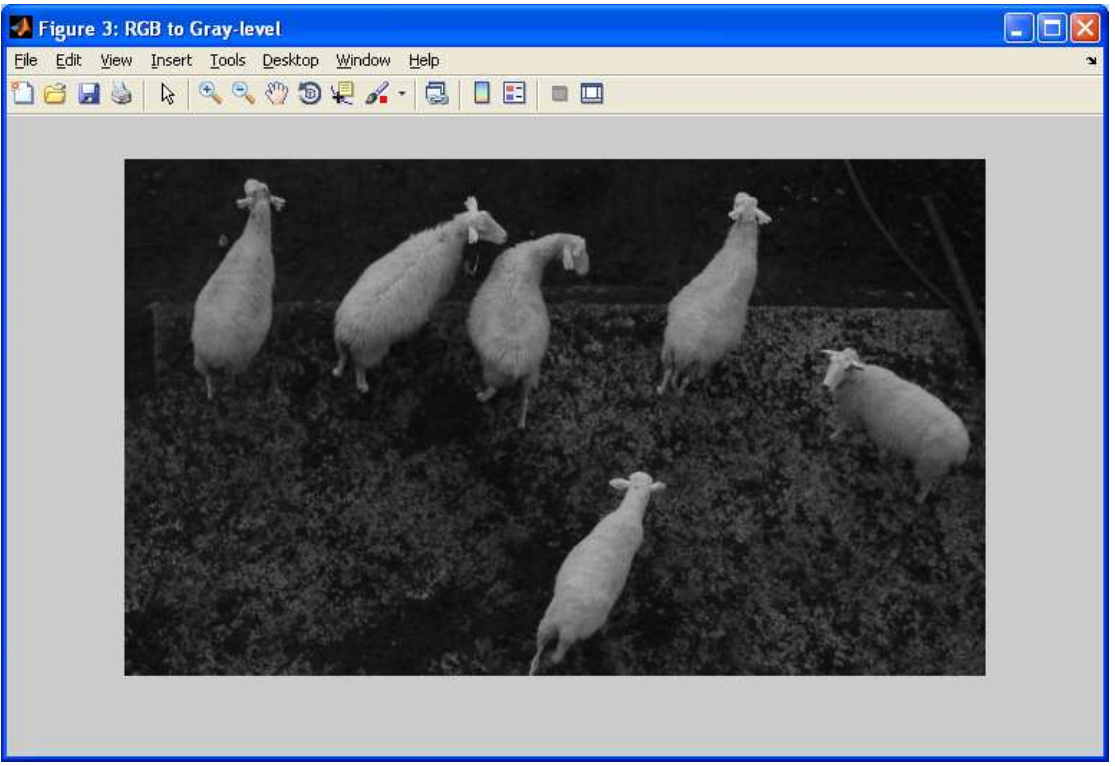

**Εικόνα 30: Μετατροπή αρχικής έγχρωµης εικόνας σε ασπρόµαυρη**

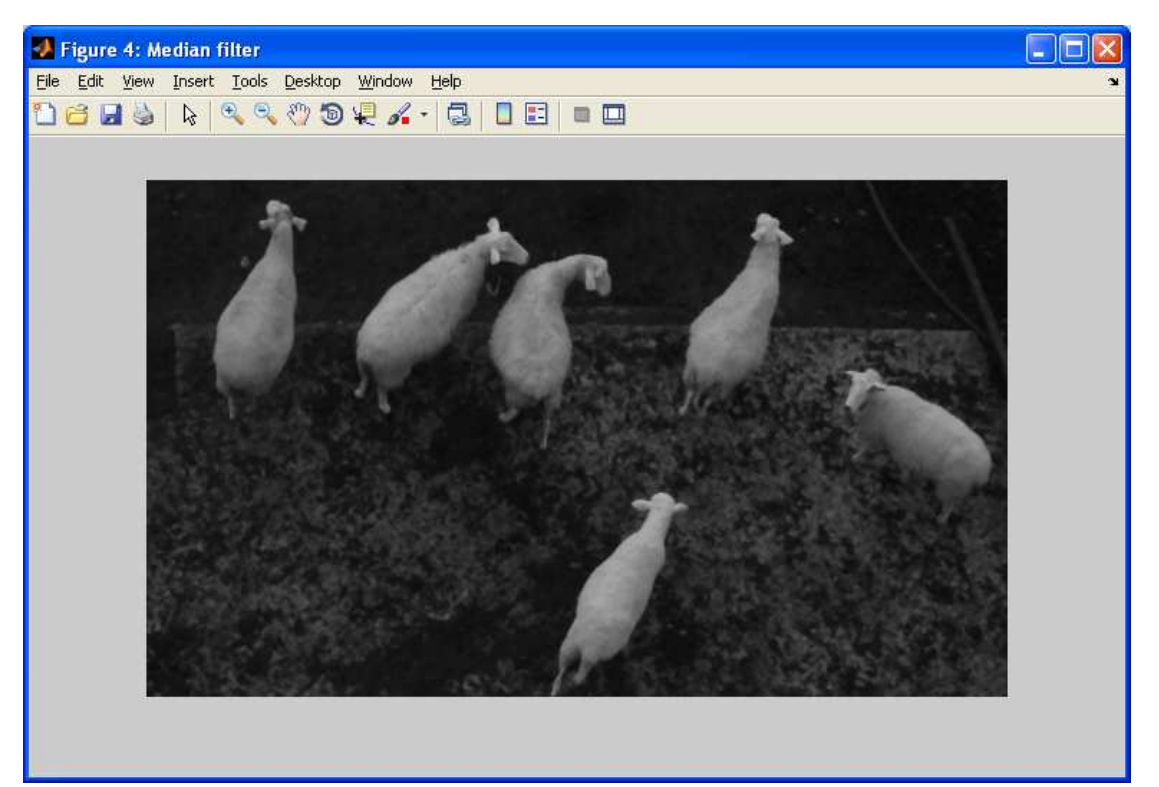

**Εικόνα 31: Ασπρόµαυρη εικόνα που έχει περάσει από median filter** 

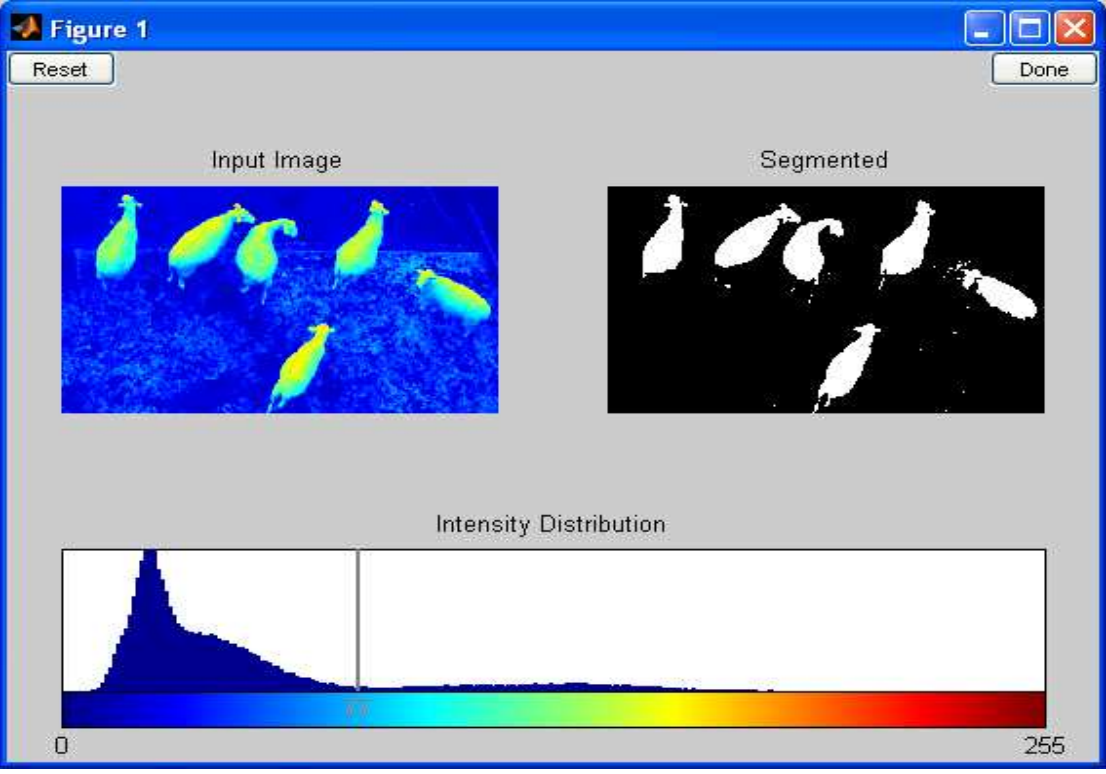

**Εικόνα 32: Επιλέγουµε το βέλτιστο επίπεδο κατωφλίωσης**

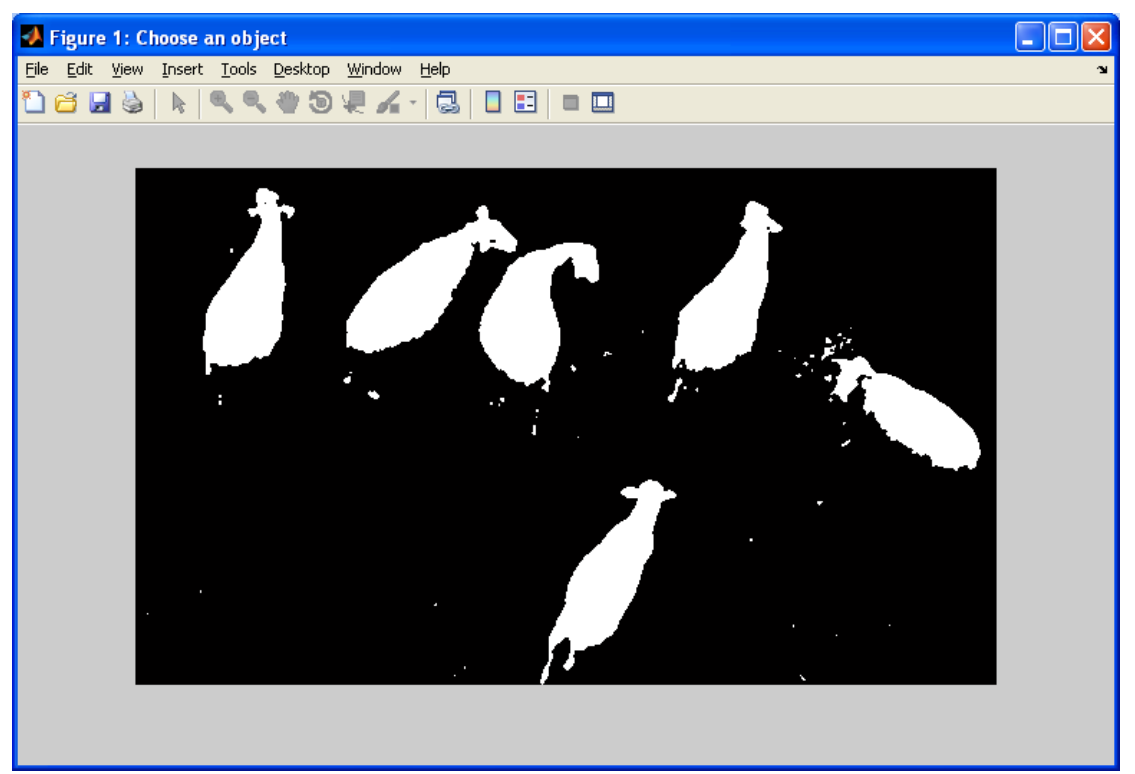

**Εικόνα 33: Επιλέγουµε µε το mouse κάνοντας διπλό κλικ σε ένα πρόβατο**

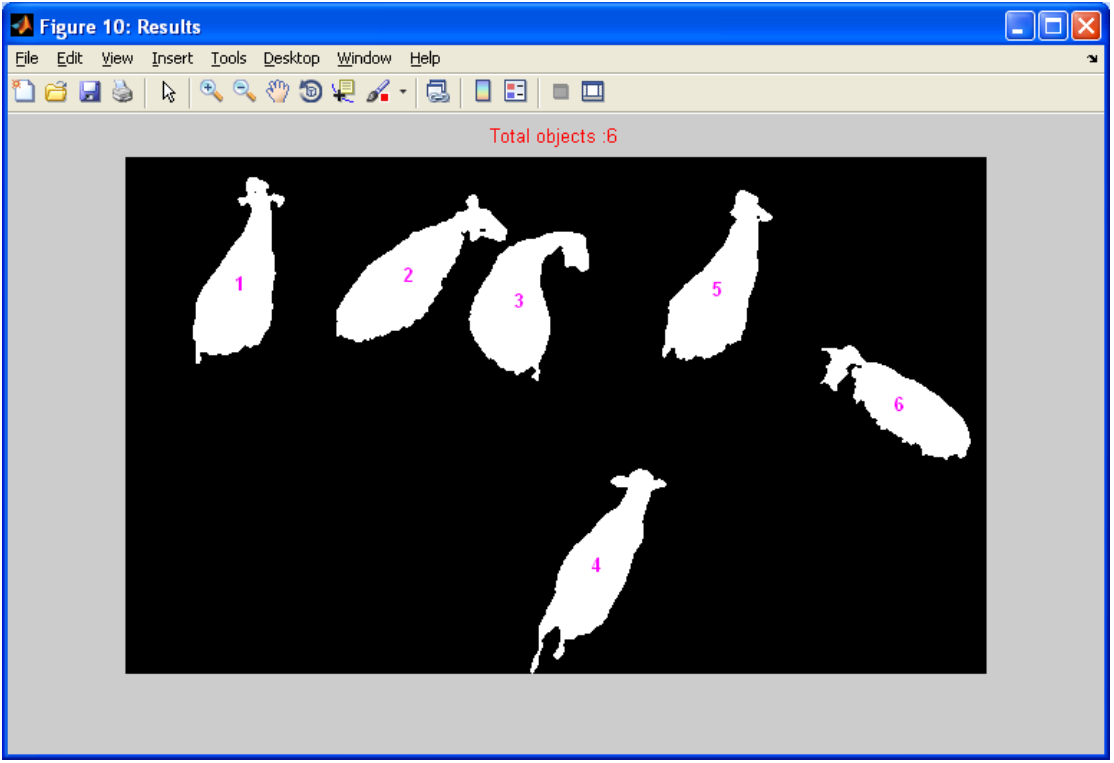

**Εικόνα 34: Τελική εικόνα µε το σύνολο των προβάτων αριθµηµένα**

# **4.2 ∆οκιµή µε 14 πρόβατα**

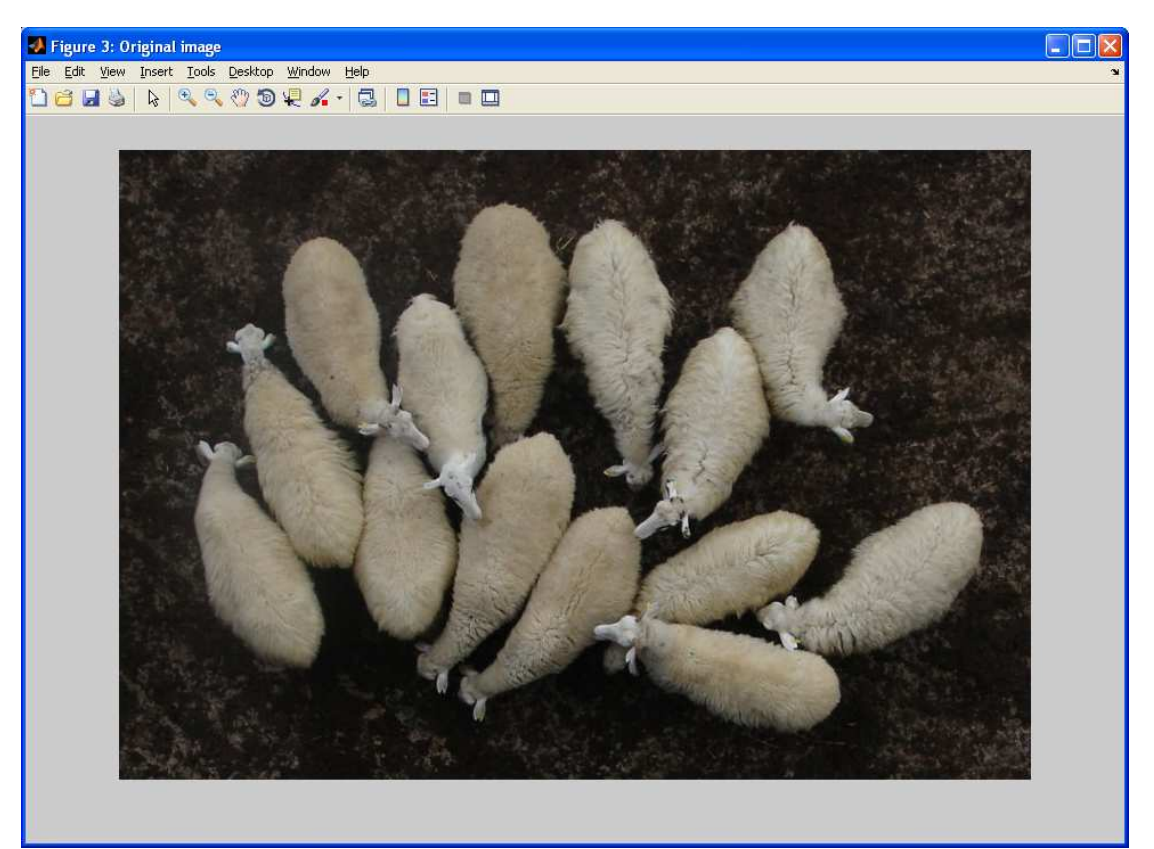

**Εικόνα 35: Αρχική εικόνα µε 14 πρόβατα**

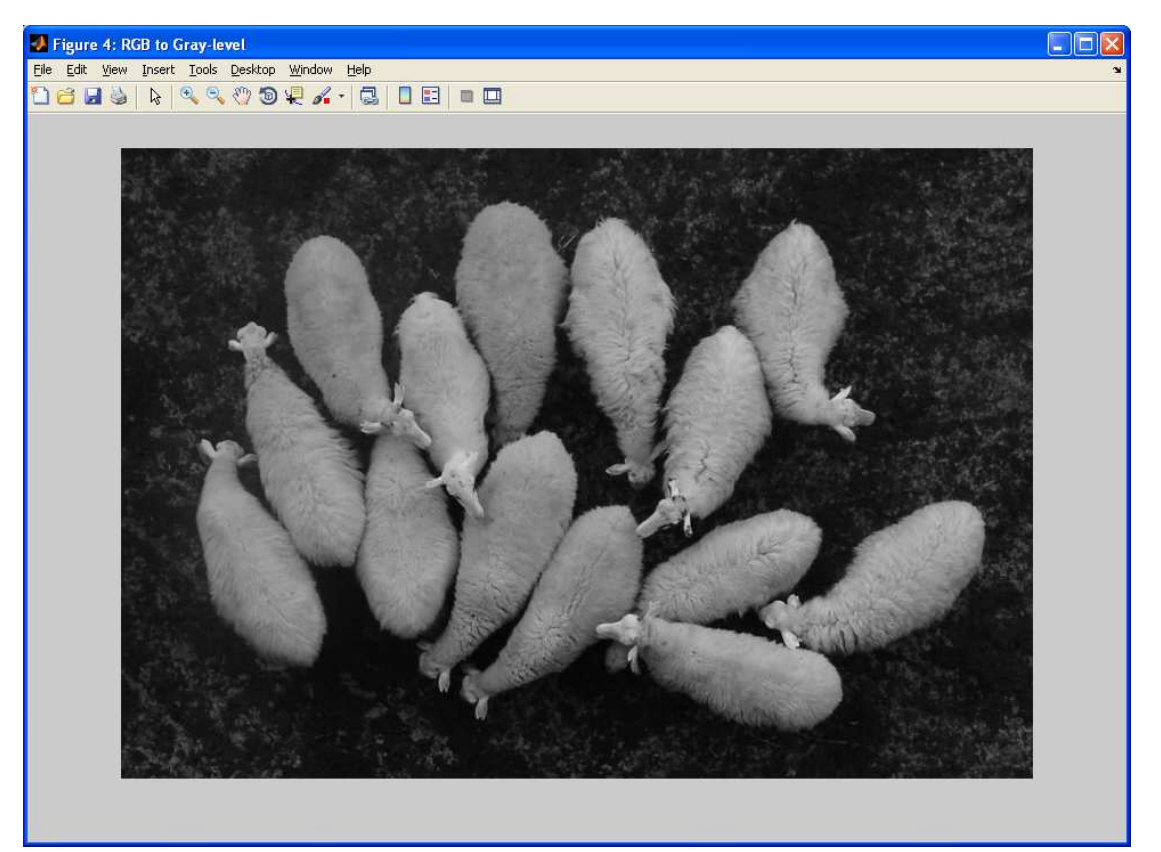

**Εικόνα 36: Μετατροπή αρχικής έγχρωµης εικόνας σε ασπρόµαυρη**

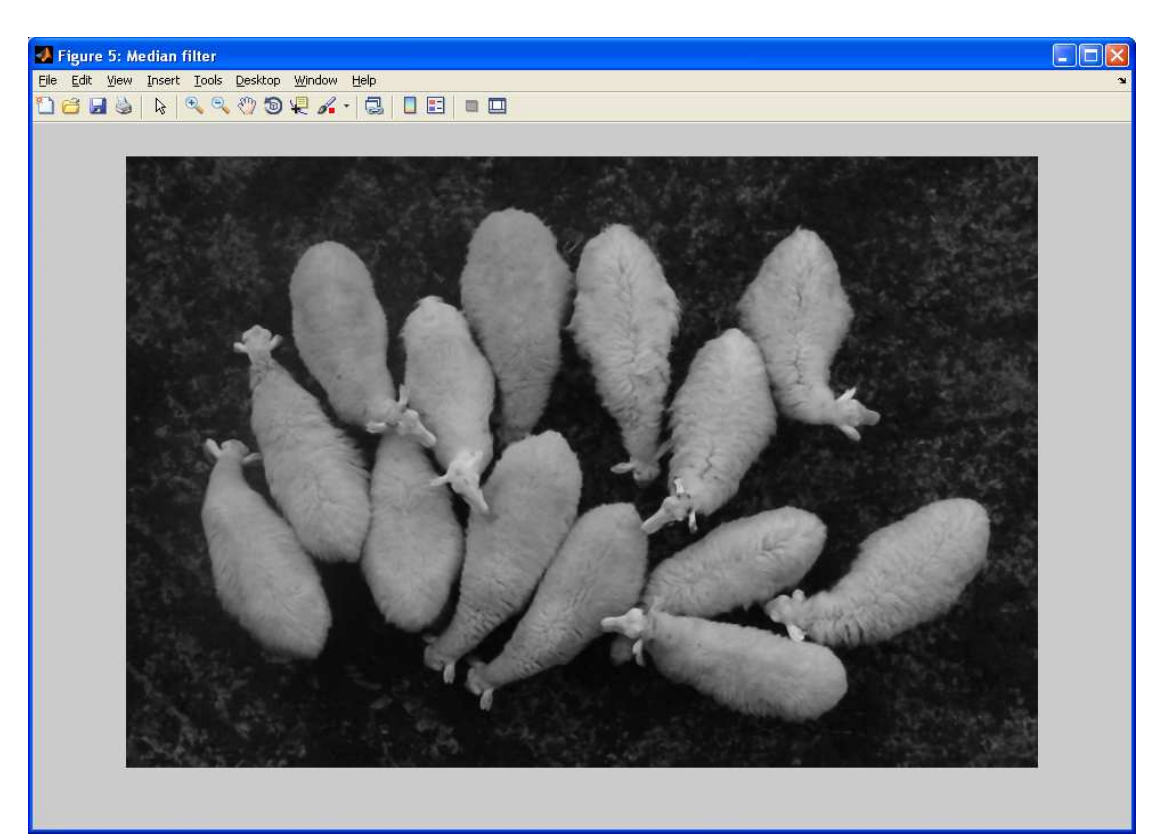

**Εικόνα 37: Ασπρόµαυρη εικόνα που έχει περάσει από median filter** 

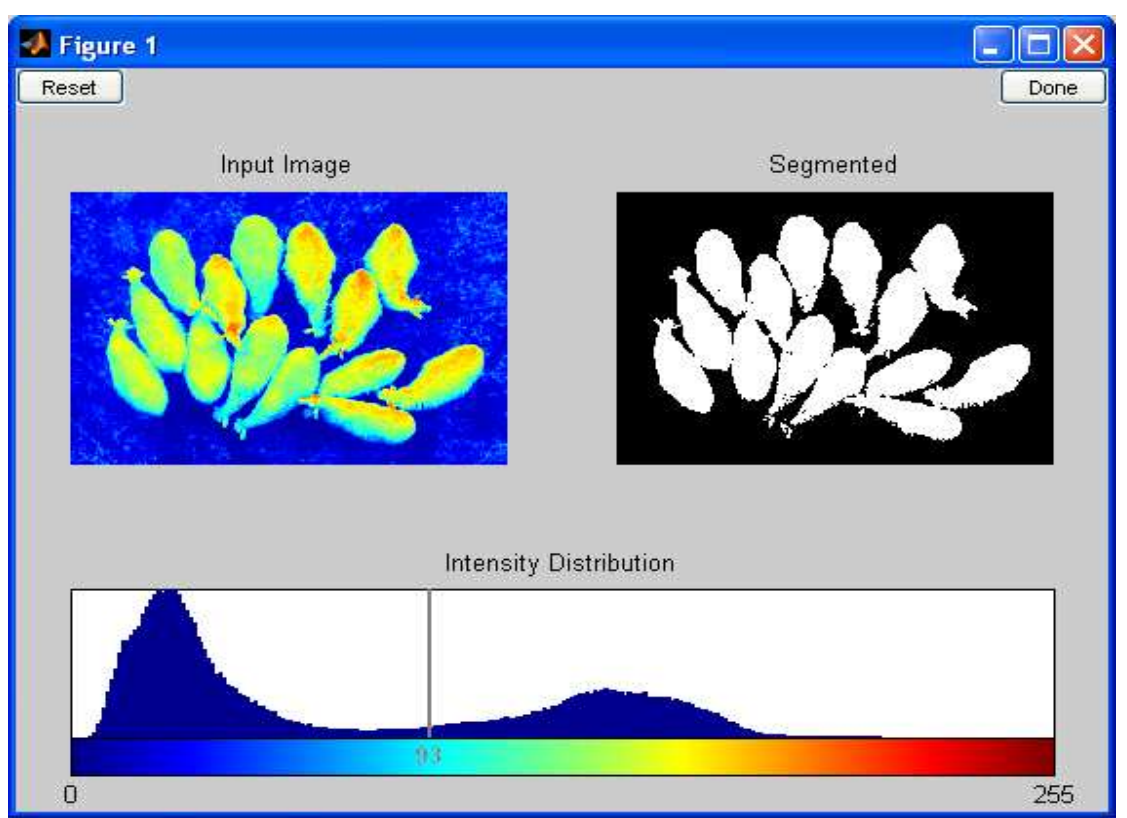

**Εικόνα 38: Επιλέγουµε το βέλτιστο επίπεδο κατωφλίωσης**

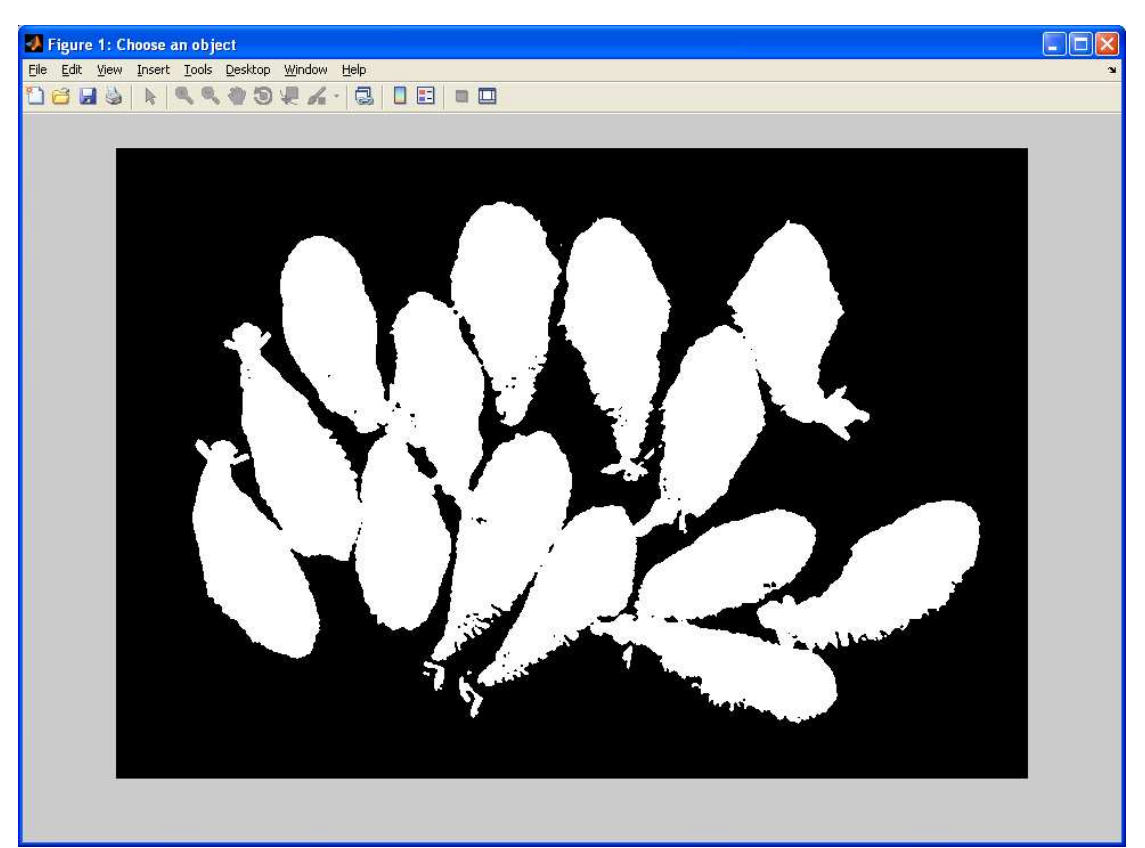

**Εικόνα 39: Επιλέγουµε µε το mouse κάνοντας διπλό κλικ σε ένα πρόβατο**

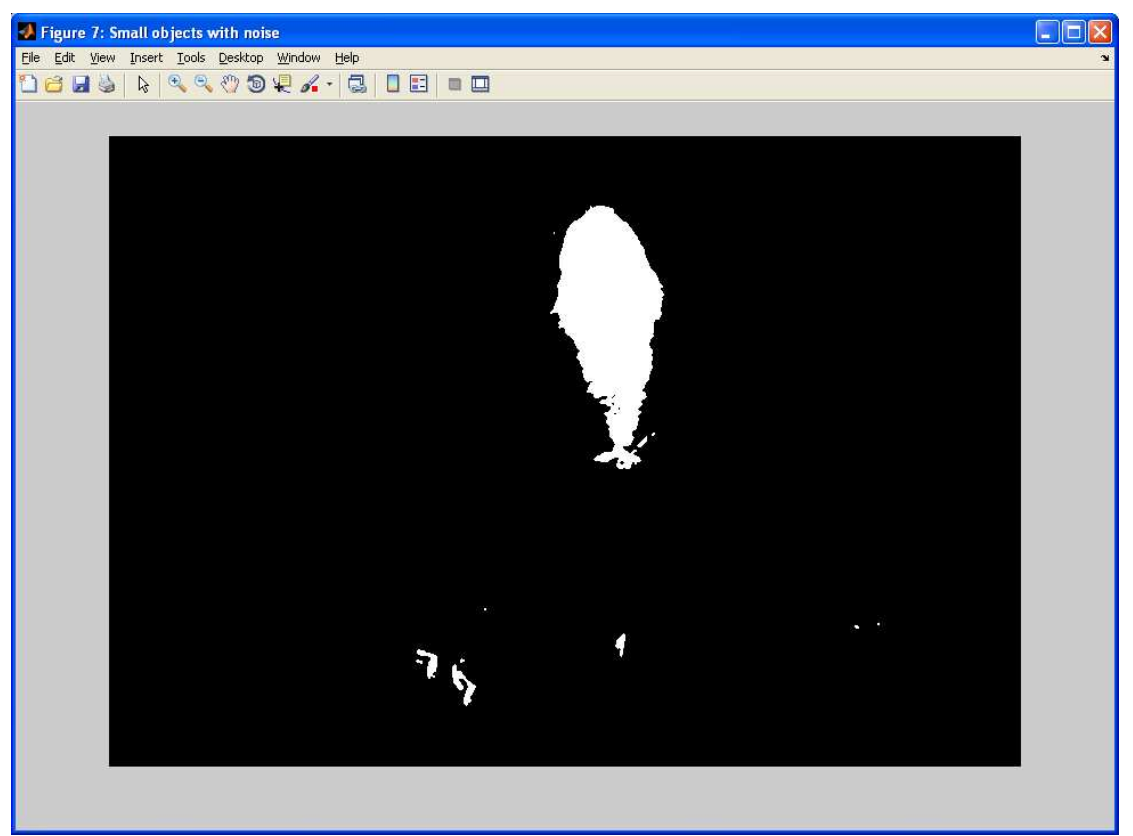

**Εικόνα 40: Αντικείµενα µικρού µεγέθους**

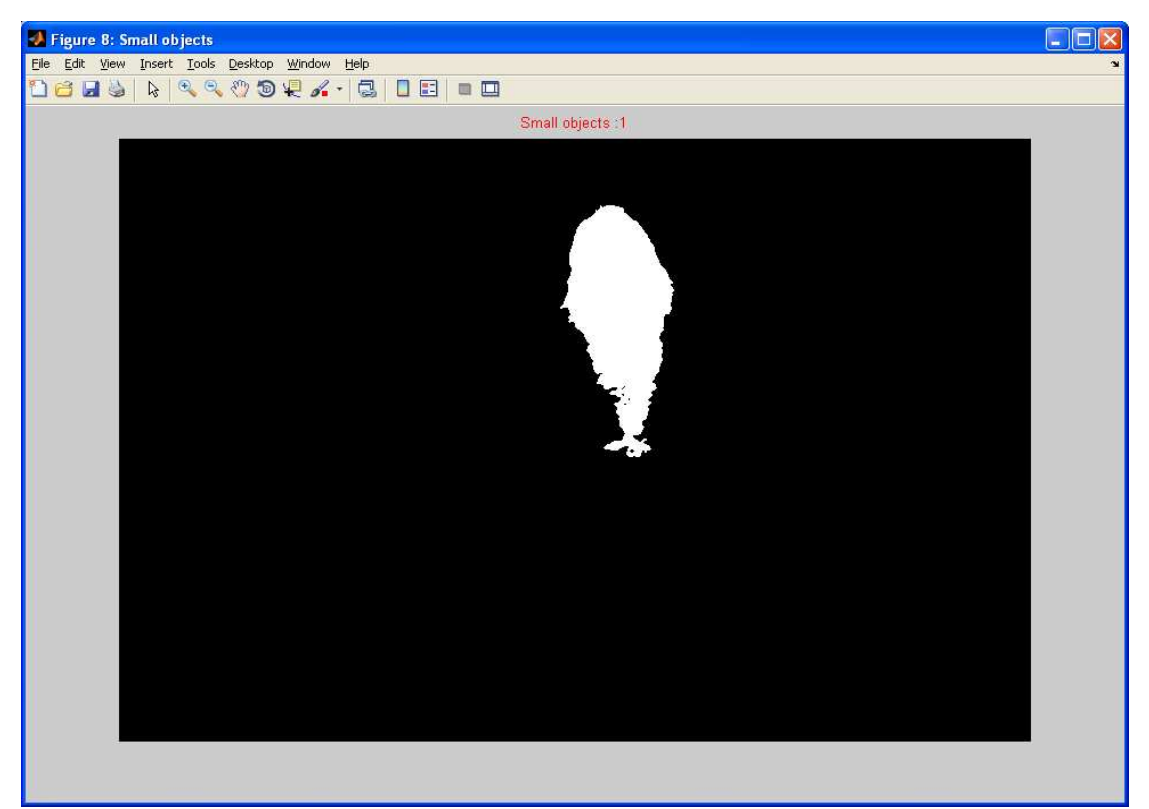

**Εικόνα 41: Αντικείµενα µικρού µεγέθους χωρίς τον θόρυβο**

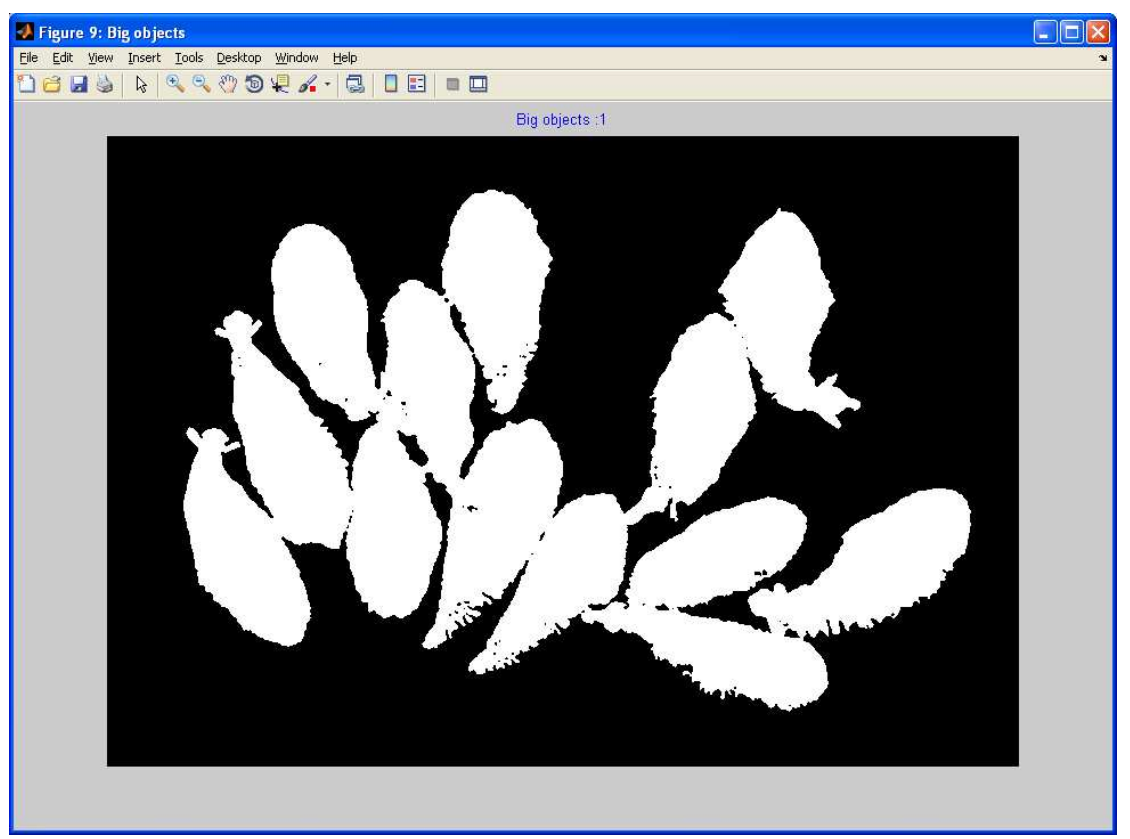

**Εικόνα 42: Αντικείµενα µεγάλου µεγέθους**

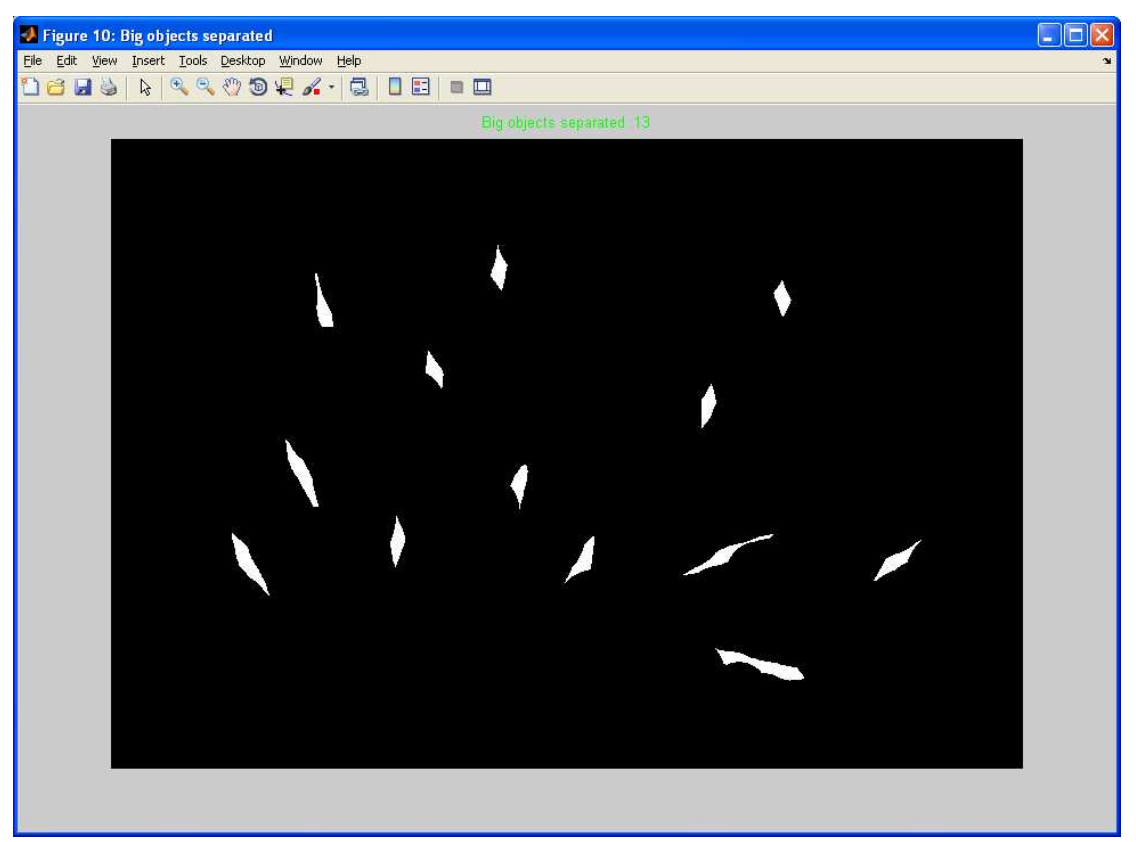

**Εικόνα 43: Αντικείµενα µεγάλου µεγέθους διασπασµένα**

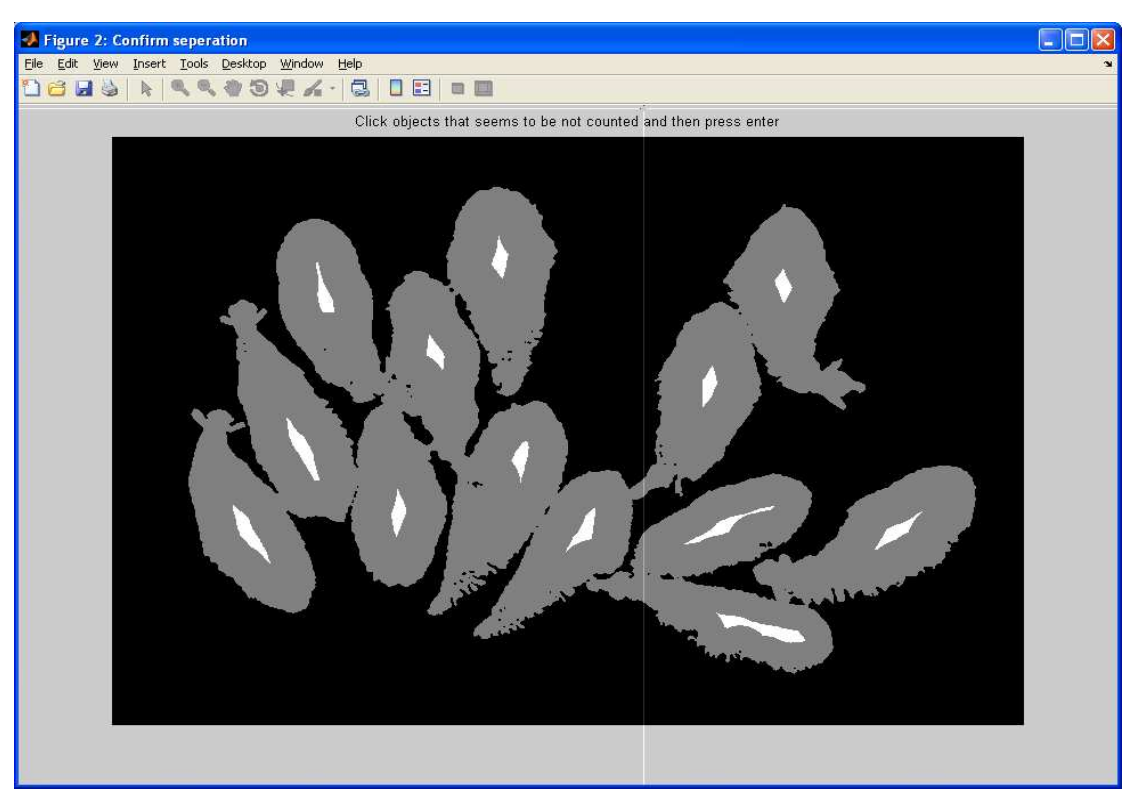

**Εικόνα 44: Επαλήθευση από τον χρήστη ότι ο διαχωρισµός των προβάτων είναι έγκυρος**

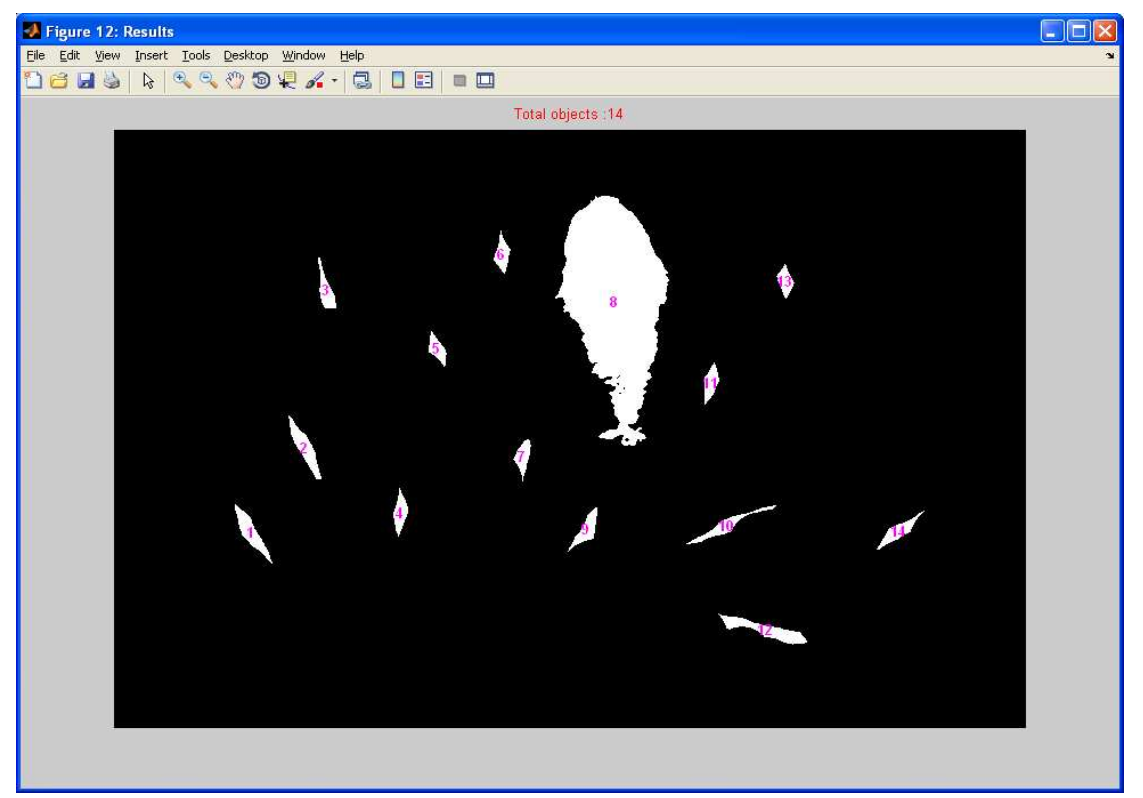

**Εικόνα 45: Τελική εικόνα µε το σύνολο των προβάτων αριθµηµένα**

## **4.3 ∆οκιµή µε 29 πρόβατα**

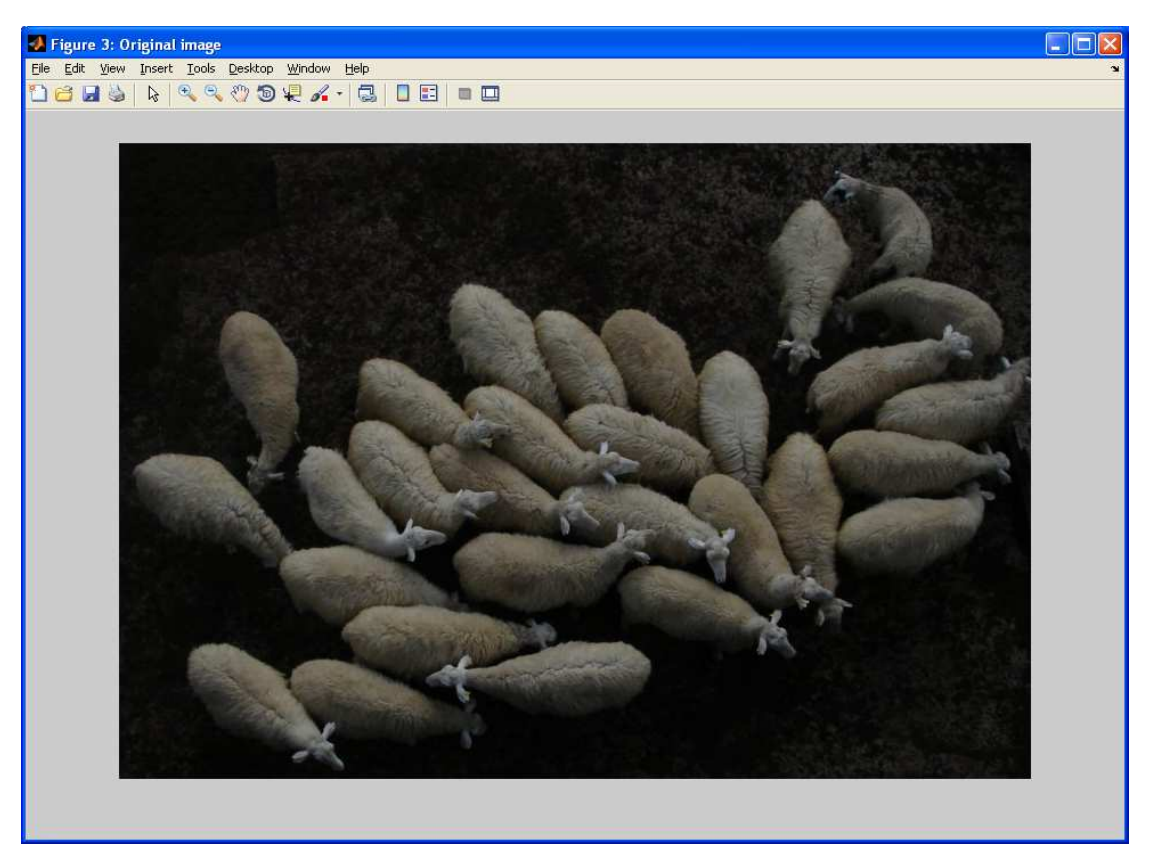

**Εικόνα 46: Αρχική εικόνα µε 29 πρόβατα**

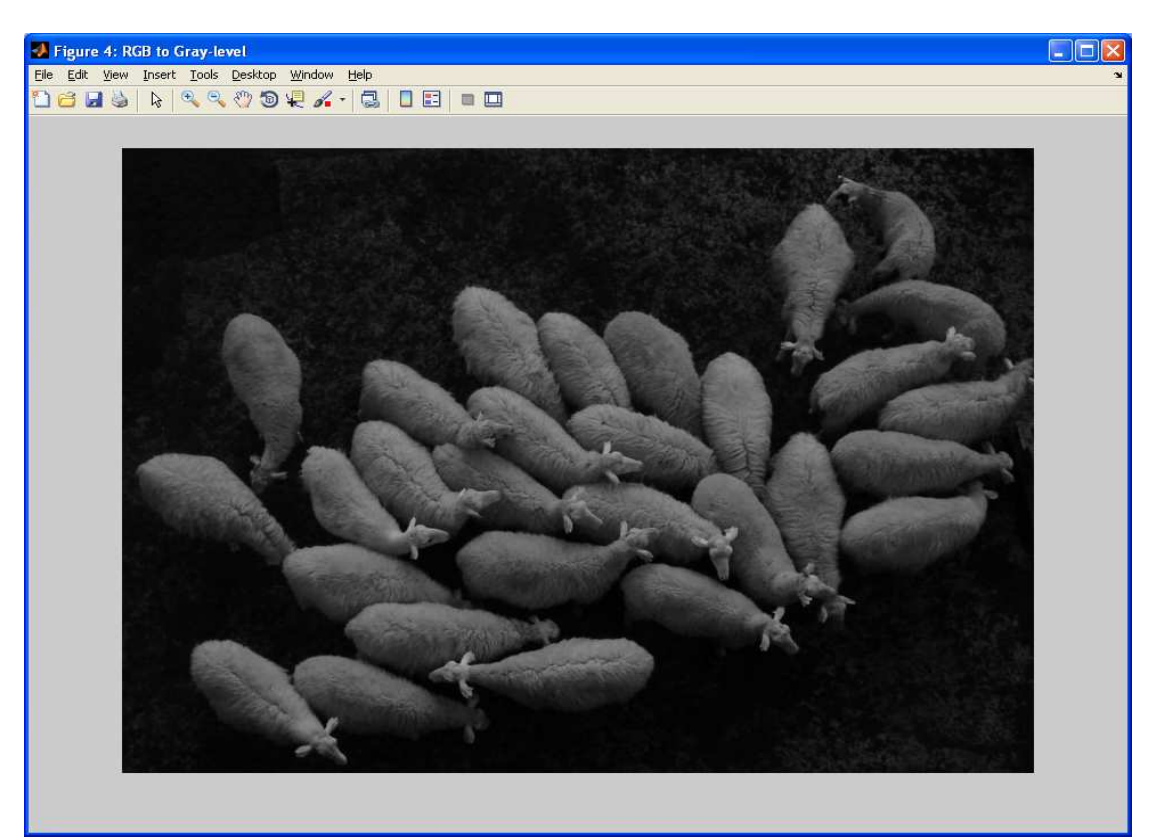

**Εικόνα 47: Μετατροπή αρχικής έγχρωµης εικόνας σε ασπρόµαυρη**

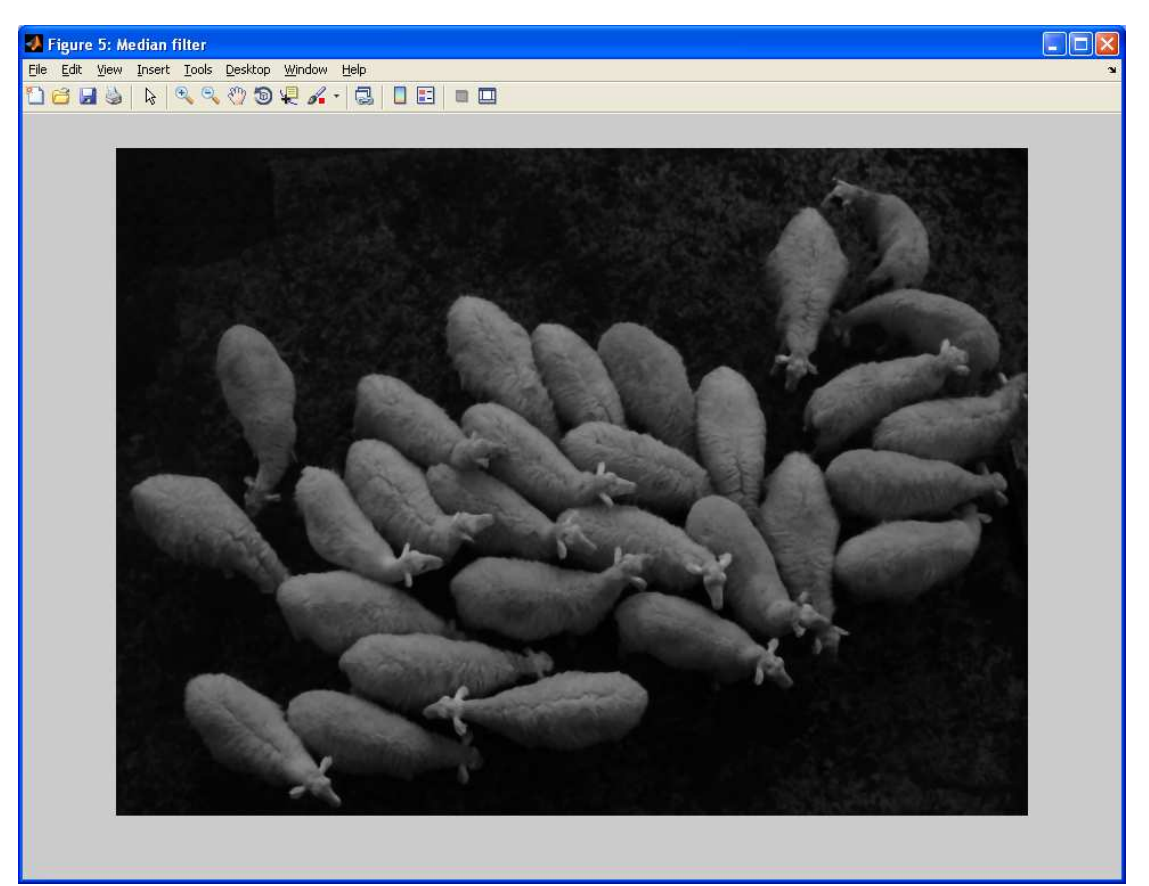

**Εικόνα 48: Ασπρόµαυρη εικόνα που έχει περάσει από median filter** 

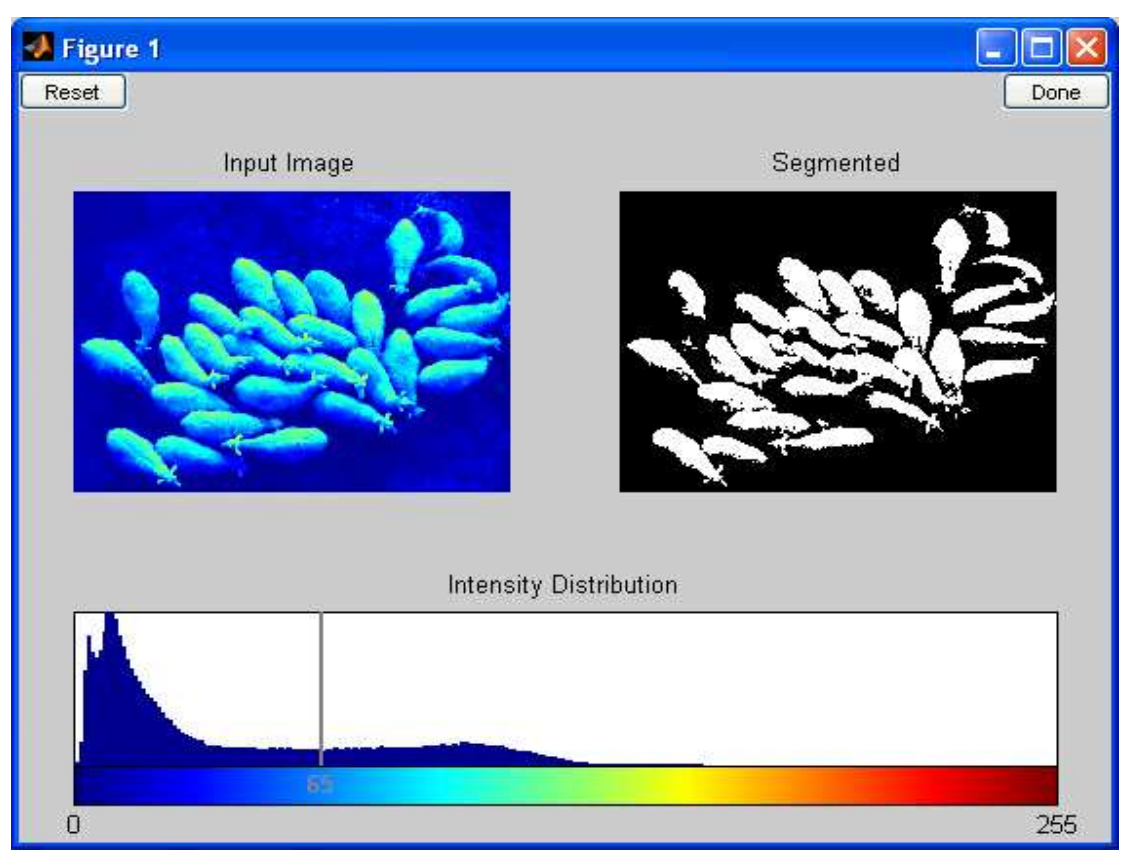

**Εικόνα 49: Επιλέγουµε το βέλτιστο επίπεδο κατωφλίωσης**

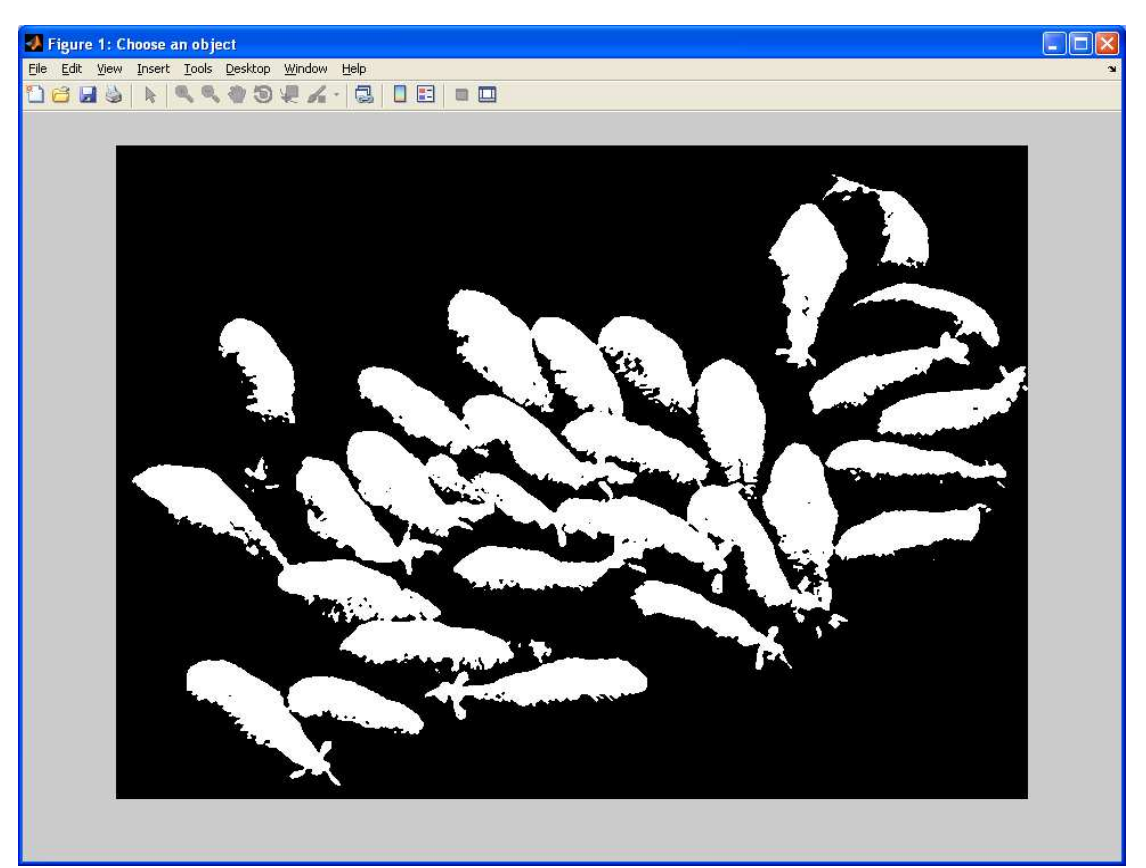

**Εικόνα 50: Επιλέγουµε µε το mouse κάνοντας διπλό κλικ σε ένα πρόβατο**

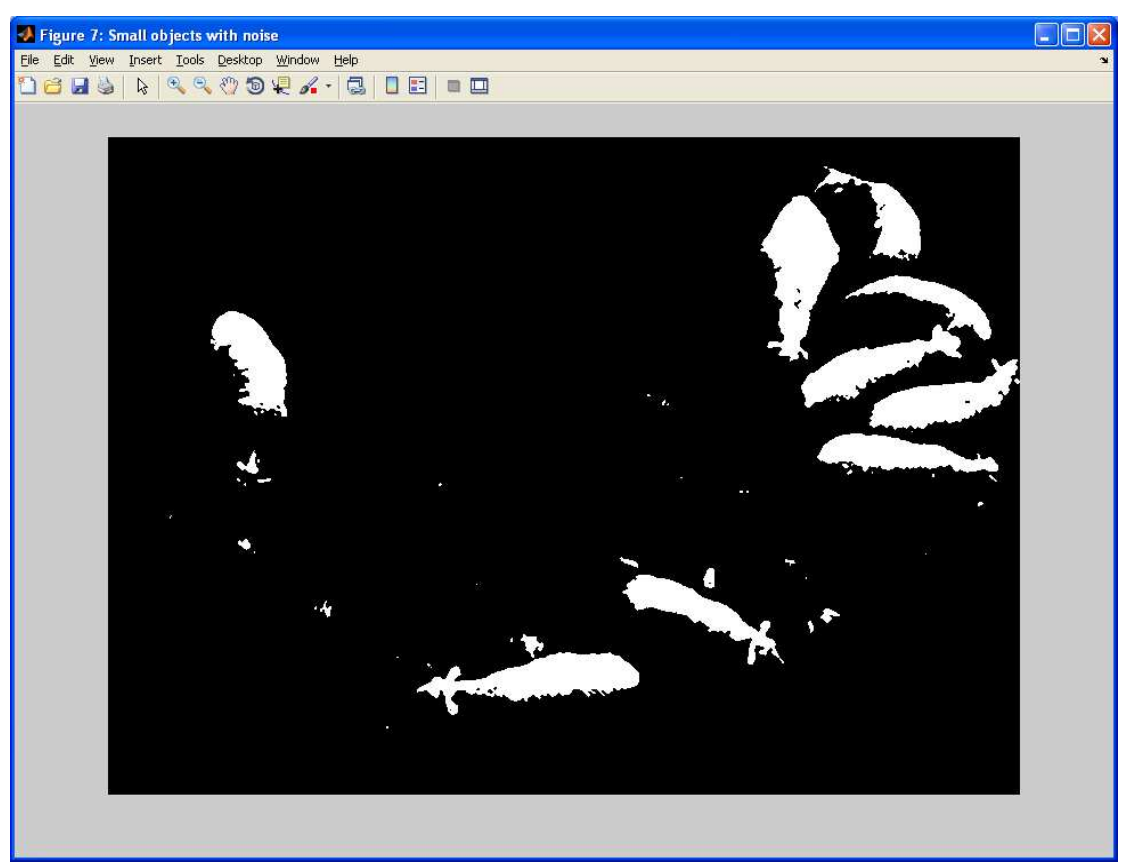

**Εικόνα 51: Αντικείµενα µικρού µεγέθους**

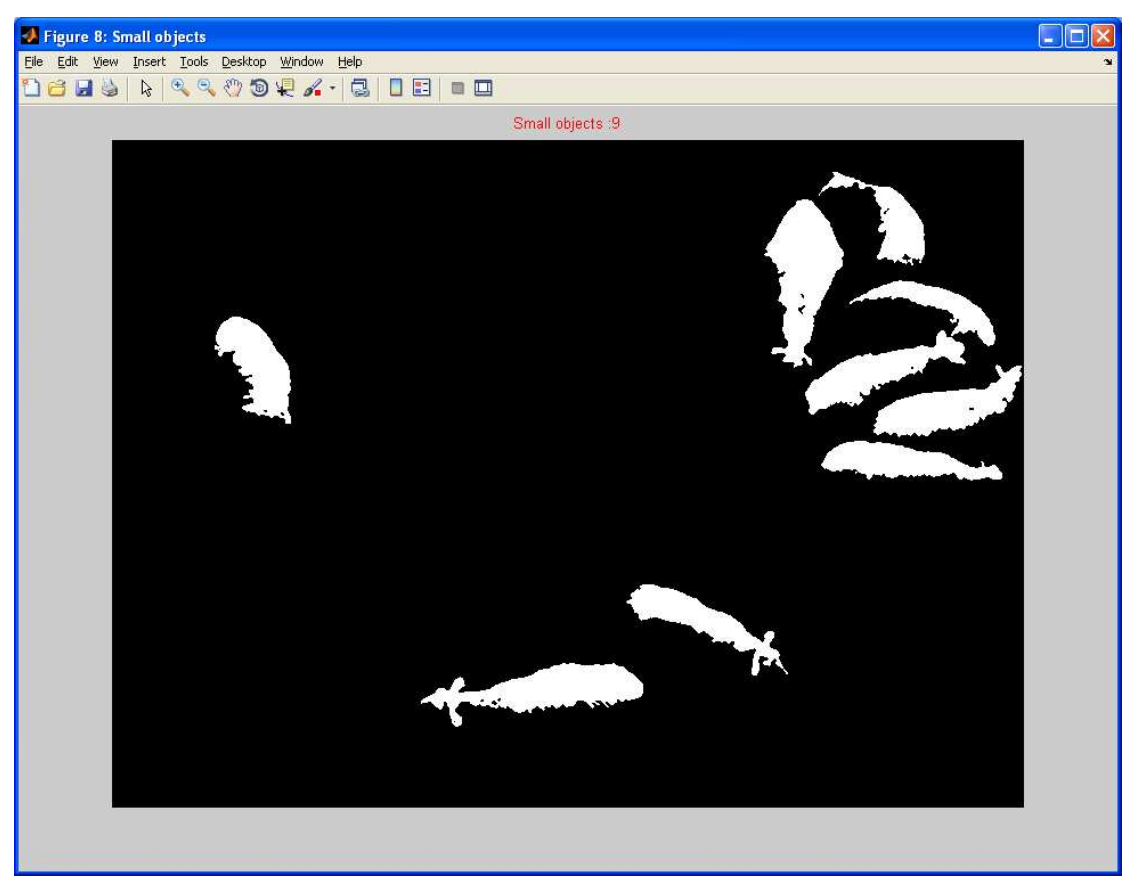

**Εικόνα 52: Αντικείµενα µικρού µεγέθους χωρίς τον θόρυβο**

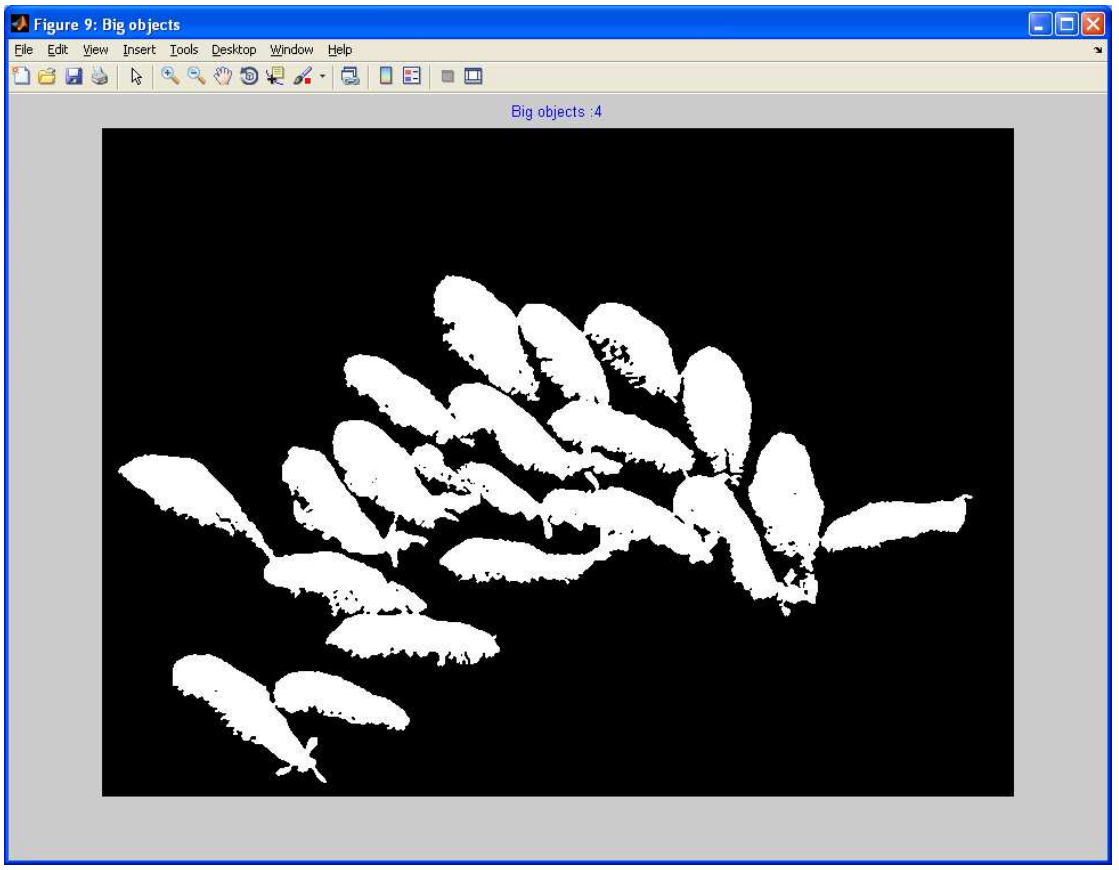

**Εικόνα 53: Αντικείµενα µεγάλου µεγέθους**

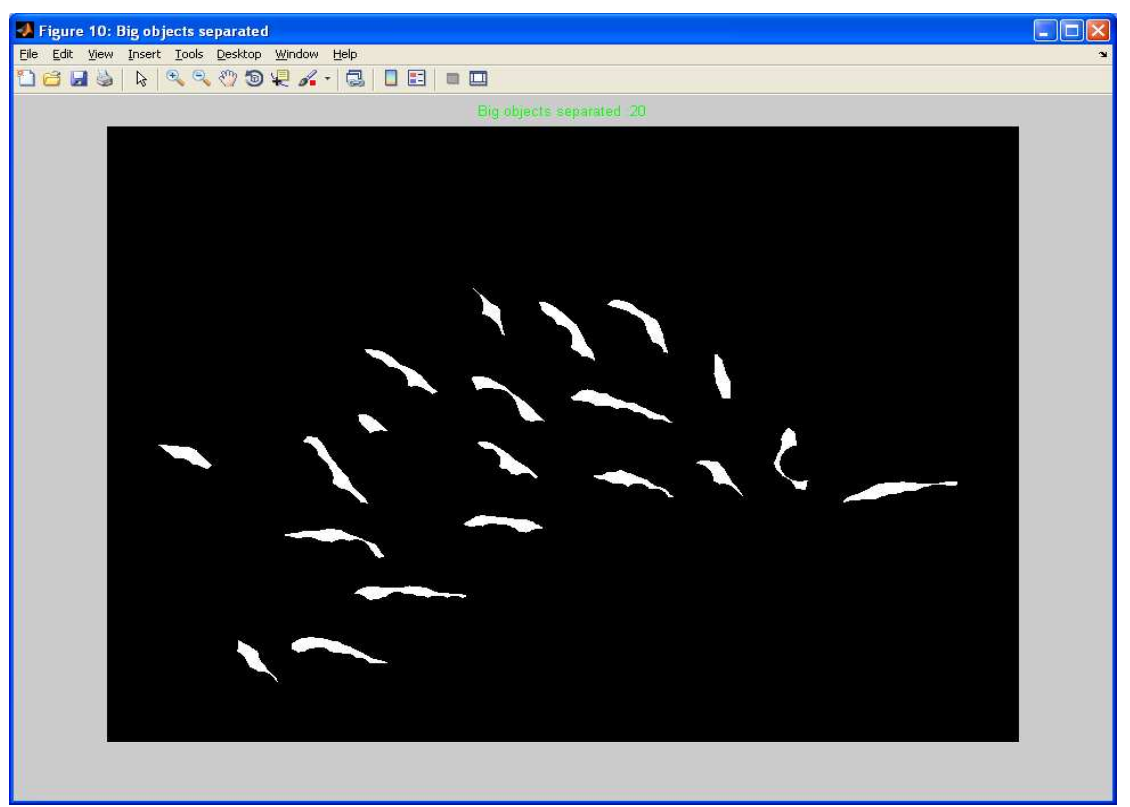

**Εικόνα 54: Αντικείµενα µεγάλου µεγέθους διασπασµένα**

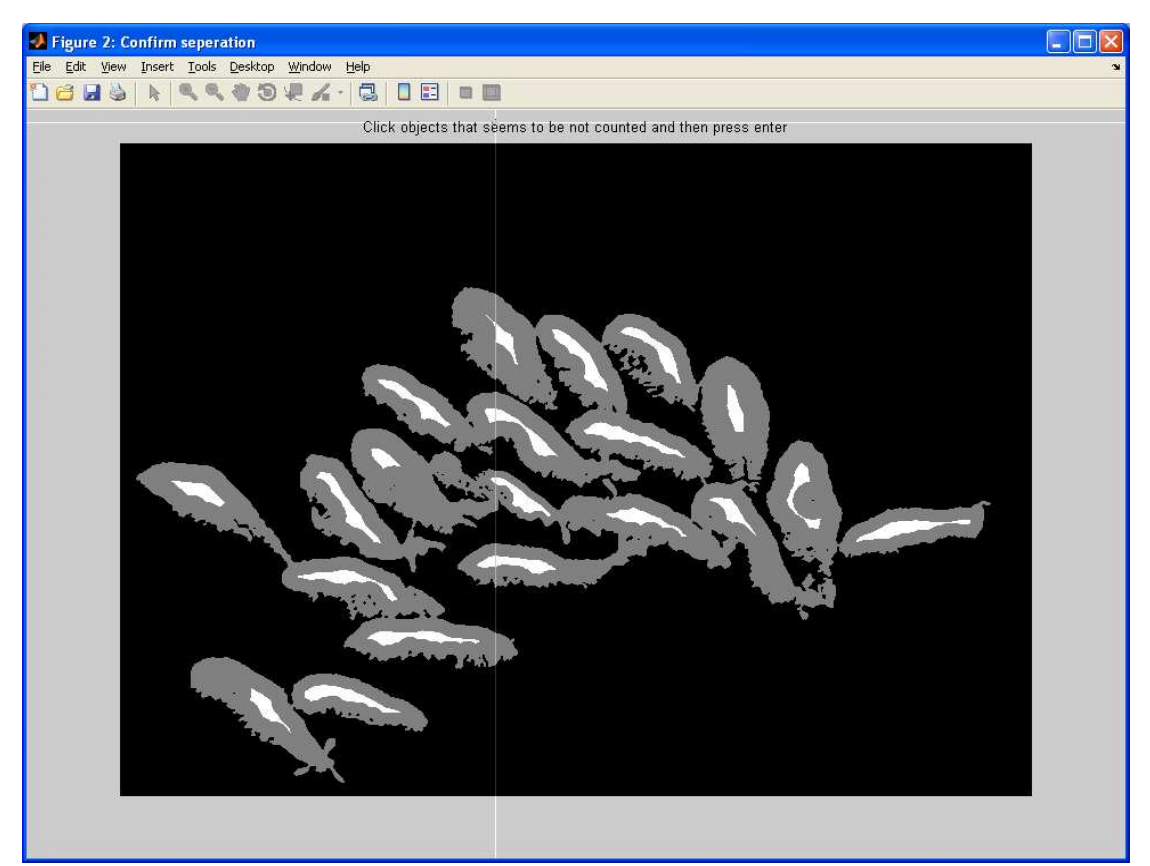

**Εικόνα 55: Επαλήθευση από τον χρήστη ότι ο διαχωρισµός των προβάτων είναι έγκυρος**

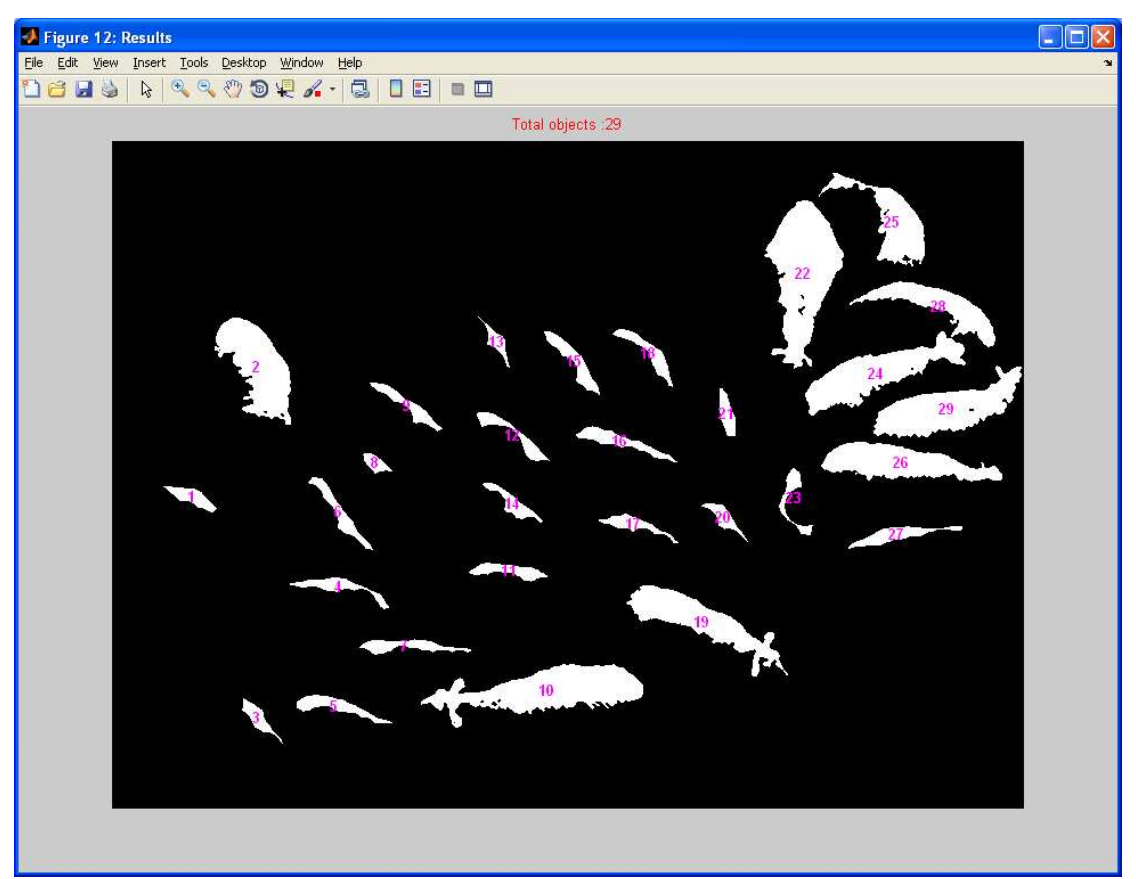

**Εικόνα 56: Τελική εικόνα µε το σύνολο των προβάτων αριθµηµένα**

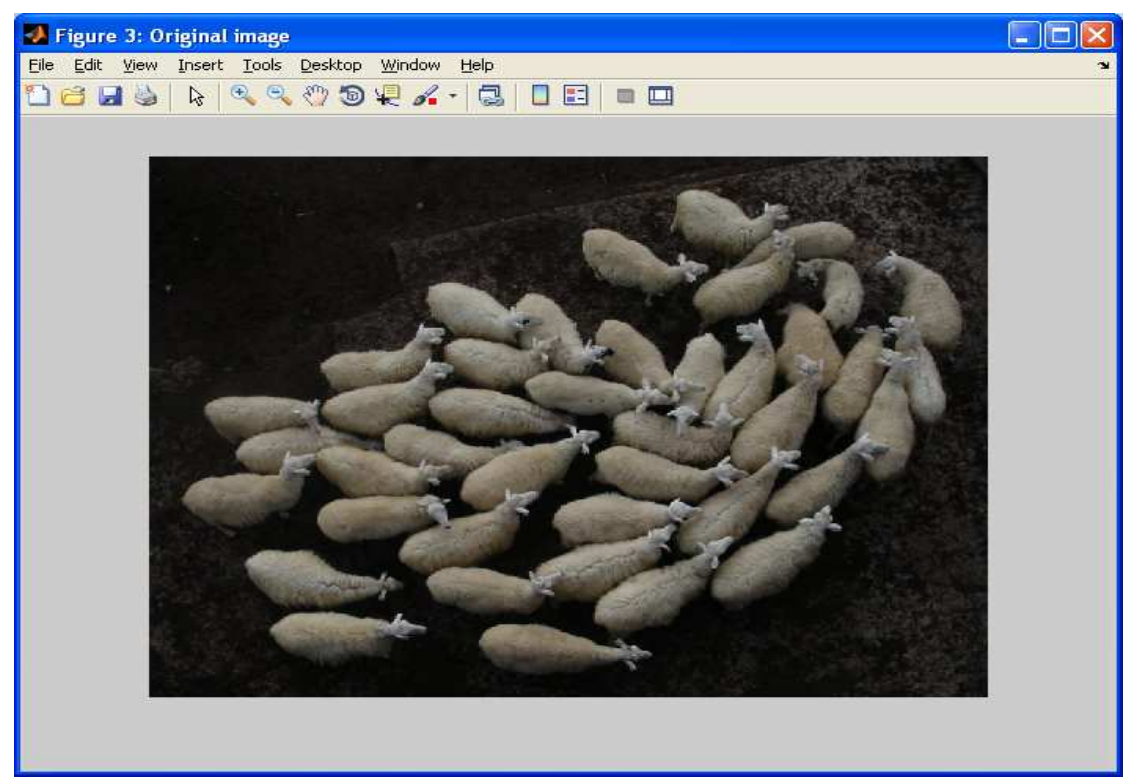

# **4.4 ∆οκιµή µε 41 πρόβατα**

**Εικόνα 57: Αρχική εικόνα µε 41 πρόβατα**

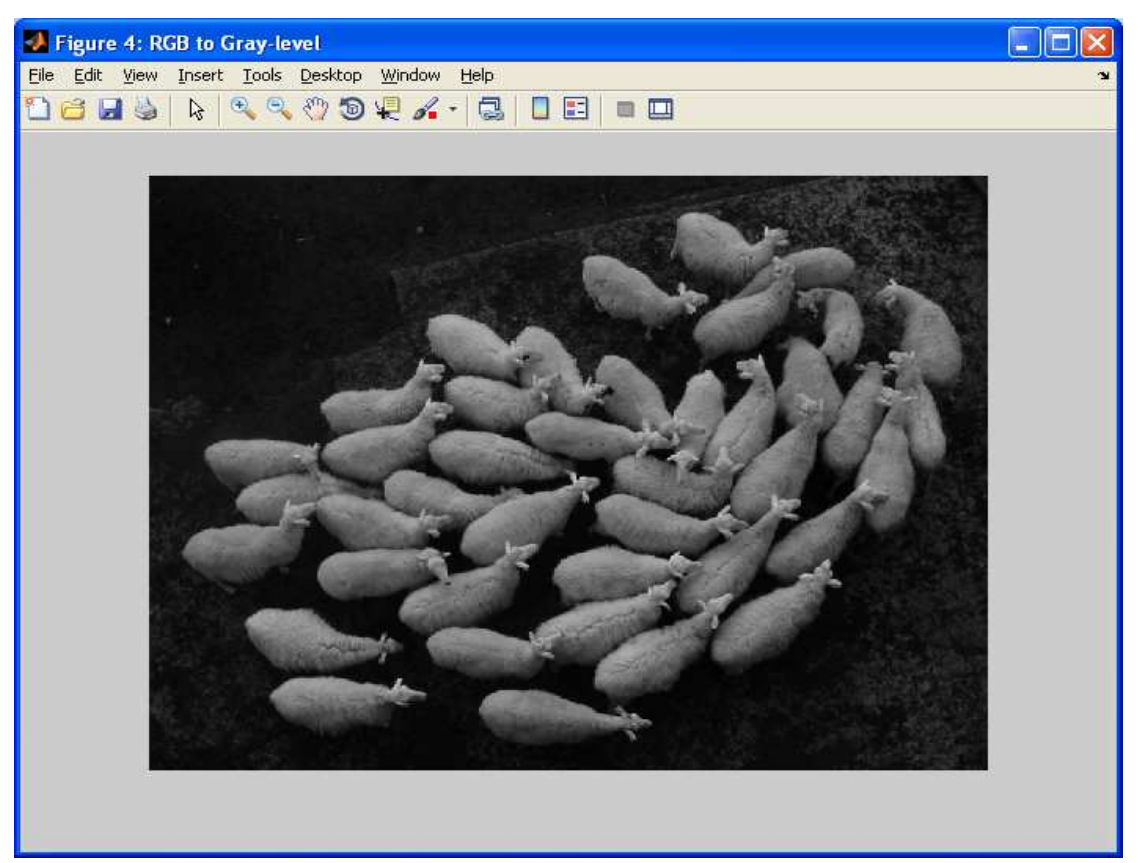

**Εικόνα 58: Μετατροπή αρχικής έγχρωµης εικόνας σε ασπρόµαυρη**

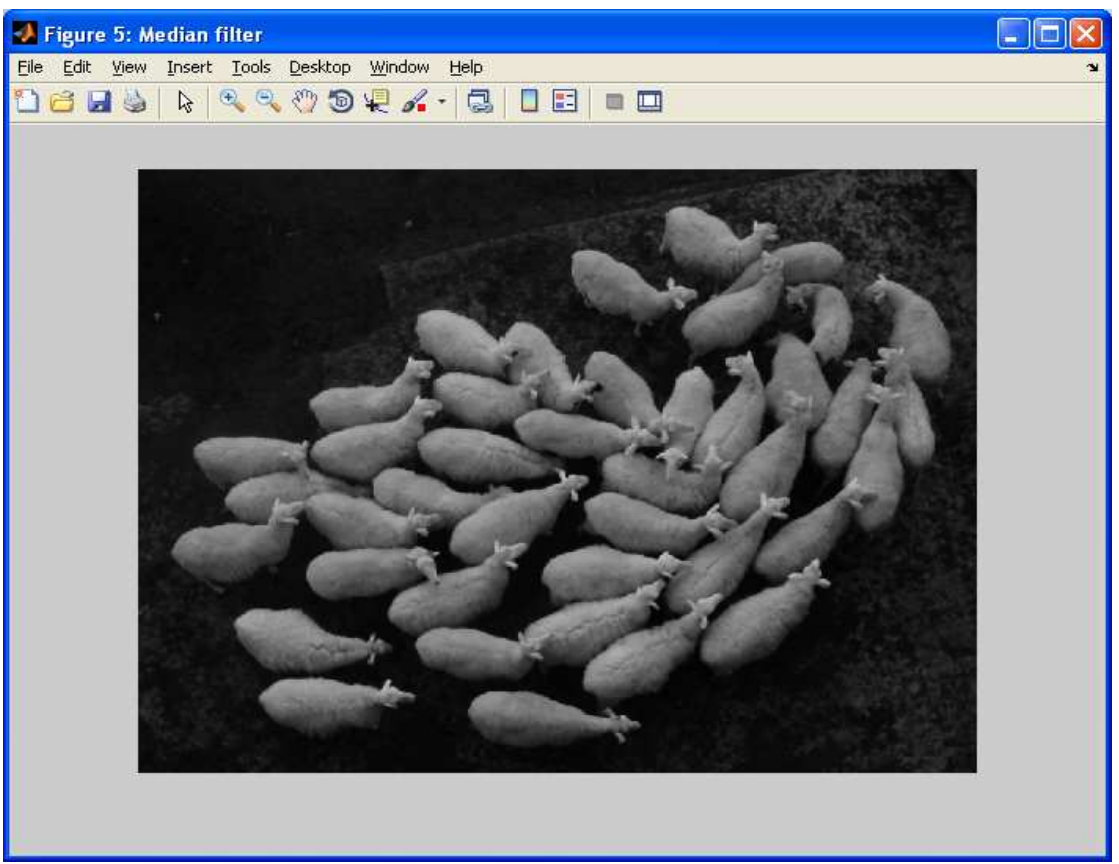

**Εικόνα 59: Ασπρόµαυρη εικόνα που έχει περάσει από median filter** 

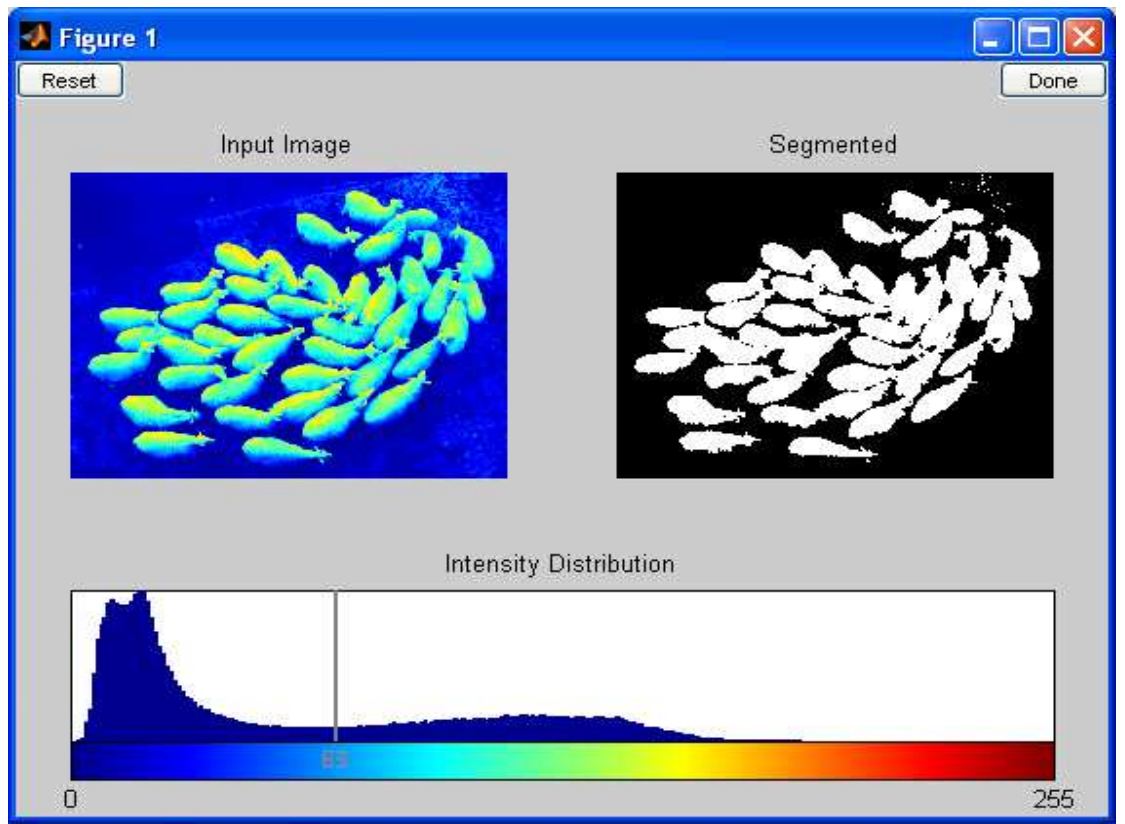

**Εικόνα 60: Επιλέγουµε το βέλτιστο επίπεδο κατωφλίωσης**

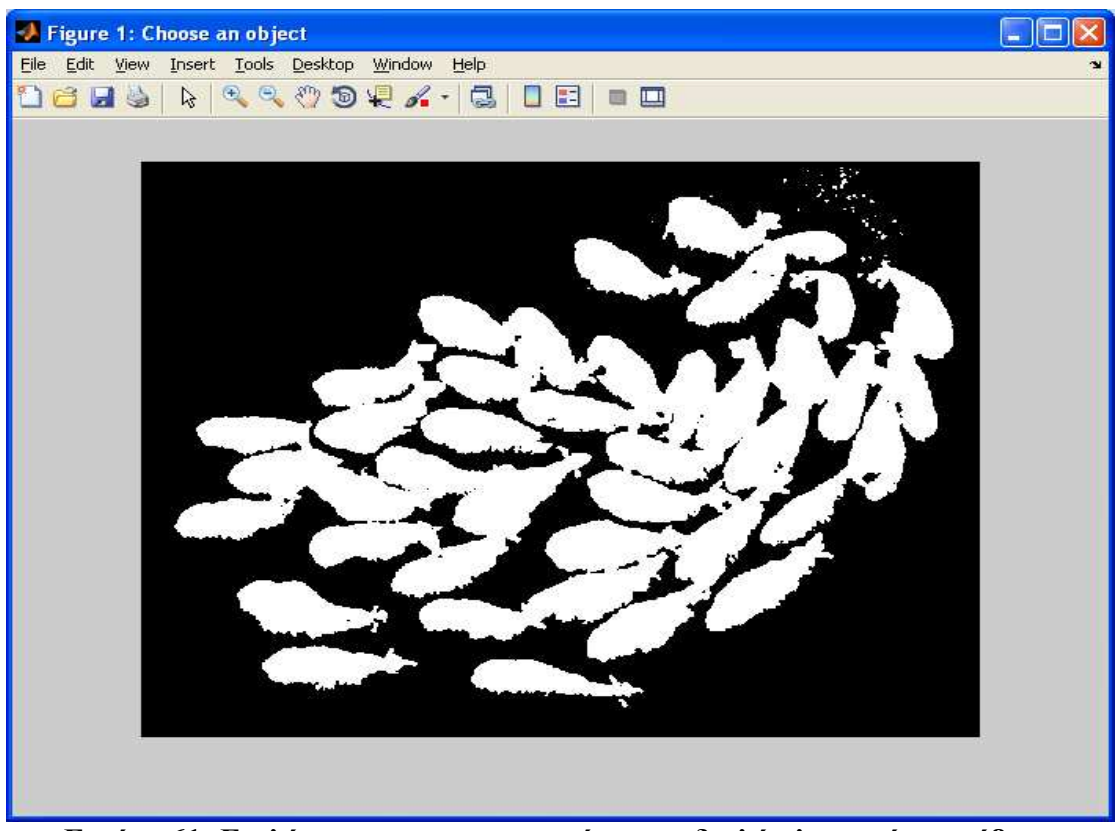

**Εικόνα 61: Επιλέγουµε µε το mouse κάνοντας διπλό κλικ σε ένα πρόβατο**

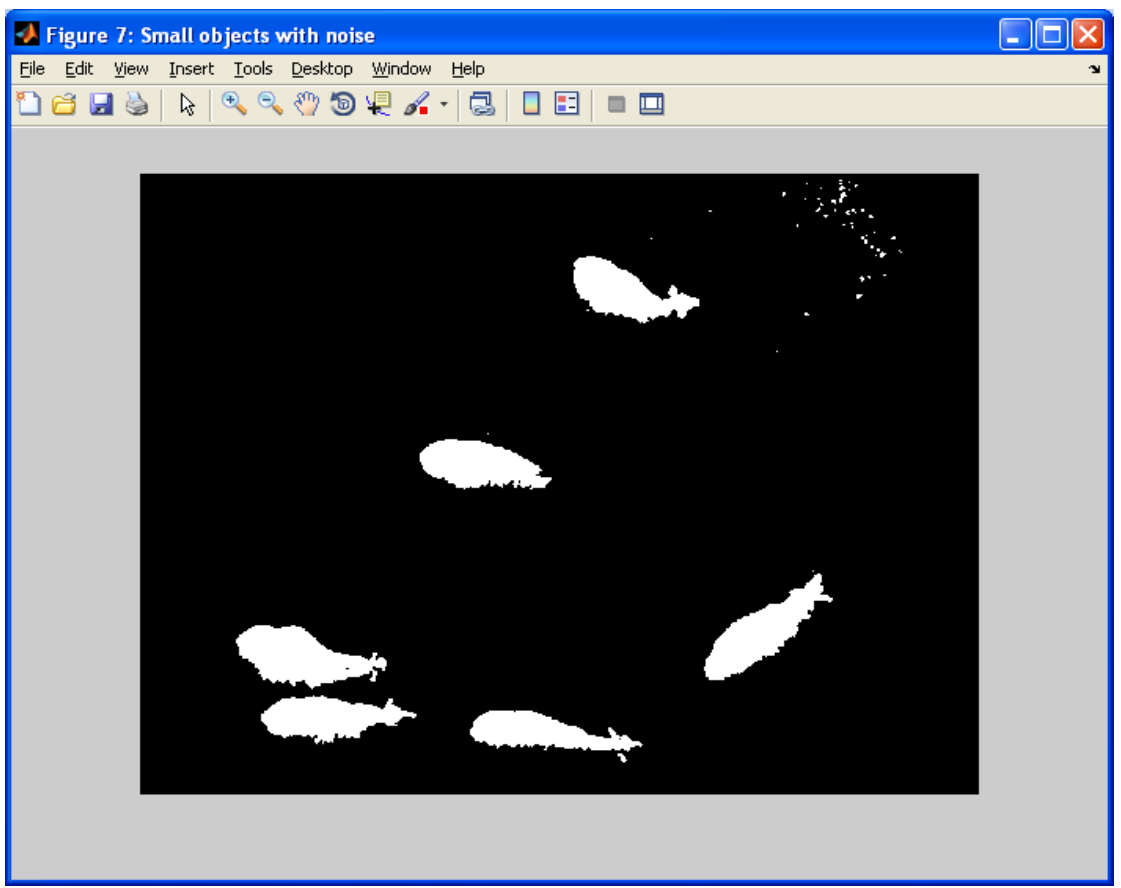

**Εικόνα 62: Αντικείµενα µικρού µεγέθους**

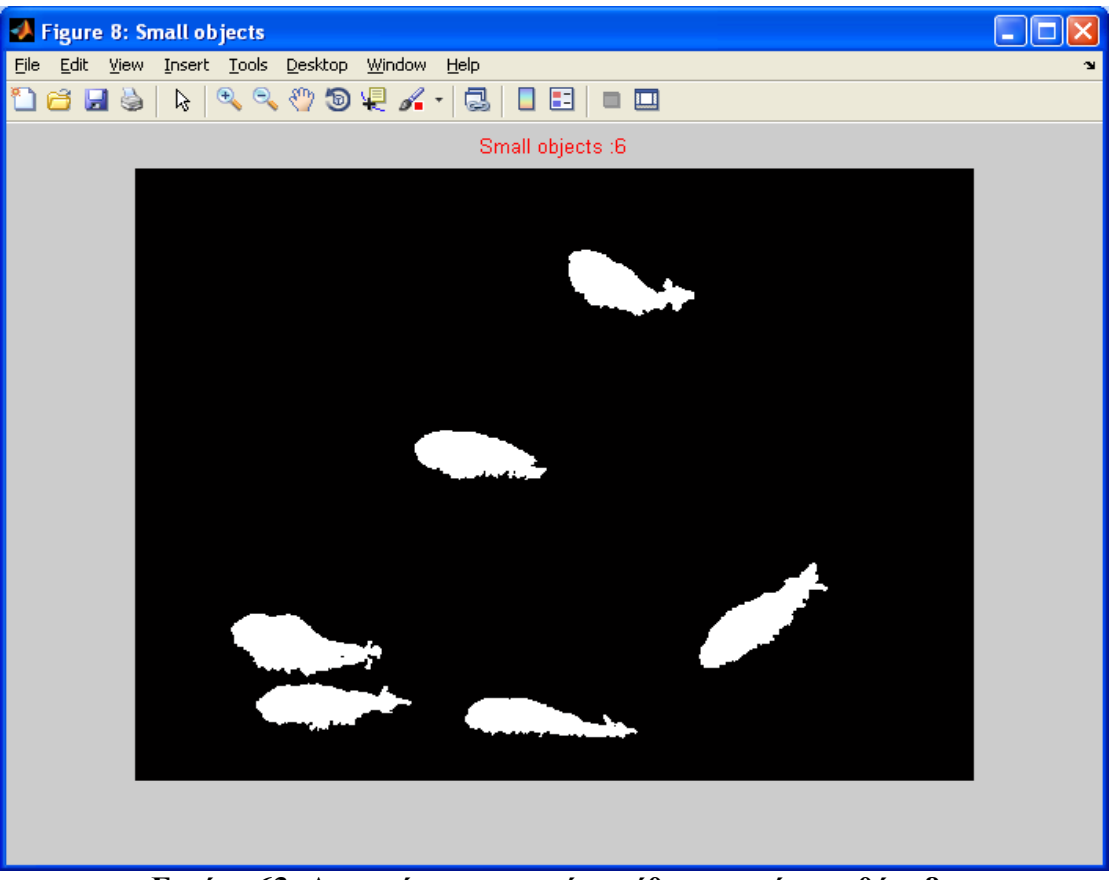

**Εικόνα 63: Αντικείµενα µικρού µεγέθους χωρίς τον θόρυβο**

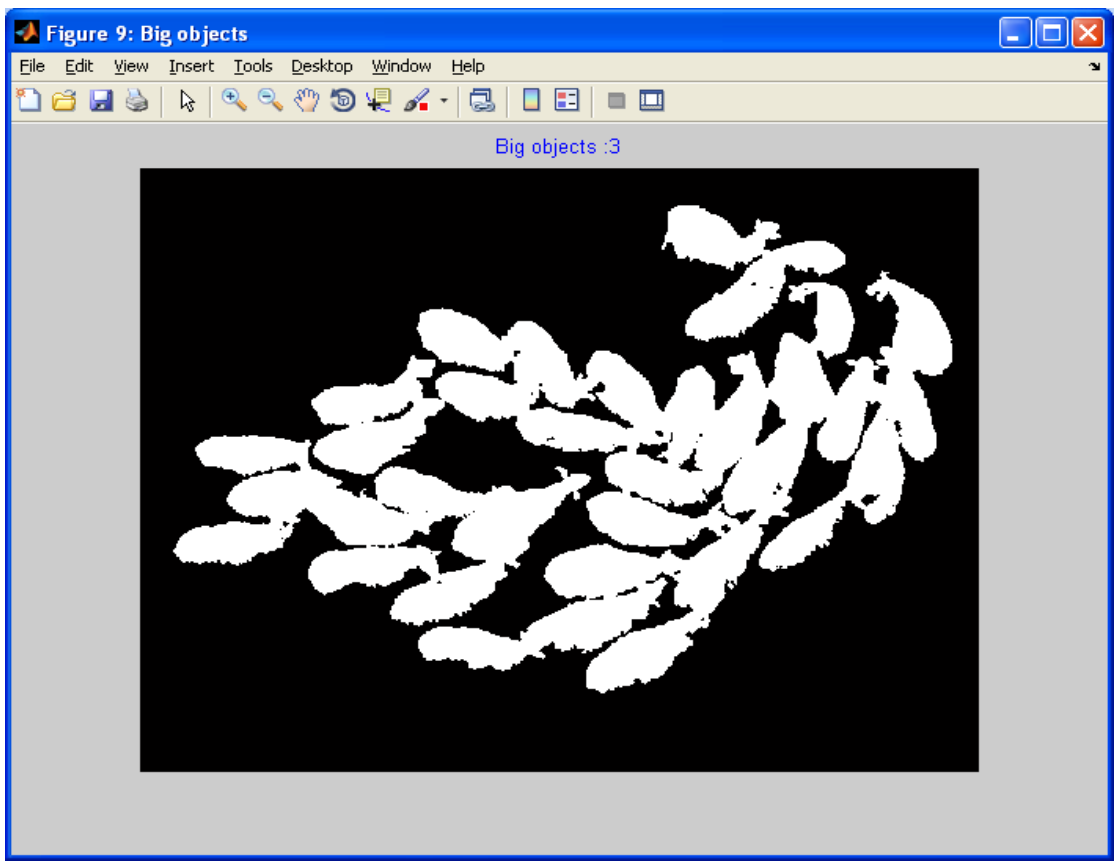

**Εικόνα 64: Αντικείµενα µεγάλου µεγέθους**

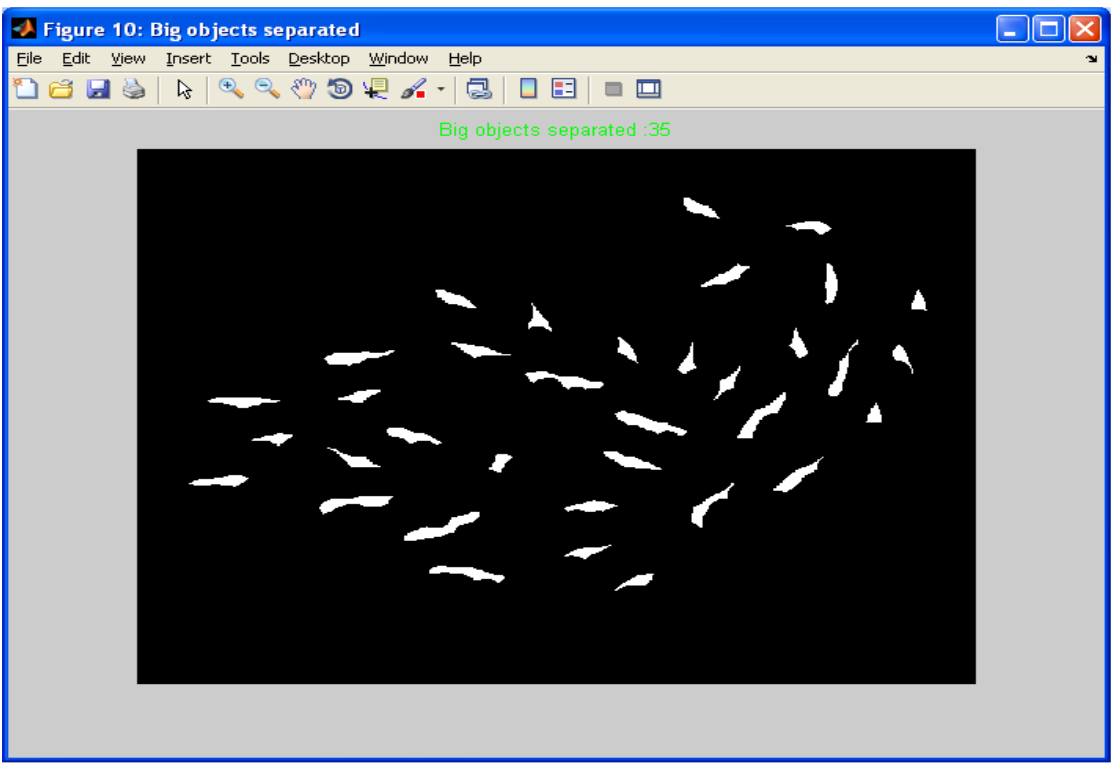

**Εικόνα 65: Αντικείµενα µεγάλου µεγέθους διασπασµένα**

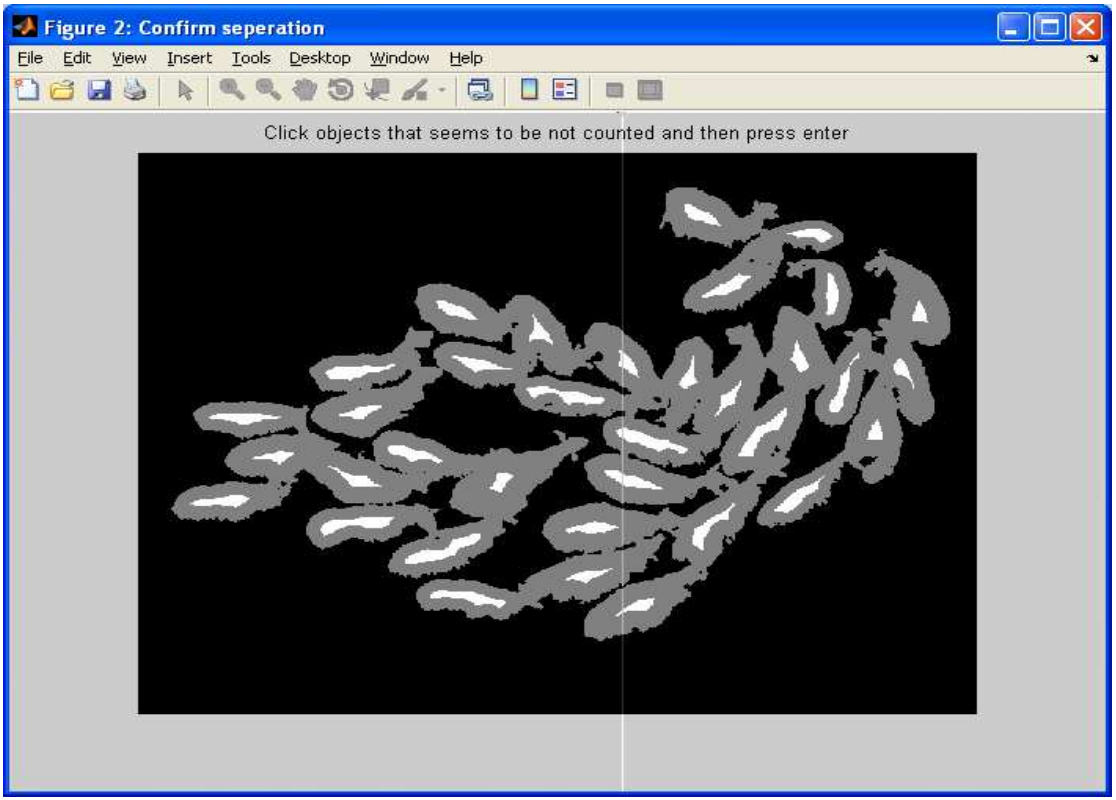

**Εικόνα 66: Επαλήθευση από τον χρήστη ότι ο διαχωρισµός των προβάτων είναι έγκυρος**

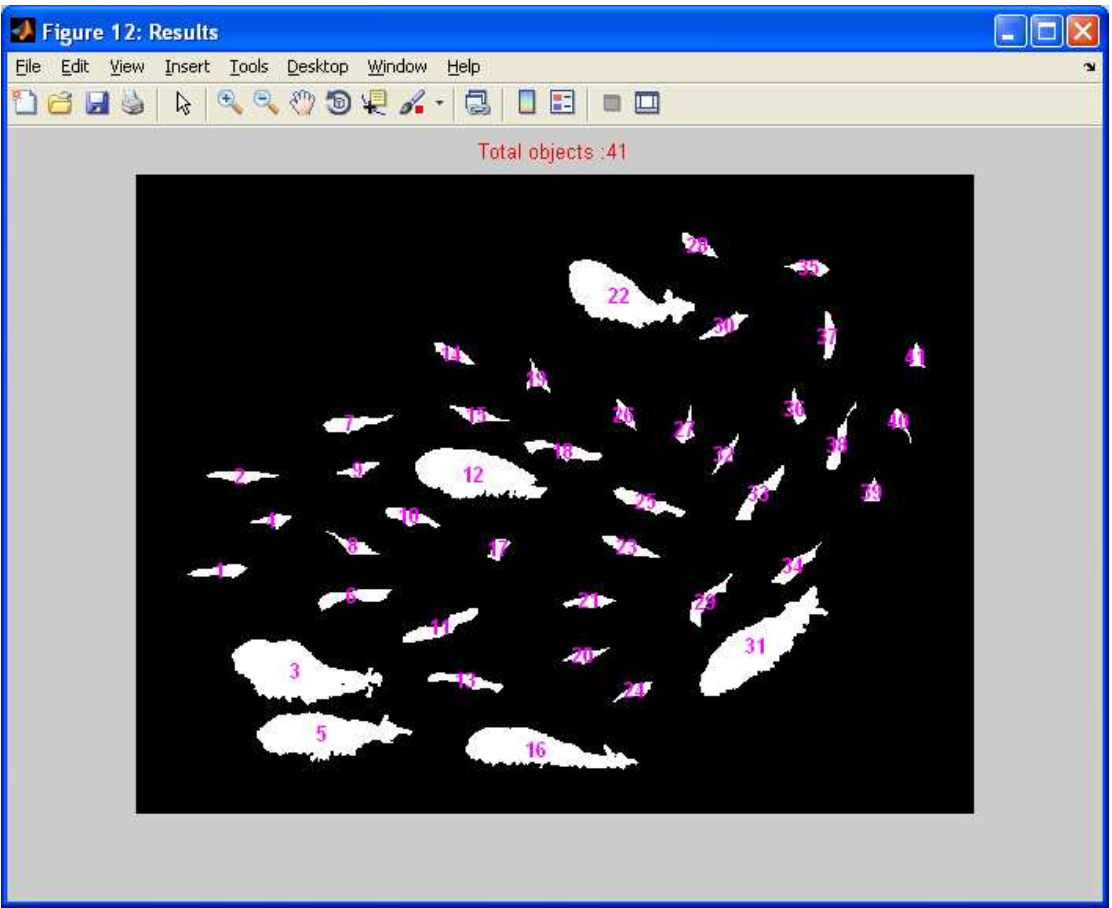

**Εικόνα 67: Τελική εικόνα µε το σύνολο των προβάτων αριθµηµένα**

# **4.5 ∆οκιµή µε 60 πρόβατα**

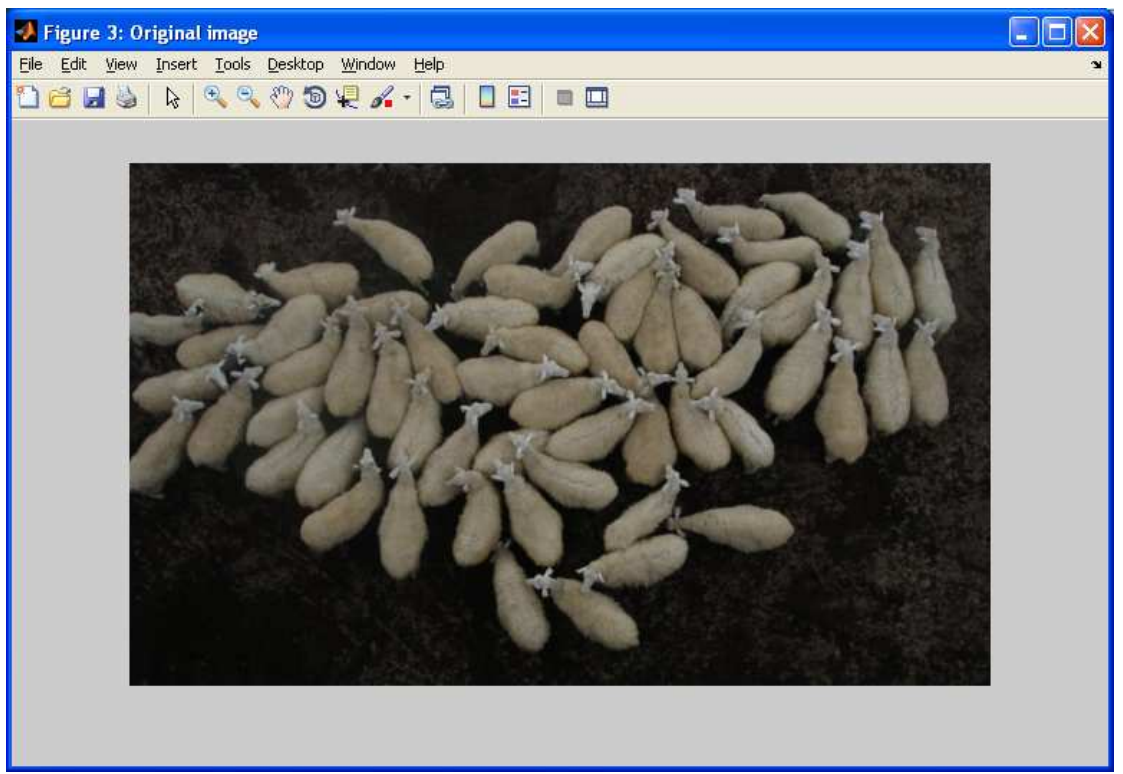

**Εικόνα 68: Αρχική εικόνα µε 60 πρόβατα**

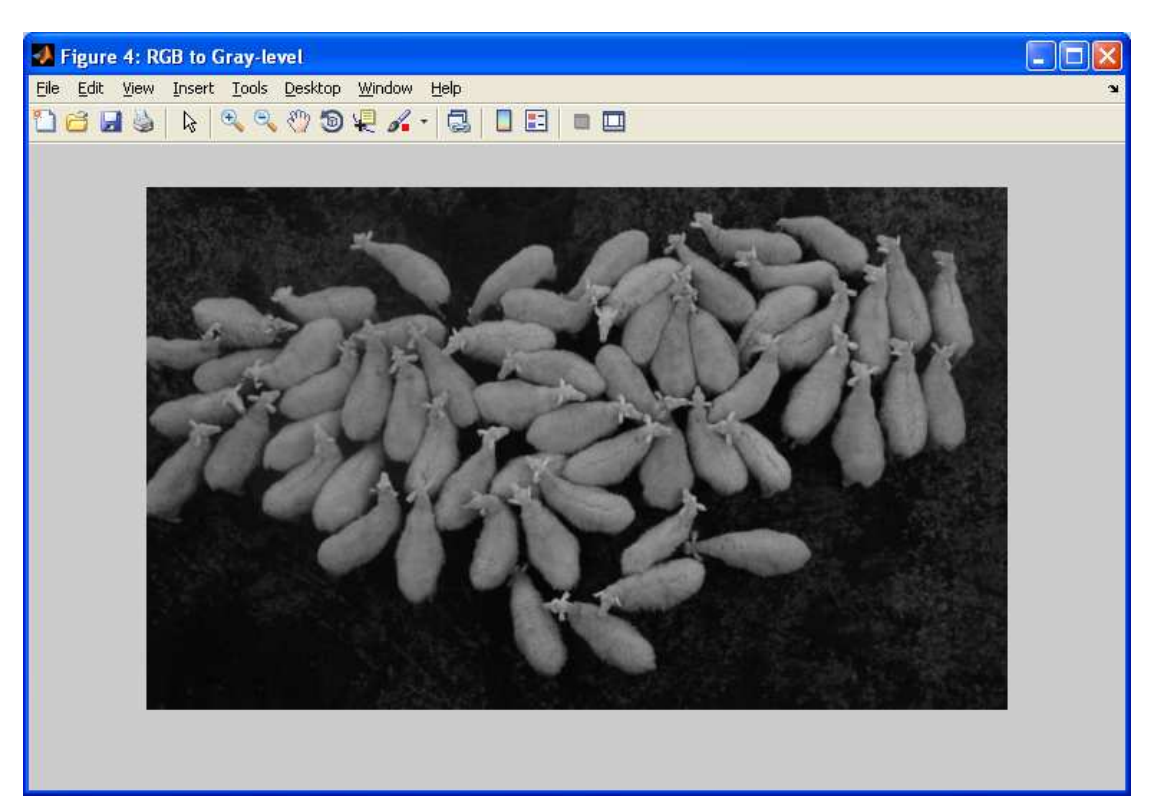

**Εικόνα 69: Μετατροπή αρχικής έγχρωµης εικόνας σε ασπρόµαυρη**

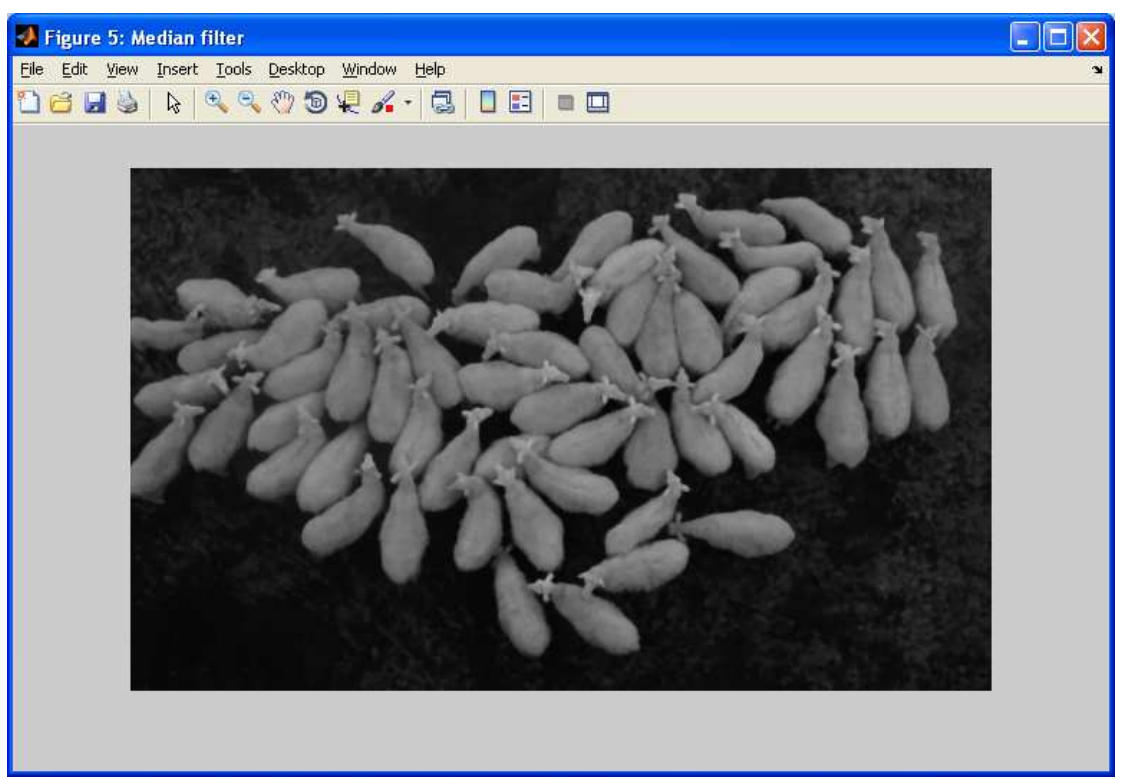

**Εικόνα 70: Ασπρόµαυρη εικόνα που έχει περάσει από median filter** 

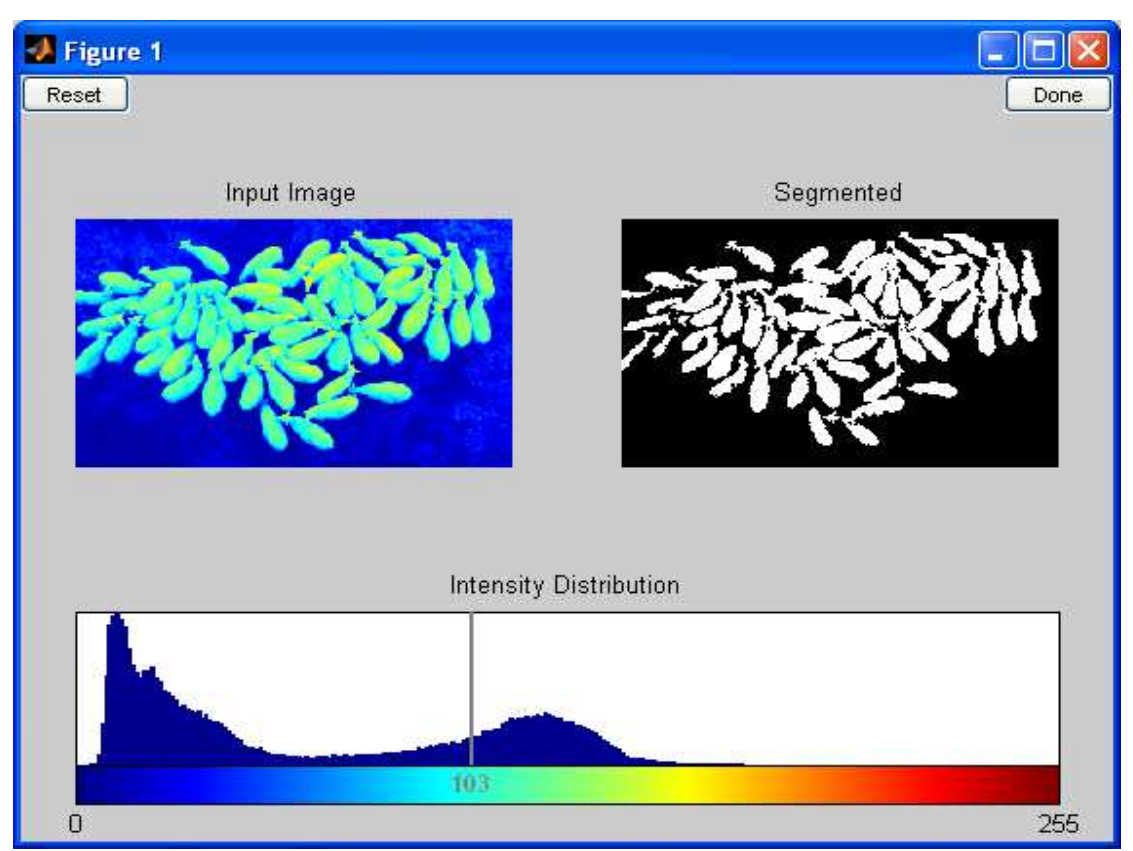

**Εικόνα 71: Επιλέγουµε το βέλτιστο επίπεδο κατωφλίωσης**

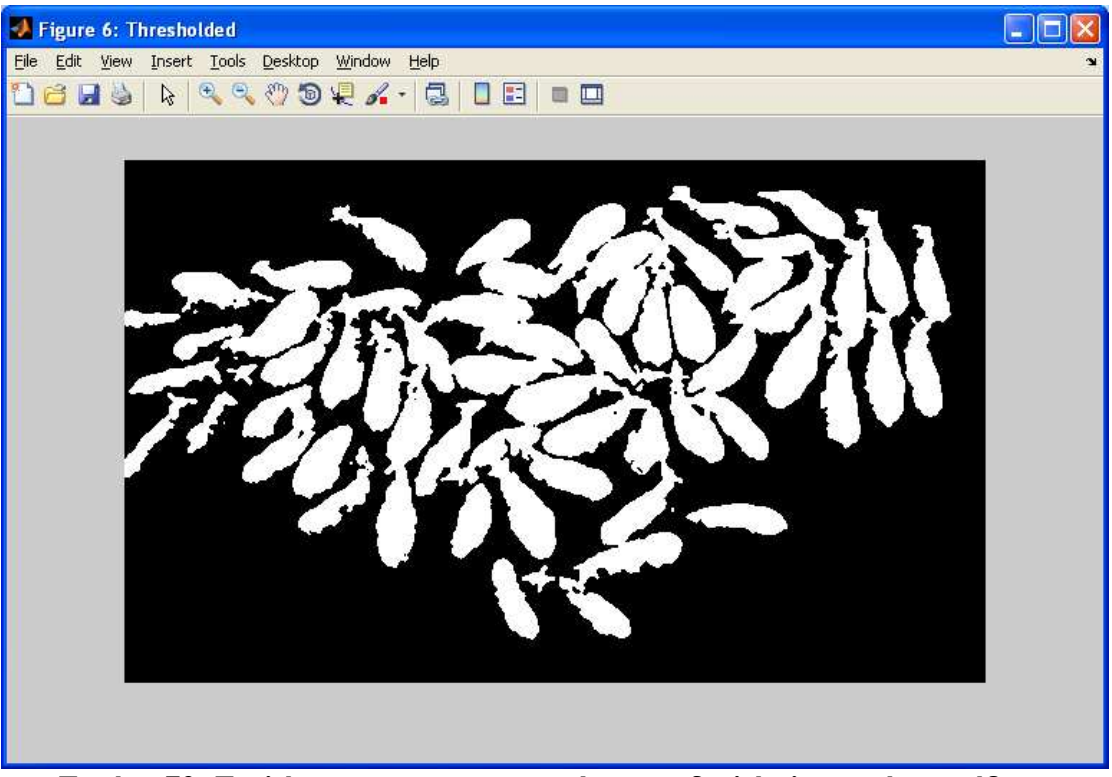

**Εικόνα 72: Επιλέγουµε µε το mouse κάνοντας διπλό κλικ σε ένα πρόβατο**

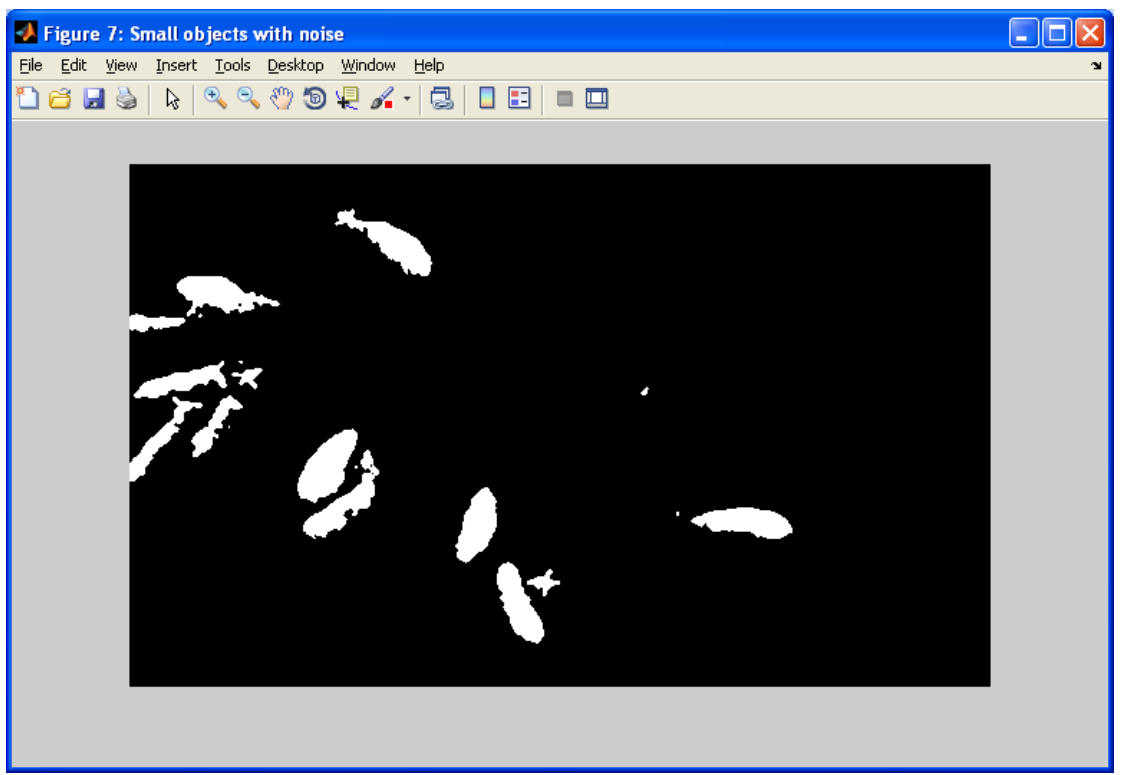

**Εικόνα 73: Αντικείµενα µικρού µεγέθους**

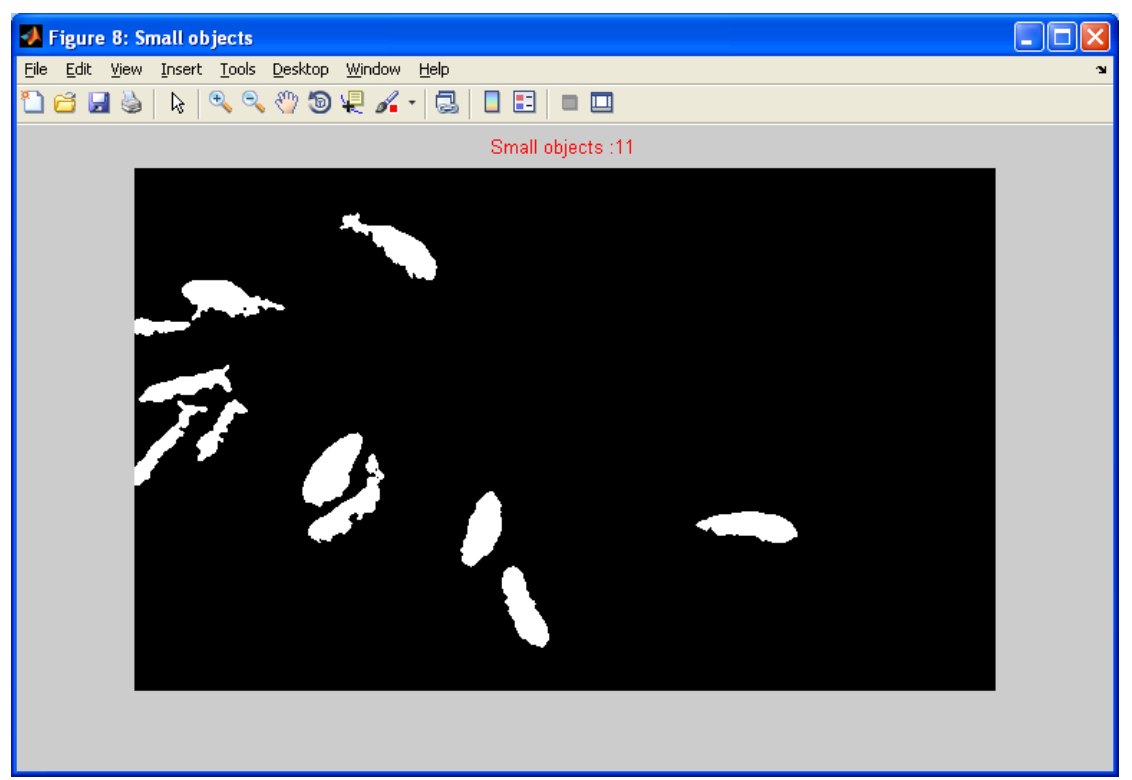

**Εικόνα 74: Αντικείµενα µικρού µεγέθους χωρίς τον θόρυβο**

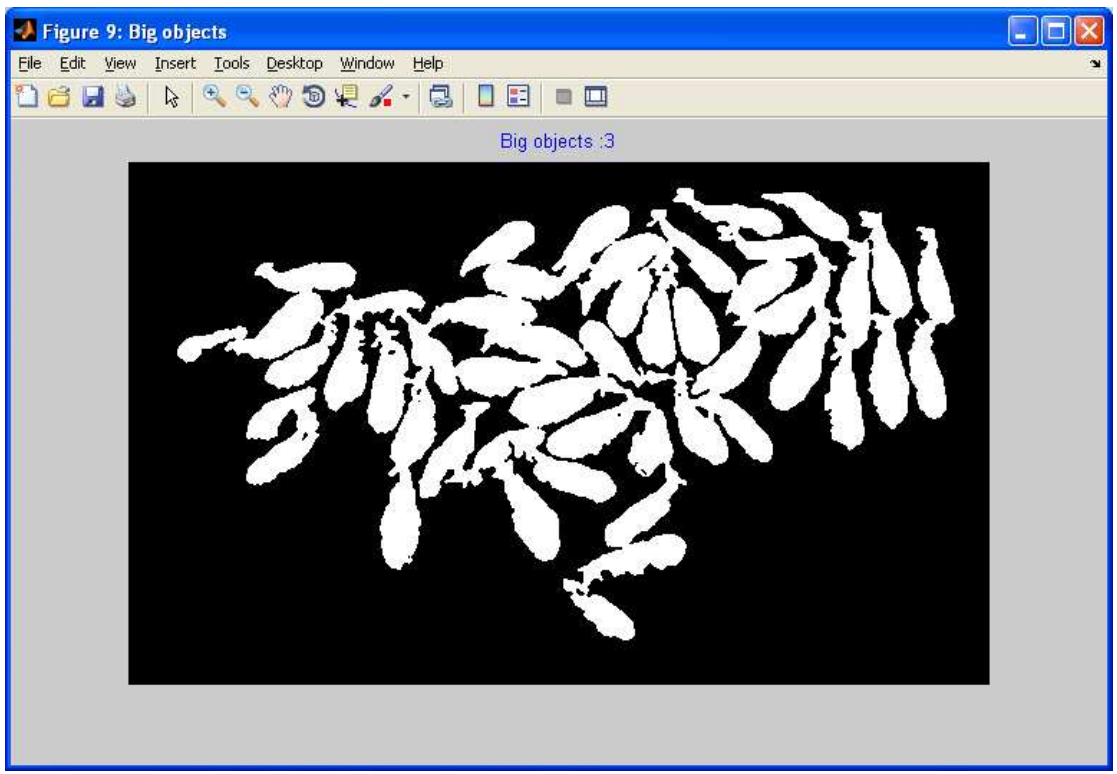

**Εικόνα 75: Αντικείµενα µεγάλου µεγέθους**

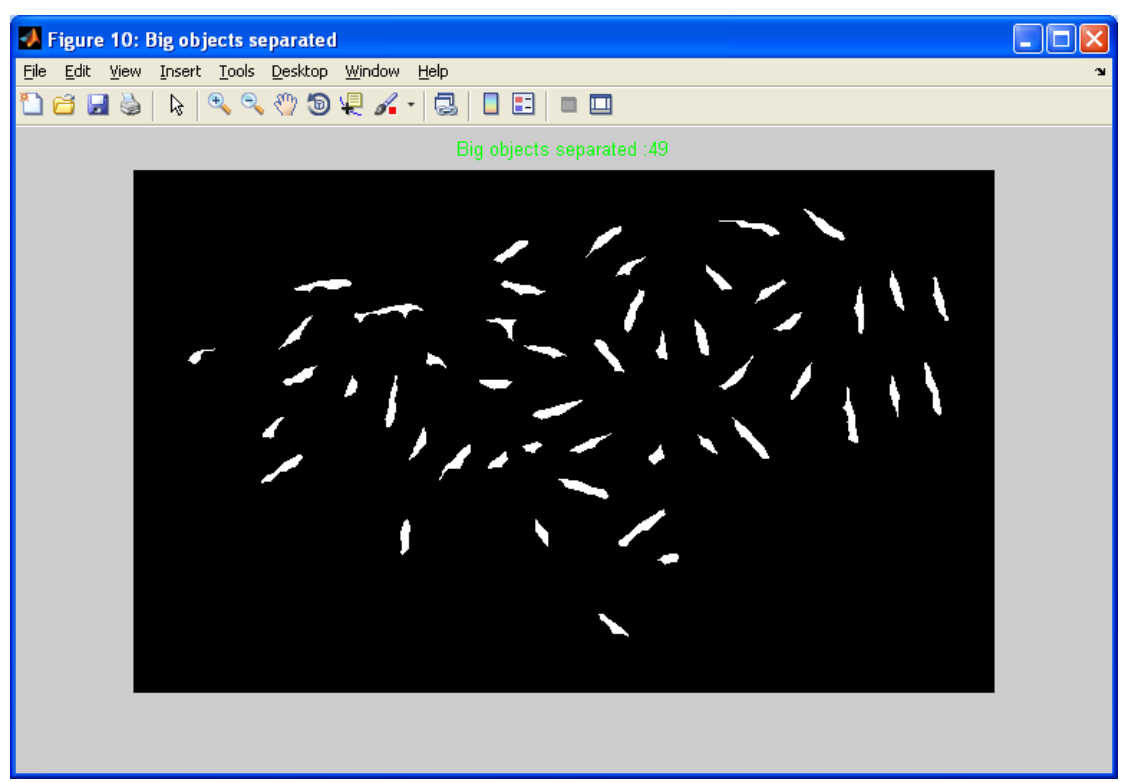

**Εικόνα 76: Αντικείµενα µεγάλου µεγέθους διασπασµένα**

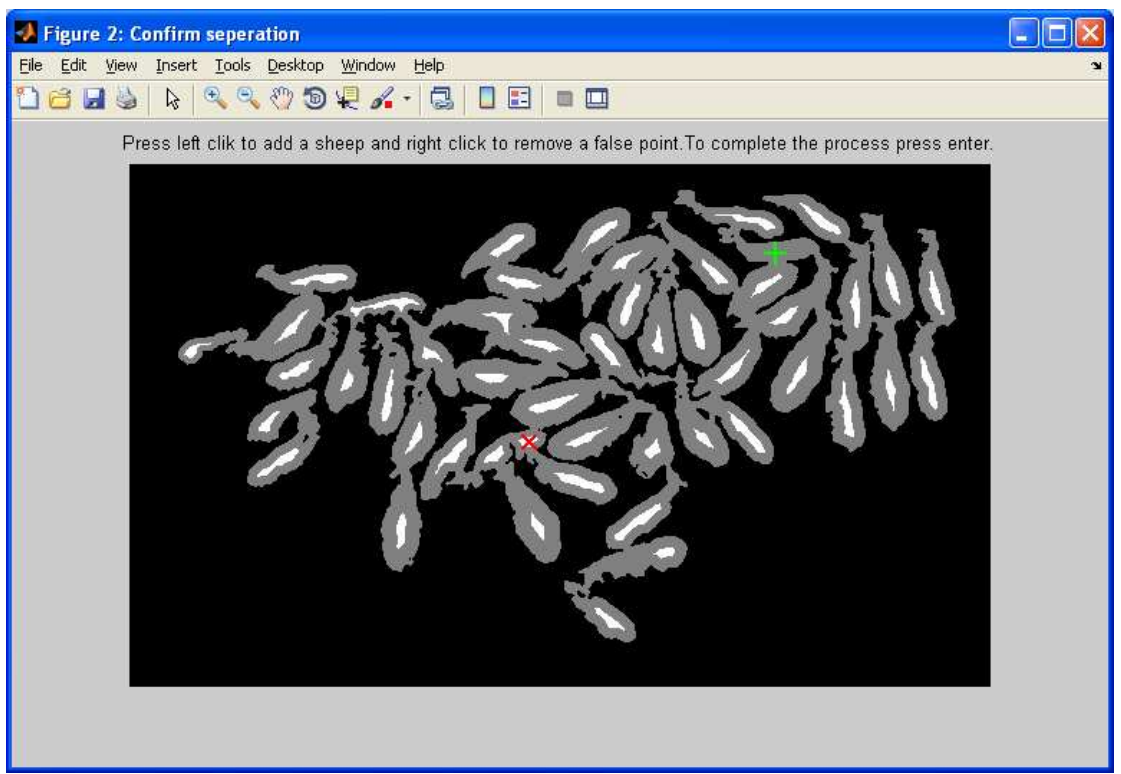

**Εικόνα 77: Επαλήθευση από τον χρήστη ότι ο διαχωρισµός των προβάτων είναι έγκυρος**

Στην εικόνα 77 παρατηρούµε ένα κόκκινο (Χ) σε ένα σηµείο που θεωρείται ότι έχει καταµετρηθεί λανθασµένα δύο φορές το ίδιο αντικείµενο και πρέπει να αφαιρεθεί. Με τον πράσινο σταυρό επισηµαίνουµε για να προστεθεί ένα πρόβατο το οποίο δεν καταµετρήθηκε.

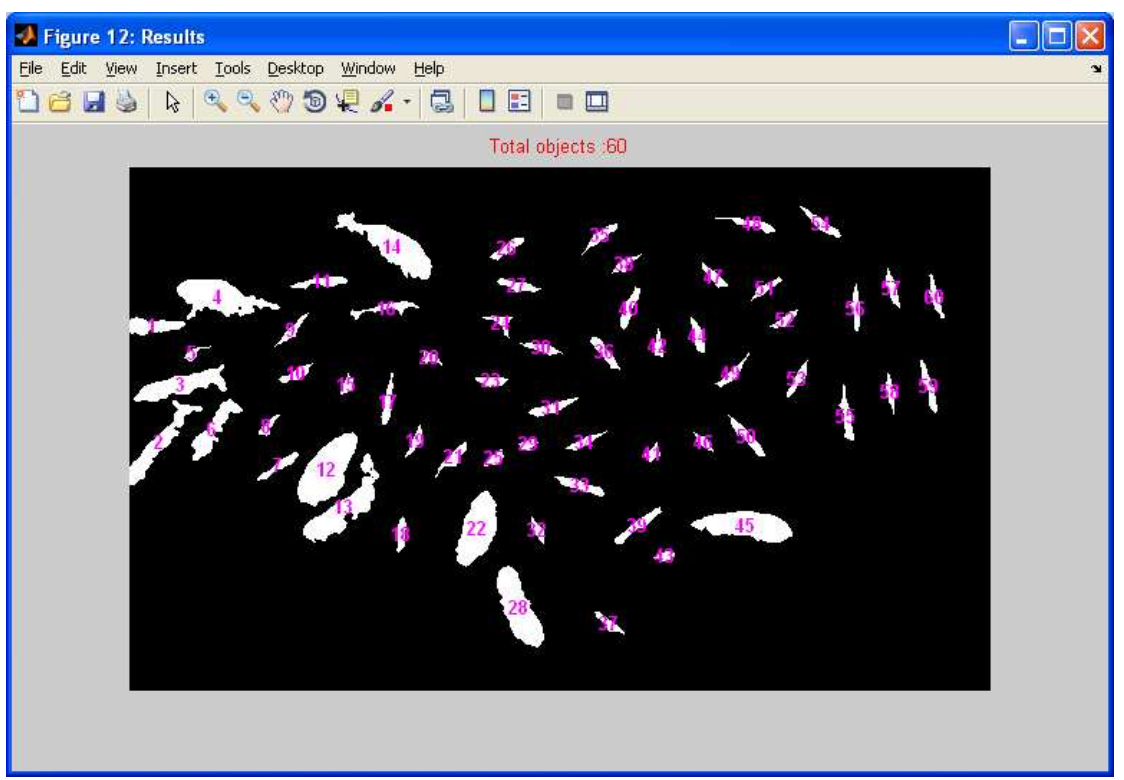

**Εικόνα 78: Τελική εικόνα µε το σύνολο των προβάτων αριθµηµένα**

### **4.6 Προϋποθέσεις λειτουργίας και τυχόν προβλήµατα**

Στην συγκεκριµένη υλοποίηση ο σκοπός είναι η καταµέτρηση ενός συγκεκριµένου είδους αντικειµένων και το πρόγραµµα έχει παραµέτρους ειδικά για αυτήν την περίπτωση. Κατά την διαδικασία της λήψης της φωτογραφίας ο φωτισµός ήταν κανονικός , τα αντικείµενα που θέλαµε να µετρήσουµε είχαν όλα άσπρο χρώµα και το φόντο ήταν σκουρόχρωµο. Στις εικόνες που φωτογραφίσαµε κάναµε περικοπή ώστε να µην περιλαµβάνονται τα περιµετρικά αντικείµενα που δεν µας αφορούν. Η εφαρµογή που δηµιουργήσαµε δεν έχει ανάγκη από εικόνες υψηλής ανάλυσης , ενώ χρησιµοποιήθηκε ψηφιακή φωτογραφική µηχανή ανάλυσης (7 Mpix) έπειτα µειώσαµε το µέγεθος των εικόνων σε ανάλυση 800x600 δηλαδή περίπου (0,5 Mpix) γιατί υπήρχε µεγάλη καθυστέρηση στην επεξεργασία των εικόνων από το Matlab. Για την λήψη των εικόνων χρησιµοποιήσαµε τηλεσκοπικό κοντάρι µε βάση για κάµερα προσαρµοσµένη στην άκρη του και οι λήψεις έγιναν από ύψος 12 µέτρων µε την µηχανή να βρίσκεται σε κατακόρυφη θέση µε τον φακό να βλέπει προς τα κάτω.

Το πρώτο και σηµαντικότερο σηµείο που πρέπει να προσέξει ο χρήστης και έχει σηµασία αν θέλουµε καταµέτρηση µε την µικρότερη δυνατή απόκλιση είναι η επιλογή του βέλτιστου επιπέδου κατωφλίωσης (threshold level). Αν είναι πολύ χαµηλό δεν θα είναι οπτικά εµφανής ο διαχωρισµός µεταξύ των προβάτων και στην περίπτωση που ορίσουµε πολύ υψηλό επίπεδο κατωφλίωσης κάποια αντικείµενα µπορεί να εξαλειφθούν από την εικόνα.

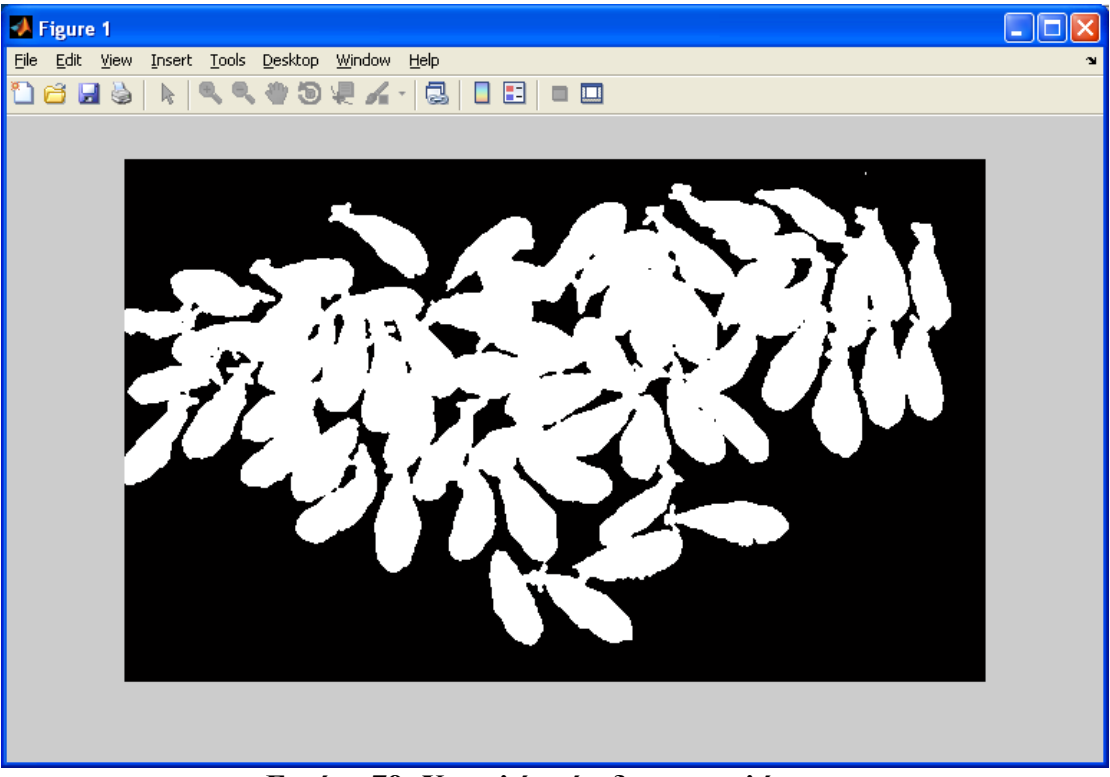

**Εικόνα 79: Χαµηλό επίπεδο κατωφλίωσης**

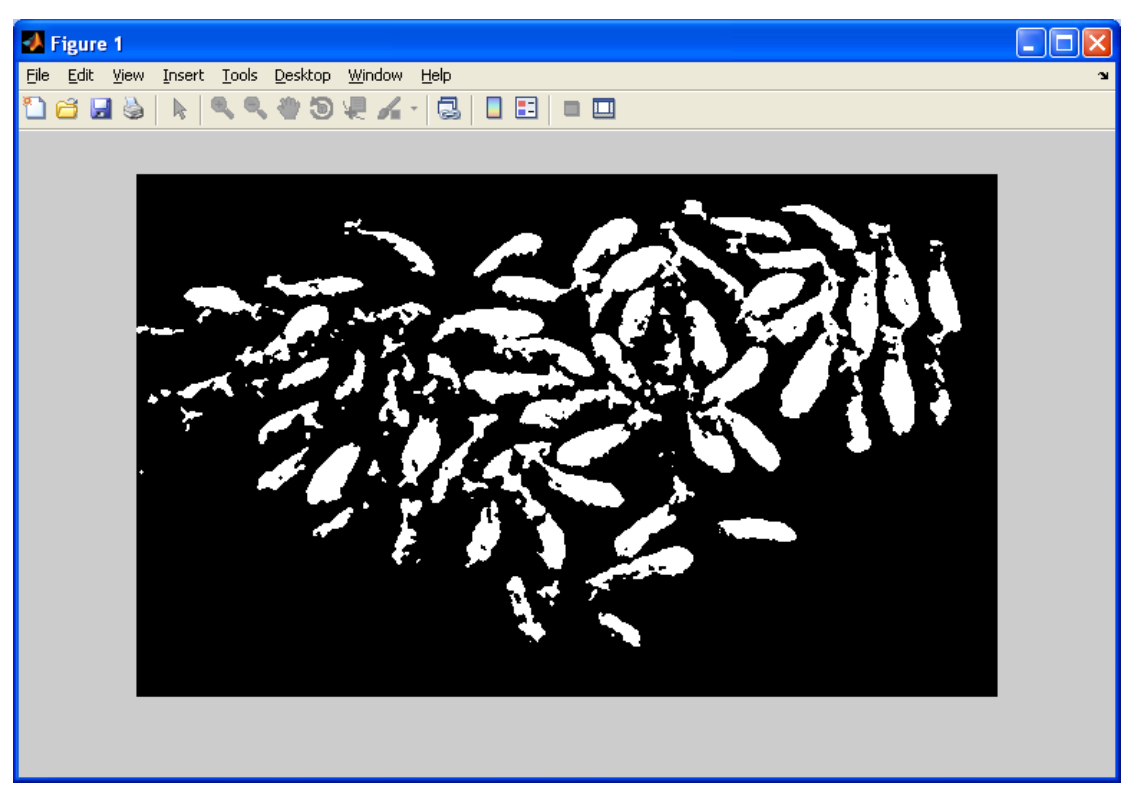

**Εικόνα 80: Υψηλό επίπεδο κατωφλίωσης**

∆εύτερο σηµείο που πρέπει να δώσουµε προσοχή είναι όταν ζητηθεί από τον χρήστη να επιλέξει ένα αντικείµενο µέσου µεγέθους από την εικόνα έτσι ώστε να θέσουµε τα όρια µεγάλου και µικρού αντικειµένου , ο χρήστης πρέπει να παρατηρήσει την εικόνα και να επιλέξει ένα αντικείμενο το οποίο είναι αντιπροσωπευτικό του συνόλου και δεν εφάπτεται με κανένα άλλο αντικείµενο. Τρίτο σηµείο που χρειάζεται προσοχή είναι ο ορισµός της τιµής η οποία θα προστίθεται στα τοπικά ελάχιστα , η οποία τιµή αν είναι µεγάλη τα σηµεία θα εφάπτονται µεταξύ τους (εικόνα 81) ενώ αν είναι µικρή θα δηµιουργηθούνε πολλά ψευδή σηµεία.(εικόνα 82). Η τιµή ορίζεται µε την κλήση της συνάρτησης imextendedmin(D,3) , η τιµή (3) µας δίνει ικανοποιητικά αποτελέσµατα για εικόνες µε αντικείµενα του συγκεκριµένου µεγέθους αλλά όταν αλλάζει το µέγεθος της εικόνας ή του αντικειµένου τότε θα πρέπει να πειραµατιστούµε µε διάφορες τιµές ώστε να επιλέξουµε αυτήν µε τη µικρότερη απόκλιση στην µέτρηση.

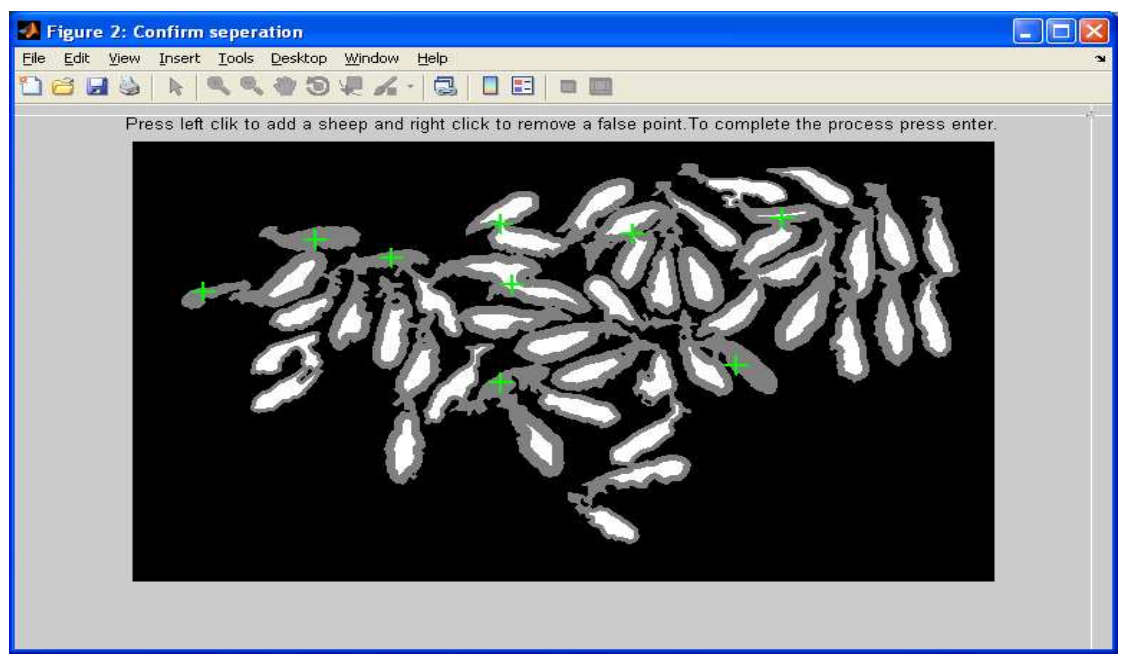

**Εικόνα 81: Τα σηµεία εφάπτονται**

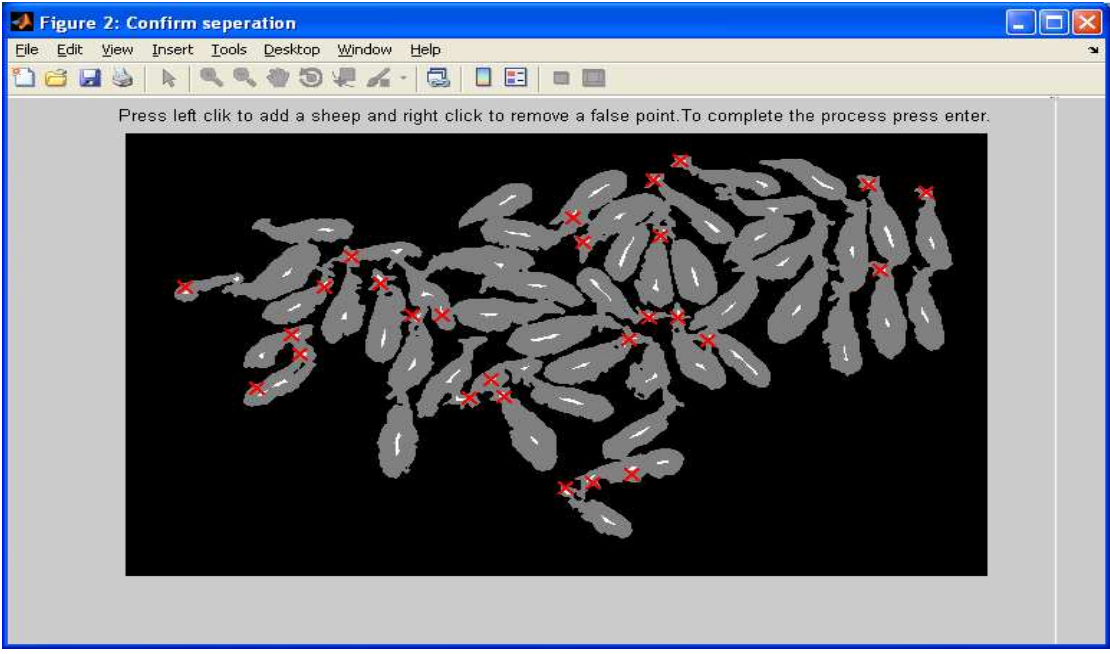

**Εικόνα 82: ∆ηµιουργήθηκαν πολλά ψευδή σηµεία**

### **4.7 Συµπεράσµατα**

Κατά την διάρκεια της παρούσας εργασίας πειραµατιστήκαµε µε τις δυνατότητες του Matlab στην ψηφιακή επεξεργασία εικόνας, μελετήσαμε αλγορίθμους και μεθόδους για την εξαγωγή δεδοµένων από µια εικόνα και συνειδητοποιούµε ότι είναι δυνατό από την στιγµή που η καταµέτρηση αντικειµένων υποστηρίζεται σε επίπεδο συναρτήσεων, τεχνικών αλλά και σε λογισµικό ,υλικό όπως εφαρµόσαµε και αποδείξαµε και µάλιστα µε ελάχιστη απόκλιση η οποία µπορεί να γίνει µηδενική µε την ελάχιστη επέµβαση του χρήστη. Η χρονοβόρα και κουραστική καταµέτρηση αντικειµένων από ανθρώπινο παράγοντα µπορεί να γίνει παρελθόν µε την κατασκευή της κατάλληλης εφαρµογής προσαρµοσµένης στο περιβάλλον που θα χρησιµοποιηθεί.

### **4.8 Μελλοντικές επεκτάσεις**

Βελτιώσεις που µπορούν να γίνουν στην εφαρµογή αφορούν πρώτον τον τρόπο λήψης της εικόνας ο οποίος µπορεί να γίνει µε σύγχρονο τηλεκατευθυνόµενο ελικόπτερο (drone) το οποίο φέρει κάµερα µε µηχανισµό σταθεροποίησης για καθαρές λήψεις. Επίσης µπορούν να χρησιµοποιηθούν αεροφωτογραφίες παλαιού τύπου από τη βάση του κτηµατολογίου για την καταµέτρηση δέντρων σε καλλιέργειες. Όσον αφορά την εφαρµογή της καταµέτρησης θα πρέπει να προσθέσουµε κι άλλες τεχνικές κατάτµησης της εικόνας. Στην παρούσα εργασία και επειδή χρησιµοποιήσαµε εικόνες µε άσπρα µόνο πρόβατα η τεχνική που εφαρµόσαµε ήταν η κατωφλίωση µε βάση τα επίπεδα του γκρι σε µια εικόνα , αλλά αν θέλουµε την επέκταση της εφαρµογής και την χρήση της σε όλα τα είδη εικόνων τότε θα πρέπει να προσθέσουµε τεχνικές κατάτµησης µε βάση το χρώµα και το σχήµα των αντικειµένων. Στην ειδική περίπτωση της καταµέτρησης ζώων η εφαρµογή µπορεί µε µικρές τροποποιήσεις να τελειοποιηθεί ώστε να µπορεί να χρησιµοποιηθεί από κάποιον οργανισµό ελέγχου και πληρωµών όπως ο (Ο.Π.Ε.Κ.Ε.Π.Ε) Ελληνικός οργανισµός πληρωµών των κοινοτικών ενισχύσεων. Οι έλεγχοι µέχρι και σήµερα στους κτηνοτρόφους γίνονται µε τον απαρχαιωµένο τρόπο της οπτικής καταµέτρησης µε το µάτι καθώς τα πρόβατα περνάνε έναένα µπροστά από οµάδα ατόµων .Τα µειονεκτήµατα αυτής της µεθόδου είναι :

- Η διαδικασία της µέτρησης προκαλεί στρες και είναι δυσάρεστη και ανθυγιεινή για τα ζώα καθώς στοιβάζονται και αναγκάζονται να περάσουν από στενές πόρτες.
- ∆εν υπάρχει κάποιο στοιχείο που να αποδεικνύει ότι έγινε η µέτρηση και ποιος είναι ο ακριβής αριθµός των ζώων.
- Για να γίνει σωστά χρειάζεται το λιγότερο δύο άτοµα.
- Είναι χρονοβόρα και κουραστική.

Η µέθοδος που προτείνεται απαιτεί ένα µόνο άτοµο το οποίο µε την χρήση ενός τηλεκατευθυνόµενου ελικόπτερου θα κάνει λήψεις από αέρος των ζώων που θα βρίσκονται σε περιφραγµένο υπαίθριο χώρο και στην συνέχεια θα περνάει τις εικόνες στην εφαρµογή και θα δέχεται ως έξοδο των αριθµό των ζώων.
## **Βιβλιογραφία**

[1] Lim, Jae S., Two-Dimensional Signal and Image Processing, Englewood Cliffs, NJ, Prentice Hall, 1990, pp. 469-476.

[2] Pratt, William K., Digital Image Processing, New York, John Wiley & Sons, Inc., 1991, p. 634.

[3] Gonzalez, R. C., R. E. Woods, and S. L. Eddins, Digital Image Processing Using MATLAB, New Jersey, Pearson Prentice Hall, 2004.

G. Toussaint, Course Notes: Grids, connectivity and contour tracing (PostScript) 4) T. Pavlidis, Algorithms for Graphics and Image Processing, Computer Science Press, Rockville, Maryland, 1982

5) Mike Alder, Border Tracing (by radial sweep)

6) M. Soss, Proof of correctness of Square Tracing algorithm when both pattern and background are 4-connected

 [7] Maurer, Calvin, Rensheng Qi, and Vijay Raghavan, "A Linear Time Algorithm for Computing Exact Euclidean Distance Transforms of Binary Images in Arbitrary Dimensions," IEEE Transactions on Pattern Analysis and Machine Intelligence, Vol. 25, No. 2, February 2003, pp. 265-270.

 [8] Rosenfeld, Azriel and John Pfaltz, "Sequential operations in digital picture processing," Journal of the Association for Computing Machinery, Vol. 13, No. 4, 1966, pp. 471-494.

 [9] Paglieroni, David, "Distance Transforms: Properties and Machine Vision Applications," Computer Vision, Graphics, and Image Processing: Graphical Models and Image Processing, Vol. 54, No. 1, January 1992, pp. 57-58.

[10] Otsu, N., "A Threshold Selection Method from Gray-Level Histograms," IEEE Transactions on Systems, Man, and Cybernetics, Vol. 9, No. 1, 1979, pp. 62-66. [11] Soille, P., Morphological Image Analysis: Principles and Applications, Springer-Verlag, 1999, pp. 170-171.

Τον κώδικα για την συνάρτηση thresh\_tool που χρησιµοποιήσαµε ως εργαλείο κατωφλίωσης στην εφαρµογή µας τον πήραµε από την επίσηµη σελίδα του Matlab στον παρακάτω σύνδεσµο http://www.mathworks.com/matlabcentral/fileexchange/6770-thresholding-tool και δηµιουργήθηκε από τον Robert Bemis.